# 27 Recording and Playing Video

This chapter gives an overview of how to use GP-Pro EX to record and play video on the display unit.

Please start by reading "27.1 Settings Menu" (page 27-2) and then turn to the corresponding page.

| 27.1  | Settings Menu                                             | 27-2   |
|-------|-----------------------------------------------------------|--------|
| 27.2  | Displaying Video Camera Output                            | 27-8   |
| 27.3  | Recording Video                                           | 27-12  |
| 27.4  | Recording Video Before and After a Malfunction            | 27-20  |
| 27.5  | Playing Movies                                            | 27-25  |
| 27.6  | Displaying Multiple Video Camera Outputs Simultaneously . | 27-50  |
| 27.7  | Displaying PC Screen                                      | 27-59  |
| 27.8  | Saving Video Output as Still Images                       | 27-65  |
| 27.9  | Settings Guide                                            | 27-73  |
| 27.10 | Restrictions                                              | 27-139 |

## 27.1 Settings Menu

Only limited models can use the features introduced in this chapter. Confirm that your model supports the features before changing any settings. For more information, see <sup>(27)</sup> "1.3 List of Supported Functions by Device" (page 1-5)

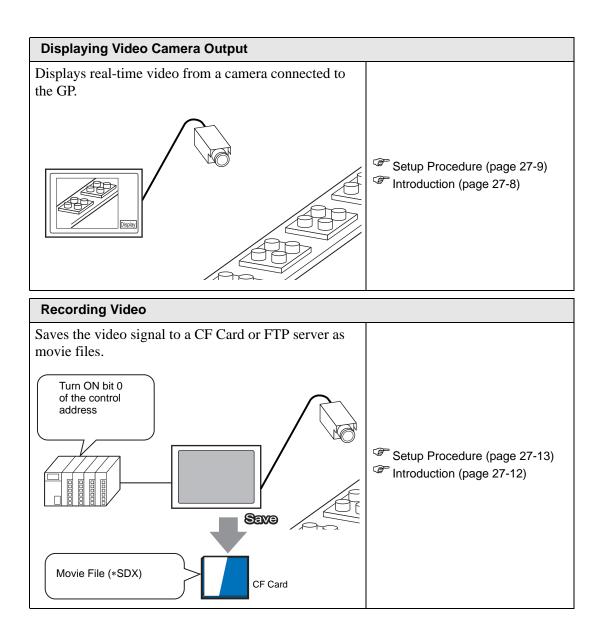

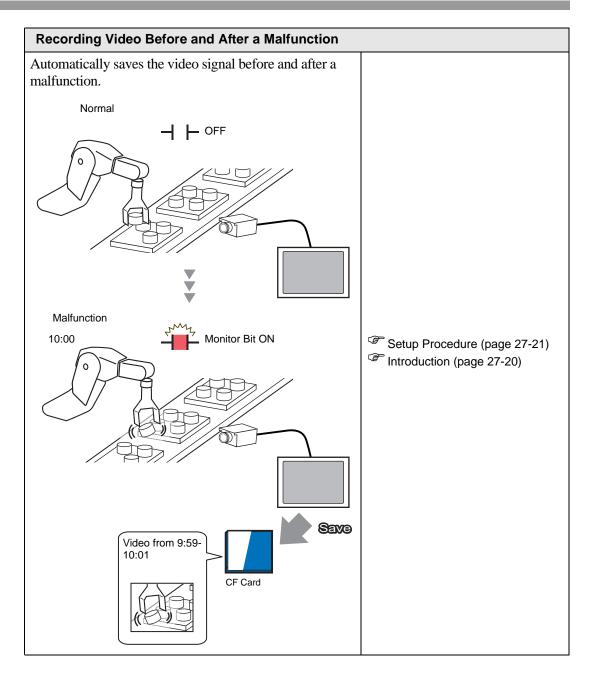

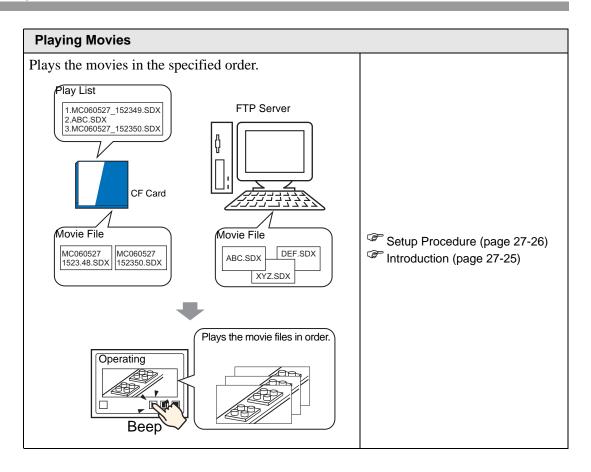

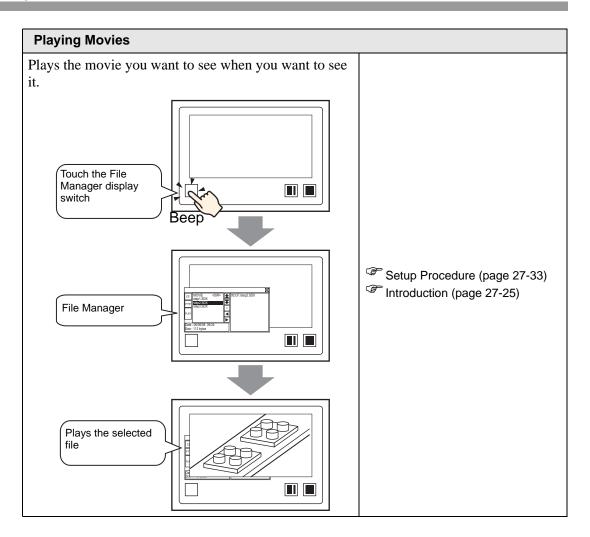

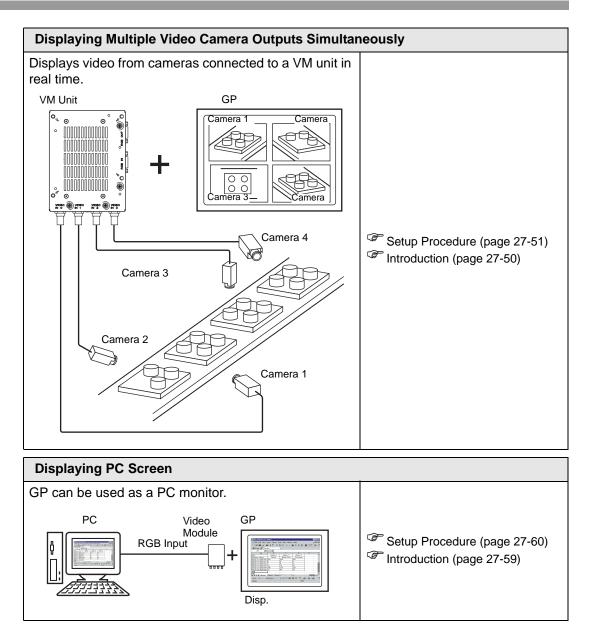

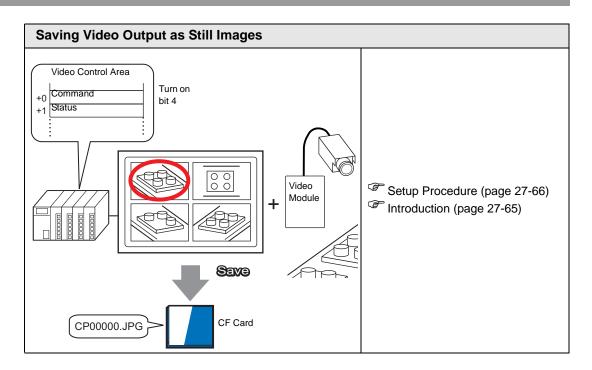

# 27.2 Displaying Video Camera Output

#### 27.2.1 Introduction

With GP-3450T/3550T/3650T/3750T, you can display real-time images from a video camera directly connected to the GP. This is useful for monitoring the operation status of a factory line.

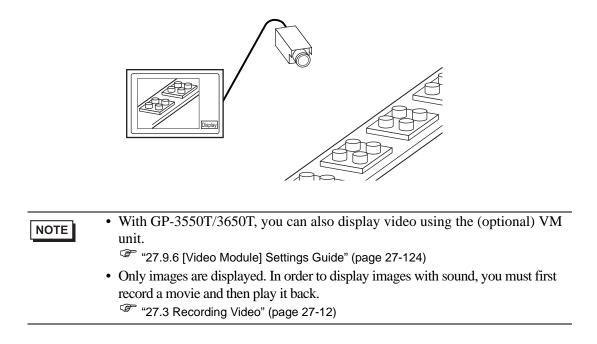

#### 27.2.2 Setup Procedure

| NOTE | <ul> <li>Please refer to the settings guide for details.</li> </ul>        |
|------|----------------------------------------------------------------------------|
| NOTE | "27.9.1 [Video/Movie] Settings Guide" (page 27-73)                         |
|      | 🌮 "27.9.4 [Movie Player] Settings Guide" (page 27-95)                      |
|      | • For details on how to arrange the components and how to specify the      |
|      | address, shape, color, and label settings, refer to the "Component Editing |
|      | Procedure".                                                                |
|      | "9.6.1 Editing Parts" (page 9-38)                                          |

Displaying video from a video camera on the GP screen in real time.

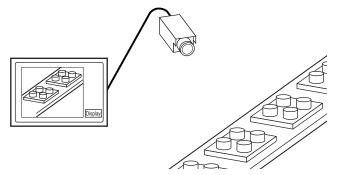

1 In [System Settings], click [Video/Movie].

| System Settings           | 4 × |
|---------------------------|-----|
| Display                   |     |
| Display                   |     |
| Display Unit              |     |
| Logic Programs            |     |
| <u>Video/Movie</u>        |     |
| Font                      |     |
| Peripheral Settings       |     |
| Peripheral List           |     |
| Device/PLC                |     |
| <u>Printer</u>            |     |
| Input Equipment Settings  |     |
| Script I/O Settings       |     |
| I/O Driver                |     |
| FTP Server                |     |
| Modem                     |     |
| Video Modules             |     |
|                           |     |
|                           |     |
| 🕅 Syste 📳 Scree 🗰 Addre 🗳 | Com |
|                           |     |

NOTE

• If the [System Settings] tab is not displayed in the workspace, on the [View (V)] menu, point to [Workspace (W)], and then click [System Settings (S)].

2 From [Video Signal], select [NTSC].

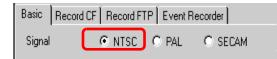

**3** In the [Screen List] window, open the base screen where you want to display the video. On the [Parts (P)] menu, click [Movie Player (O)] or click **1**, and place a player on the screen.

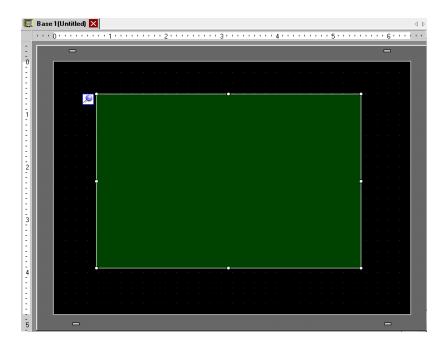

4 Double-click the movie player. The following dialog box appears. In the [Display Size] area select [1/4].

| Play List<br>File C DF C FTP<br>Add Edit Copy Paste Delete<br>No Type Settings | Movie Player Parts ID MV_0000 | Basic Dperation Switch<br>Playback Method<br>□ Repeat<br>□ Automatic<br>□ 1/4<br>□ 1/16 | × |
|--------------------------------------------------------------------------------|-------------------------------|-----------------------------------------------------------------------------------------|---|
| Help (H) OK (Q) Cancel                                                         |                               | © File C DF C FTP<br>Add Edit Copy Paste Delete<br>No Type Settings                     |   |

NOTE

• If the selected [Display Size] is larger than the size of the GP screen or the movie player, the entire image is not displayed. If you want to display the entire image, set the [Display Size] smaller than the size of the movie player.

5 Click the [Switch] tab. Under [Switch Layout], select the [Video Display] check box. In the [Details] list, select [Video ON/OFF].

| 💰 Movie Player                                               |                                                                                                    |               |
|--------------------------------------------------------------|----------------------------------------------------------------------------------------------------|---------------|
| Movie Player Parts ID MV_0000   Comment Comment Select Shape | Basic Opera on Switc<br>Switch Layout<br>Play<br>Stop<br>Pause<br>Fast Forward<br>Rewind<br>Slow Motion<br>Forward 1 Frame<br>Back 1 Frame<br>Change Movie<br>Zoom<br>Move<br>Video |               |
| Help (H)                                                     |                                                                                                    | OK (D) Cancel |

6 Click [Select Shape] to select the shape of the switch and specify the label and color as desired, and then click [OK].

• Depending on the shape of the switch, you may not be able to change the color.

# 27.3 Recording Video

#### 27.3.1 Introduction

GP-3450T/3550T/3650T/3750T models can save the video signal from the GP as movie files with audio.

Turn ON bit 0 of the specified control address to start saving on the CF Card (or FTP server). The video signal is saved in a movie file format (.sdx) unique to GP.

#### Saving on a CF Card

In the Movie folder on the CF Card, the movie file is saved under the specified folder name and file name (first 2 letters). Each file can save a movie of up to 512 MB. Each folder can save a maximum of 100 files.

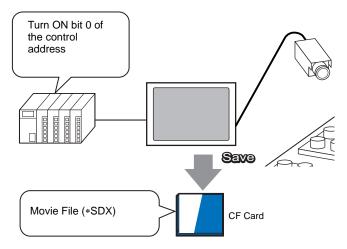

#### Saving on an FTP Server

On a registered FTP server, a movie file is saved under the specified folder name and file name (first 2 letters). Each file can save a movie up to 2048 MB.

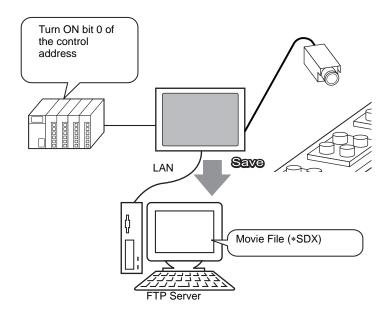

#### 27.3.2 Setup Procedure

#### Saving a Movie File on a CF Card

Turn ON 0-bit of the control address to begin saving the movie file to the CF Card.

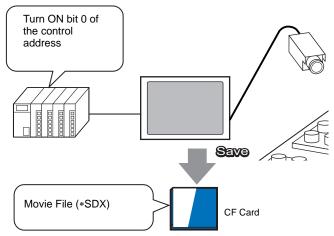

1 In [System Settings], click [Video/Movie].

| System Settings           | 4 x |
|---------------------------|-----|
| Display                   |     |
| Display                   |     |
| Display Unit              |     |
| Logic Programs            |     |
| Video/Movie               |     |
| Font                      |     |
| Peripheral Settings       |     |
| Peripheral List           |     |
| Device/PLC                |     |
| Printer                   |     |
| Input Equipment Settings  |     |
| Script I/O Settings       |     |
| 1/0 Driver                |     |
| FTP Server                |     |
| Modem                     |     |
| Video Modules             |     |
|                           |     |
|                           |     |
| 🕅 Syste 📳 Scree 🗰 Addre 🞑 | Com |
|                           |     |

NOTE

• If the [System Settings] tab is not displayed in the workspace, on the [View (V)] menu, point to [Workspace (W)], and then click [System Settings (S)].

2 In the [Video Signal] area, select [NTSC]. Under [Record Size], select [QVGA(384kbps)].

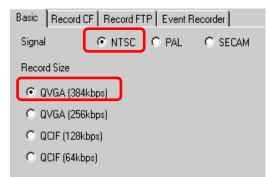

**3** Click the [Record CF] tab and select the [Record CF] check box.

| Basic     | Record CF | Record FTP | Event Recorder |
|-----------|-----------|------------|----------------|
| Record CF |           | ]          |                |

4 Specify the [File Size] and [Total Files] to be saved.

| File Size       | 4 | ÷ # | ΜВ |
|-----------------|---|-----|----|
| Number of Files | 8 | ÷   |    |

• Video input that exceeds the specified file size saves as the next file. The file name is created based on the time stamp (year, month, day, hour, minute, second) when the file size was exceeded.

5 In the [User Set String] area select [Direct] and enter two single-byte characters (for example, MC). This string is the folder name and the first two characters of the file name in which the movie is saved.

| User Set String |    |
|-----------------|----|
| Oirect          |    |
| O Indirect      | MC |

• The movie is saved with the file name beginning with the user-defined string (maximum two characters) + timestamp (year, month, day, hours, minutes, seconds) + file extension .sdx. For example, If a file is saved on May 27, 2006 at 15:23:46, the file name is

- If [Indirect] is selected, you must store the user set string with PLC before
- If [Indirect] is selected, you must store the user set string with PLC before saving to the CF. Store the two-character string in the second of three words at the specified address.
- If [User Set String] is not set, the folder will be named "NONAME".

6 In [Control Word Address], specify a Word address (for example, D100) to control saving.

Click the icon to display an address input keypad.

Enter "D" and "100".

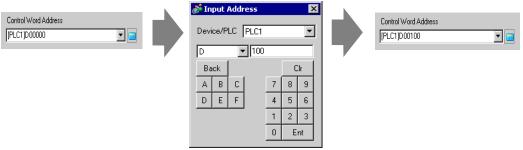

Movie save setting to CF Card has been successfully completed.

- NOTE
- The video signal can be displayed while it is being recorded.
- Stored movie files cannot be played while a video signal is being recorded.

#### Operating Procedure

Use three sequential Words from the specified address to control saving.

| D100 | Control         |
|------|-----------------|
|      | Status          |
| D102 | Number of Saved |
|      |                 |

- 1 Turn ON bit 0 of D100 to start recording (saving to CF Card). Bit 0 of status address (D101) turns ON while saving.
- 2 D100 bit 0 turns off which stops the recording. "1" is added to D102.

• You cannot save more movie files in the folder than the number specified in [Total Files].

#### Saving a Movie File on an FTP Server

# • In order to save the files on an FTP server, you must have an FTP (File Transfer Protocol) server set up on the network in advance.

Please refer to the settings guide for details.
 "27.9.2 [FTP Server] Settings Guide" (page 27-91)
 "27.9.1 [Video/Movie] Settings Guide" (page 27-73)

Turn ON bit 0 of the control address to start saving a movie file on the registered FTP server.

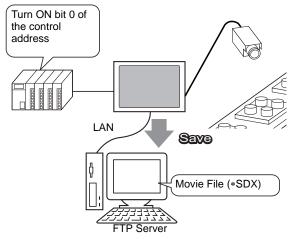

1 In the [System Settings], click [FTP Server].

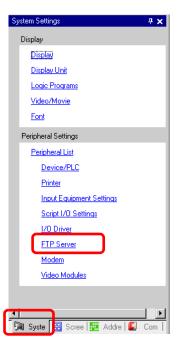

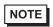

• If the [System Settings] tab is not displayed in the workspace, on the [View (V)] menu, point to [Workspace (W)], and then click [System Settings (S)].

2 Click [New] to open the [FTP Server] dialog box. Enter the FTP server information (registry number, IP address, password, etc.) to save the movie file. Click [OK] to exit the FTP server registration.

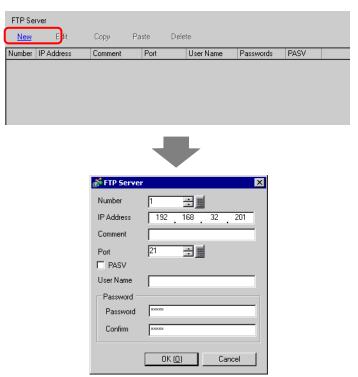

3 In [System Settings], click [Video/Movie].

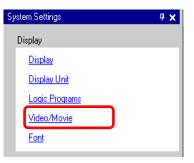

4 Select [Video Signal] and [Record Size].

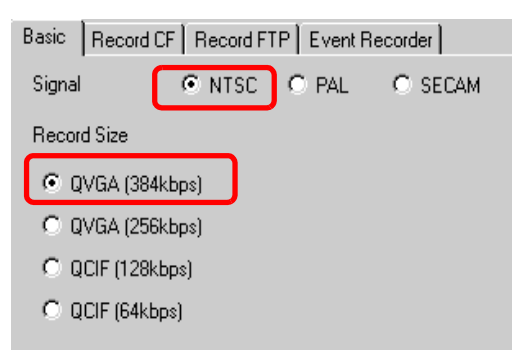

5 Click the [Record FTP] tab and select the [Record FTP] check box.

| Basic | Record CF    | Record FTP | Event Recorder |
|-------|--------------|------------|----------------|
| 🔽 Re  | ecord to FTP |            |                |

**6** In [FTP Server], select [Direct] then select the registration number of the FTP server registered in step 2.

| FTP Server |                  |
|------------|------------------|
| O Direct   | 1:192.168.32.201 |
| C Indirect | 1-192.100.32.201 |
| L          |                  |

7 In [File Size], set the maximum file size for the video.

|      | File Size | 8             | ÷ <u></u>       | МВ |                                             |
|------|-----------|---------------|-----------------|----|---------------------------------------------|
| NOTE | •         | ed on the tin | ne stamp (year, |    | ext file. The file name inute, second) when |

8 In the [User Set String] area select [Direct] and enter two single-byte characters (for example, MC). This string is the folder name and the first two characters of the file name in which the movie is saved.

| User Set String            |    |
|----------------------------|----|
| <ul> <li>Direct</li> </ul> |    |
| C Indirect                 | MC |
|                            |    |

- The movie is saved with the file name beginning with the user-defined string (maximum two characters) + time stamp + file extension .sdx. For example, if a file is saved on May 27, 2006 at 15:23:46, the file name is "MC060527\_152346.SDX".
  - If [Indirect] is selected, you must specify the server registry number with PLC before saving on the FTP server. To specify the number indirectly, use three Words from the specified address.
  - If you do not specify a string in the [User Specified String] field, the folder is named "NONAME."
- **9** In [Timeout], enter the waiting time for connecting to the FTP server (for example, 60 seconds).

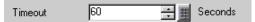

10 In [Control Word Address], specify a Word address (for example, D100) to control saving.

Click the icon to display an address input keypad.

Enter "D" and "100".

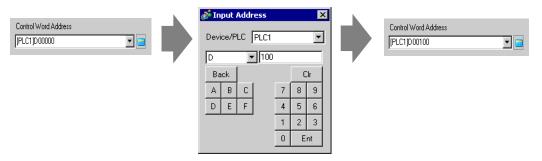

Movie save setting on the FTP server has been successfully completed

NOTE

- The video signal can be displayed while it is being recorded.
  Stored movie files connect be played while a video signal is being recorded.
- Stored movie files cannot be played while a video signal is being recorded.

#### Operating Procedure

Use two sequential Words from the specified address to control saving.

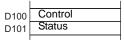

- 1 Turn ON bit 0 of D100 to start recording (saving on the FTP server). Bit 0 of status address (D101) turns ON while saving.
- **2** Turn OFF bit 0 of D100 to stop recording.

## 27.4 Recording Video Before and After a Malfunction

#### 27.4.1 Introduction

GP-3450T/3550T/3650T/3750T allows you to automatically save the video signal before and after a malfunction as movie files (images and sound) when specified conditions are met. The function captures the moment when a malfunction occurs on an assembly line and is useful for investigating the cause.

When the trigger bit address is turned ON during monitoring, up to 60 seconds of video before the event and 60 seconds of video after the event is saved as a movie file to a CF Card or FTP server.

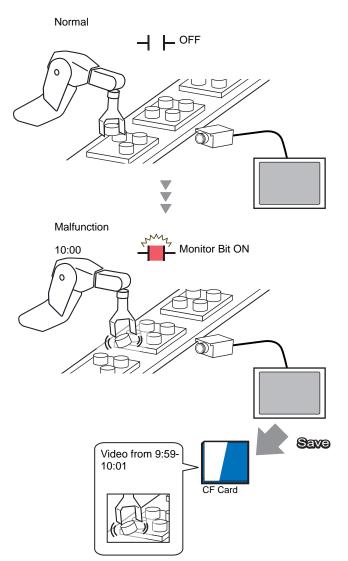

#### 27.4.2 Setup Procedure

```
• Please refer to the settings guide for details.
```

Saving video as a movie file before and after an assembly line malfunction or other event. When the trigger bit address is turned ON (and the monitoring bit is also ON) video is saved to a CF Card.

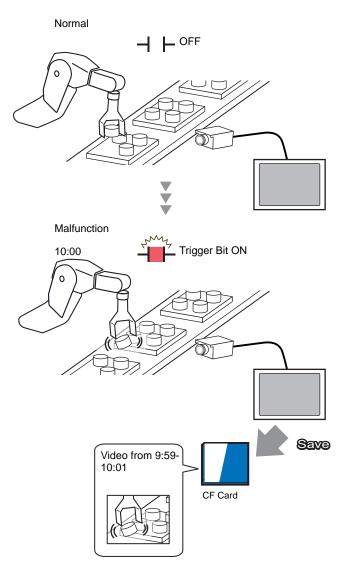

1 In [System Settings], click [Video/Movie].

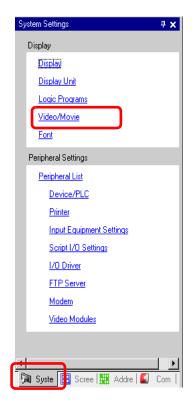

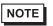

• If the [System Settings] tab is not displayed in the workspace, on the [View (V)] menu, point to [Workspace (W)], and then click [System Settings (S)].

2 Select [Video Signal] and [Record Size].

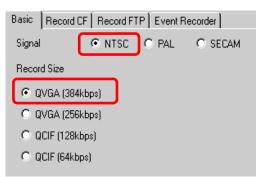

**3** Click the [Event Recorder] tab, and then select the [Record Events] check box.

| Basic | Record CF Record FTP | Event Recorder |
|-------|----------------------|----------------|
| 🔽 Re  | ecord Events         |                |

```
NOTE
```

• Movies cannot be played while the [Record Events] function is enabled.

4 Under [Trigger], select [Bit], and under [Condition], select [Bit ON].

| Trigger Condition |          |  |  |  |
|-------------------|----------|--|--|--|
| 💿 Bit             | C Word   |  |  |  |
| Condition         | n ———— 1 |  |  |  |
| Bit ON            | 4        |  |  |  |
| Bit OFF           |          |  |  |  |

5 In the [Bit Address] box, specify the bit address to start saving. (For example, X100)

| Bit Address  | 💰 Input Address 🛛 🗙                                                                                                    |   | Bit Address  |
|--------------|----------------------------------------------------------------------------------------------------|---|--------------|
| [PLC1]X00000 | Device/PLC PLC1                                                                                                    |   | [PLC1]X00100 |
|              | X         IOO           Back         .         Cir           A         B         C         7         8         9           D         E         F         4         5         6           1         2         3         3         3 | ~ |              |
|              | 0 Ent                                                                                                    |   |              |

6 Under [Watch], select [Control Word Address] for the monitoring conditions and specify the address used to control monitoring (for example, D100). Two sequential words from the specified address are used for control.

|      | Monitor                                                                                                    |
|------|----------------------------------------------------------------------------------------------------|
|      | C Always Control Word Address                                                                                                    |
|      |                                                                                                    |
|      | D100 Control                                                                                                    |
|      | D101 Status                                                                                                    |
| NOTE | <ul> <li>If bit 0 (monitoring bit) of the specified control address is not ON, movie files cannot be saved even with the trigger bit address ON.</li> <li>When [Always] is selected for the monitoring conditions, [Event Recorder] monitoring is always ON and movies cannot be played.</li> </ul> |

**7** Under [Record Time], specify the seconds to record (for example, 60) before and after a trigger occurs.

| Record Time |    |        |         |  |  |
|-------------|----|--------|---------|--|--|
| Before      | 60 | •<br>• | Seconds |  |  |
| After       | 60 | •<br>• | Seconds |  |  |

8 Under [Record], select [CF]. In the [User Set String] area select [Direct] and enter two single-byte characters (for example, MC). This string is the folder name and the first two characters of the file name in which the movie is saved.

| Record          |
|-----------------|
| CF Card O FTP   |
| User Set String |
| Direct          |
| O Indirect      |

#### NOTE

- The movie can be saved to either a CF card or an FTP server. You cannot save the movie until the current recording process is completed.
- The movie is saved under a file name consisting of the user set string (two characters) + time stamp (saves the starting year, month, day, hour, minute, second) and file extension .sdx.
  (For example, if a folder and file are saved at 15:23'26" on May 27, 2006, the file name will be "MC060527\_152346.SDX".)
- If [Indirect] is selected, you must store the user set string with PLC before saving to the CF. Store the two-character string in the second of three words at the specified address.
- If [User Set String] is not set, the folder will be named "NONAME".

The settings are complete.

• The video signal can be displayed even when Event Recorder is enabled.

# 27.5 Playing Movies

#### 27.5.1 Introduction

In GP-3450T/3550T/3650T/3750T, the recorded \*.sdx movie file can be played on the GP. A user can touch the keys to pause or rewind.

There are two methods for playing movie files saved on a CF Card or FTP server.

#### Using a Play List

If you know the movie files you want to play, for example, to display a process recorded in movies, first register the movie files you want to play in a playlist. If several movie files are registered in the playlist, the files will be played sequentially in that order.

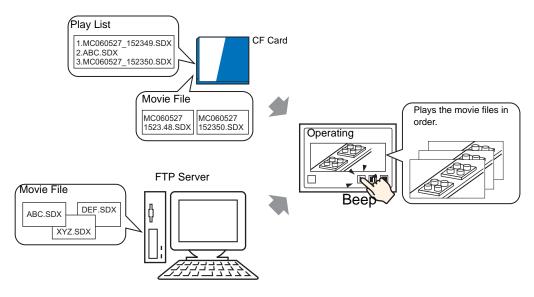

#### Selecting a Movie at Run Time

Using Special Data Display [File Manager], a user can play a particular movie file by touching the desired file.

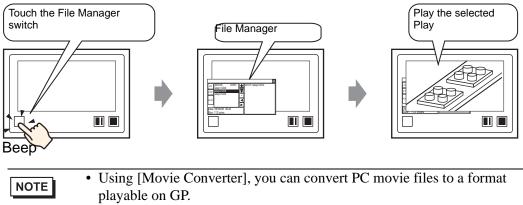

<sup>(C)</sup> "27.5.3 Converting Movie Files" (page 27-41)

#### 27.5.2 Setup Procedure

| NOTE | <ul> <li>Please refer to the settings guide for details.</li> <li>"27.9.3 Common [Movie] Settings Guide" (page 27-93)</li> </ul>                 |
|------|----------------------------------------------------------------------------------------------------|
|      | <sup>(27)</sup> "27.9.4 [Movie Player] Settings Guide" (page 27-95)                                                                              |
|      | <sup>C</sup> "25.10.2 [Special Data Display] Settings Guide ■ File Manager" (page 25-86)                                                         |
|      | • For details on how to arrange the components and how to specify the address, shape, color, and label settings, refer to the "Component Editing |
|      | Procedure".                                                                                                    |
|      | 🦃 "9.6.1 Editing Parts" (page 9-38)                                                                                                    |

#### Using a Play List

Determine the order of the movie files in the playlist, and play the movies in that order.

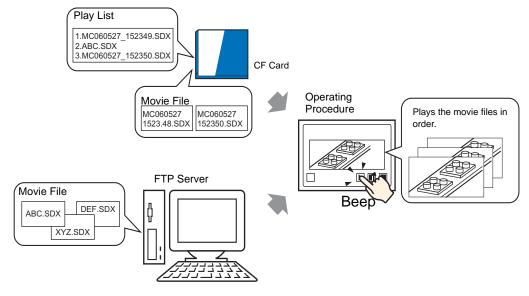

#### Creating a Play List File

NOTE

- To create a playlist file and save it on a CF Card, you must specify the CF Card folder.
- If you have specified the [Destination Folder] already, the following message is not displayed. Begin specifying settings from procedure 3.
   " 

   Setting the Destination folder" (page 5-43)
- 1 On the [Common Settings (R)] menu, click [Movie(O)] or click 🔜 . The following dialog box appears. Click [Yes] to display the [Project Information] dialog box.

| 💕 Destin | ation Folder                                                                                                    | $\times$ |
|----------|----------------------------------------------------------------------------------------------------|----------|
|          | When saving data to the CF card or USB storage, you need to define the Destination Folder. Define the folder now? |          |
|          | Yes (Y) No (N)                                                                                                    |          |

2 Select the [Enable CF Card] check box, specify the folder in which the movie files are stored, and click [OK].

| ile Information<br>Display Unit<br>Send Data<br>SRAM Information<br>Destination<br>Passwords<br>Logic Memory | CF-Card Destination Folder                                           |
|----------------------------------------------------------------------------------------------------|----------------------------------------------------------------------|
|                                                                                                    | USB Storage Folder USB Storage USB Storage Destination Folder Browse |
|                                                                                                    | OK ( <u>0</u> ) Cancel                                               |

**3** The [Movie] dialog box appears. Select [Play List] and click [New].

| 💰 Movie                 |                   |                                | ×                  |
|-------------------------|-------------------|--------------------------------|--------------------|
| Meric File<br>Play List | <u>New</u> Delete | Change Attributes<br>File Name |                    |
|                         | Location          |                                |                    |
|                         |                   |                                |                    |
|                         |                   |                                |                    |
|                         |                   |                                |                    |
|                         |                   |                                |                    |
|                         |                   |                                |                    |
|                         |                   |                                |                    |
|                         |                   |                                |                    |
|                         |                   |                                |                    |
|                         |                   |                                | Close ( <u>C</u> ) |

4 The [New Play List] dialog box appears. Enter the playlist file name (for example, Line-A) and click [OK].

| 💰 New Play List |                |        |  |  |
|-----------------|----------------|--------|--|--|
| File Name       | Line-A         |        |  |  |
|                 | OK ( <u>0)</u> | Cancel |  |  |

5 Select the created file and click [Add].

| 💰 Movie                                               |     |      |      |        |        | ×                  |
|-------------------------------------------------------|-----|------|------|--------|--------|--------------------|
| Movie File                                            | Add | Edit | Сору | Paste  | Delete |                    |
| i≟⊷ P <del>lay Lix</del><br><mark>⊷ Line-A.TXT</mark> | No  | Туре |      | Settin | gs     |                    |
|                                                       |     |      |      |        |        |                    |
|                                                       |     |      |      |        |        |                    |
|                                                       |     |      |      |        |        |                    |
|                                                       |     |      |      |        |        |                    |
|                                                       |     |      |      |        |        |                    |
|                                                       |     |      |      |        |        |                    |
|                                                       |     |      |      |        |        |                    |
|                                                       |     |      |      |        |        |                    |
|                                                       |     |      |      |        |        |                    |
|                                                       |     |      |      |        |        |                    |
|                                                       |     |      |      |        |        |                    |
| 1                                                     |     |      |      |        |        |                    |
|                                                       |     |      |      |        |        | Close ( <u>C</u> ) |

6 The [Add] dialog box appears. Select [Play CF File], and in [File Name], enter the name of a movie file to be registered in the playlist (for example, MC060527\_152346.SDX). Click [OK].

| 💰 Add 🛛 💌                        |
|----------------------------------|
| Type                             |
| Play CF File                     |
| Play Contents of CF Folder       |
| O Play FTP File                  |
| Play Contents of FTP Folder      |
| C Video                          |
| Settings                         |
| File Name<br>MC060527_152346.SDX |
| OK (Q) Cancel                    |

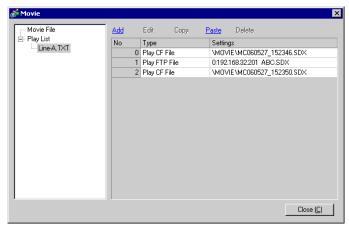

You can register movie files in the order you want to play them. After completing theregistration, click [Close].

#### NOTE

• To create a play list on the FTP Server, use a text file (such as Notepad) to create a file in the following format. You can specify the created file (TXT) by selecting [FTP] in the movie player - [Play List].

#### <Format>

- Specify a movie file on the CF Card (serial Number),CF \MOVIE\(folder name)\(file name.SDX)
- Specify a folder on the CF Card. (serial number),CF,\MOVIE\folder\_name\
- Specify a movie file on the FTP server.

(serial number),FTP,FTP(FTP server registration number),(folder name)\file\_name.SDX

- Specify a folder on the FTP server (serial number), FTP, FTP(FTP server registration number), (folder name)
- Display real-time video. (serial Number),INVM
- he serial number is assigned to the first line starting from 0 and then assigned sequentially to the following lines. Lines can be created from 0 to 99.
- If you want to add comments, type the pound symbol (#) at the beginning of the line then type the comments. Lines with comments or line breaks do not affect movie play.
- The FTP server registration number is the number registered in [FTP Server].
- Separate the folder name and file name using "\".
- The playlist file name must use the extension .TXT.
- The maximum number of movie files that can be played is 100.
- "Description example"

#Play list 1
0,CF,\MOVIE\MC\MC060527\_152346.SDX
1,FTP,FTP0\MC\ABC.SDX
2,CF,\MOVIE\MC\MC060527\_152350.SDX

#### Creating the Movie Play Screen

7 In the [Screen List] window open the base screen where you want to display the video. On the [Parts (P)] menu, click [Movie Player (O)], or click and place a movie player on the screen.

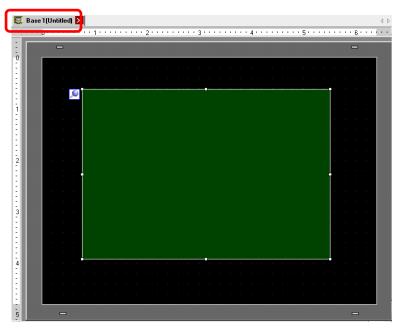

8 Double-click the movie player. The following dialog box appears. In the [Display Size] area select [1/4].

|   | <b>lay List</b><br>C File C CF C FTP<br>dd Edit Copy Paste Delete |  |
|---|-------------------------------------------------------------------|--|
| N | lo Type Settings                                                  |  |

• If the selected [Display Size] is larger than the size of the GP screen or the movie player, the entire image is not displayed. If you want to display the entire image, set the [Display Size] smaller than the size of the movie player.

**9** In [Play List], select [CF] and select the check box next to the file created in step 7. (For example, Line-A.TXT)

| Play List<br>O File | C CF | C FTP |                | <br>-  |
|---------------------|------|-------|----------------|--------|
| Line-A.TXT          |      |       |                |        |
|                     |      |       |                |        |
|                     |      |       |                |        |
|                     |      |       | OK ( <u>D)</u> | Cancel |

NOTE

- If you select [File], the playlist can be specified in the Movie Player. In this case, the playlist file is not required.
- 10 Click [Details] and select the [Play List Order] check box.

| Basic Operation Switch    |
|---------------------------|
|                           |
| Playback Method           |
| Repeat                    |
| Automatic                 |
| Play Control Word Address |
|                           |
|                           |
| Play List Order           |
|                           |
|                           |
| Stop                      |
| C Next                    |

11 Configure a switch for operation. Open the [Switch] tab, and select the [Play], [Pause], and [Stop] check boxes in the [Switch Layout].

| 🟄 Movie Player          |                                                                                                    |                                                                                                    | × |
|-------------------------|----------------------------------------------------------------------------------------------------|----------------------------------------------------------------------------------------------------|---|
| Parts ID<br>MV_0000 *** | Basic Operation Switch<br>Switch Layout<br>Verifield Play<br>Play<br>Pause<br>Fast Forward<br>Rewind<br>Slow Motion<br>Forward 1 Frame<br>Back 1 Frame<br>Change Movie<br>Zoom<br>Move<br>Video | configure Switch<br>Pause Switch Label Font Type Standard Font Label Display Language ASCII Text Color Switch Color Border Color 7 Blink None Pattern None None |   |
| Help ( <u>H</u> )       |                                                                                                    | OK ( <u>D</u> ) Cancel                                                                                                    |   |

12 In [Select Shape], select the shape of the switch, and specify the label and color as necessary. Click [OK] to complete the settings.

| NOTE | • You cannot specify individual shapes and colors for switches drawn using the |
|------|--------------------------------------------------------------------------------|
| NOTE | [Switch] tab on the [Movie Player] part. You can only specify individual       |
|      | labels. If you want to define specific shapes and colors for each switch, do   |
|      | not use the [Switch] tab. Instead, use the Switch/Lamp part to create a        |
|      | [Movie Player Switch] from the [Special Switch] settings. For more             |
|      | information, see                                                               |
|      | "11.14.4 Special Switch" (page 11-59)                                          |
|      | • Depending on the shape of the switch, you may not be able to change the      |

color.

The switches can be individually selected and moved to a desired location.

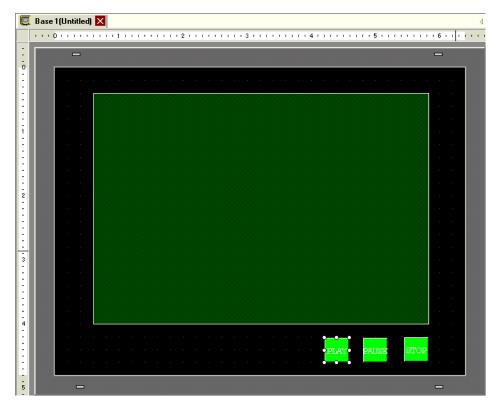

#### ■ Selecting a Movie at Run Time

Selecting the movie file on the GP screen immediately causes the movie to play.

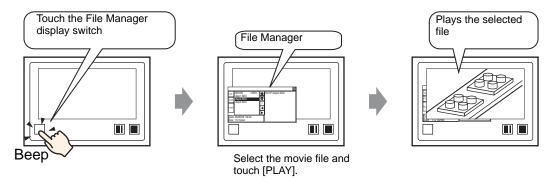

1 On the [Parts (P)] menu, point to [Special Data Display (P)] and then click [File Manager (M)] and place File Manager on the screen.

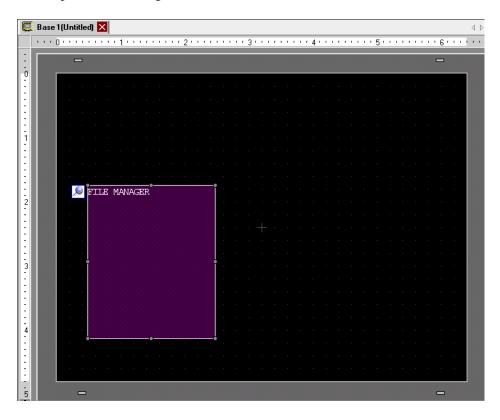

2 Double-click the [File Manager]. The following dialog box appears.

| 💰 Special Data Displa               | iy                                                                                                    |        |          |                     | ×  |
|-------------------------------------|----------------------------------------------------------------------------------------------------|--------|----------|---------------------|----|
| Secial Data Displa Parts ID SP_0000 | Basic Switch<br>Display Unit<br>Data Transmission<br>Data Transmission<br>Status Address<br>Status Address<br>Action Mode<br>File Operation<br>Target Data | Filing | Show CSV | File Manager        |    |
| Help (H)                            |                                                                                                    |        | 0        | K ( <u>D)</u> Cance | el |

**3** Under [Mode], select [Select Movie]. Under [Selection Mode], select [Plural] and under [Target Data] select [CF/FTP].

| Action Mode    |  |
|----------------|--|
| Select Movie 💌 |  |
| Selection Mode |  |
| Multiple       |  |
| Target Data    |  |
| CF/FTP         |  |
|                |  |

4 Click the [Switch] tab and under [Switch Layout] select the [Display] check box. Select the shape of the File Manager switch, specify the label and color, and click [OK].

| 💣 Special Data Displa | y X                                                                                                    |
|-----------------------|----------------------------------------------------------------------------------------------------|
| Select Shape          | Basic Switch<br>Switch Layout<br>P Display<br>Switch Label<br>Font Type Standard Font<br>Display<br>Language ASCII<br>Text Color<br>Switch Color<br>Border Color<br>Display Color<br>2 	Blink None<br>Bink None<br>Suitch None<br>Standard Font<br>Bink None<br>Suitch Color |
| Heip ( <u>H</u> )     | Pattern None 💌                                                                                                    |

The Special Data Display [File Manager] has been specified. The switches placed with the [Switch] tab of [File Manager] can be individually selected and moved to a desired location.

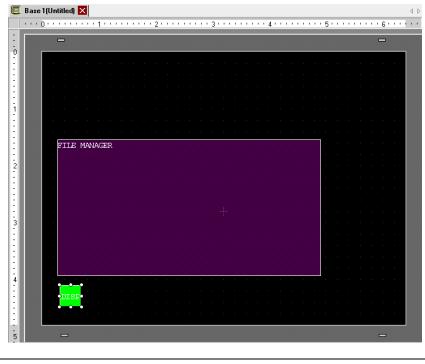

NOTE

• Only one Special Data Display [File Manager] can be placed on one screen.

5 On the [Parts (P)] menu, click [Movie Player (O)] and place Movie Player in the same Base screen as [File Manager].

| C                | Base 1 (Untitled) 🗙                                    | 4 ⊳ |
|------------------|--------------------------------------------------------|-----|
|                  | ••••0••••••1••••1••••2•••••3•••••4••••••5••••••6•••••6 |     |
| :<br>-<br>0      |                                                        |     |
| -                |                                                        |     |
| :                |                                                        |     |
| 1<br>-<br>-<br>- |                                                        |     |
|                  |                                                        |     |
| 2                |                                                        |     |
| :                |                                                        |     |
| 3                |                                                        |     |
| :                |                                                        |     |
| 4                |                                                        |     |
| :                | DISP                                                   |     |
| 5 -              |                                                        |     |

6 Double-click the movie player. The following dialog box appears. In the [Display Size] area select [1/4].

| 💰 Movie Player                   |                                                                                | X |
|----------------------------------|--------------------------------------------------------------------------------|---|
| Parts ID<br>MV_0000 *<br>Comment | Basic Operation Switch Switch Size                                             |   |
|                                  | Play List<br>File C CF C FTP<br>Add Edit Copy Paste Delete<br>No Type Settings | _ |
| Help ( <u>H</u> )                |                                                                                |   |

NOTE

• If the selected [Display Size] is larger than the size of the GP screen or the movie player, the entire image is not displayed. If you want to display the entire image, set the [Display Size] smaller than the size of the movie player.

7 Place the operation switch. Click the [Switch] tab and, under [Switch Layout], select [Stop] and [Pause].

| 💰 Movie Player                                           |                                                                                                    | K                      |
|----------------------------------------------------------|----------------------------------------------------------------------------------------------------|------------------------|
| Parts ID<br>MV_0000 **<br>Comment<br>ABC<br>Select Shape | Basic Operation Switch<br>Switch Layout<br>Play<br>Stop<br>Pause<br>Fast Forward<br>Rewind<br>Slow Motion<br>Forward 1 Frame<br>Back 1 Frame<br>Change Movie<br>Zoom<br>Move<br>Video |                        |
| Help ( <u>H</u> )                                        |                                                                                                    | OK ( <u>D</u> ) Cancel |

8 In [Select Shape], select the shape of the switch, specify the label and color, and click [OK].

| NOTE | • You cannot specify individual shapes and colors for switches drawn using the   |
|------|----------------------------------------------------------------------------------|
| NOTE | [Switch] tab on the [Movie Player] part. You can only specify individual         |
|      | labels. If you want to define specific shapes and colors for each switch, do     |
|      | not use the [Switch] tab. Instead, use the Switch/Lamp part to create a          |
|      | [Movie Player Switch] from the [Special Switch] settings. For more               |
|      | information, see                                                                 |
|      | "11.14.4 Special Switch" (page 11-59)                                            |
|      | • Depending on the shape of the switch, you may not be able to change the color. |

The switches placed with the [Switch] tab in [Movie Player] can be individually selected and moved to a desired location.

## Using File Manager to Play Movies

1 Touch the File Manager Display Switch to call up [File Manager] on the GP screen.

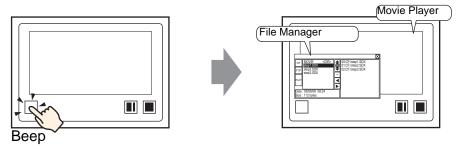

(If you touch the display switch again, [File Manager] will close.)

- 2 Setting [Selection Mode] on the Special Data Display [File Manager] to [Plural] and setting [Target Data] to [CF/FTP] displays the following contents.
  - < DIR > is displayed to the right of the folder name.

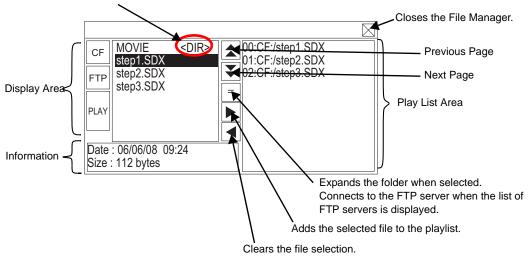

• Display Area

Touch [CF] or [FTP] to select the file location.

Selecting [CF] displays a list of the folder names or file names on the CF Card.

Selecting [FTP] displays a list of host settings names on the FTP server list when not connected to the FTP server.

The files are displayed in the order in which they were created. It is not possible to sort the files by file numbers or time stamps.

Touching [PLAY] starts playing the files with GP-Pro Ex.

• Information Area Selecting a folder displays the folder creation date. Selecting a file displays the creation date and size of the file.

The FTP server list displays the IP addresses and user names of the selected hosts.

• Play List Area The names of the files to be played are displayed in the list. The files are played in the order of this list. 3 Selecting the folder and touching the = key displays a list of all the files in the folder.

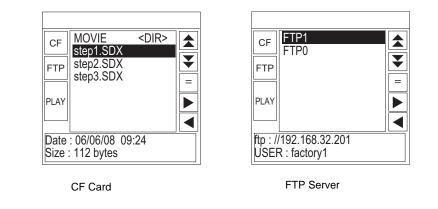

4 On the GP, select the movie file you want to play and touch the ▶ key to add the file to the playlist. Touching [PLAY] starts playing the files in the order registered in the playlist.

|      |                              |             |   |                                                          | $\boxtimes$ |
|------|------------------------------|-------------|---|----------------------------------------------------------|-------------|
| CF   | MOVIE<br>step1.SDX           | <dir></dir> |   | 00:CF:/step1.SDX<br>01:CF:/step2.SDX<br>02:CF:/step3.SDX |             |
| FTP  | step2.SDX<br>step3.SDX       |             | - | 02:CF:/step3.SDX                                         |             |
| PLAY |                              |             |   |                                                          |             |
|      |                              |             | ◀ |                                                          |             |
|      | : 06/06/08 09<br>: 112 bytes | :24         |   |                                                          |             |

#### How to Move File Manager

The screen position of Special Data Display [File Manager] can be changed.

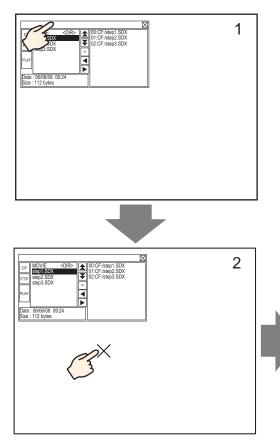

- 1 Touch the top of the [File Manager] Display.
- 2 Touch the desired position on the screen where you want the display to move.
- **3** The [File Manager] Display moves to display the specified position.

## NOTE

• If the [File Manager] Display runs off the screen at a specified position, the coordinates adjust so that the entire window is displayed.

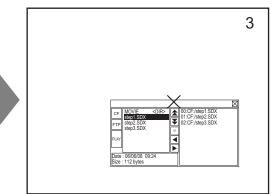

### 27.5.3 Converting Movie Files

To display movie files from a PC on the GP, you need to convert the file into a GP proprietary file format (\*.SDX). Use the Movie Converter to convert the movie file into SDX format, or convert SDX files into a Windows compatible file format.

MPORTANT • You need to purchase a separate license to install the movie converter.

- In order to use the movie converter, you need to install on the PC the codec for the movie file you want to convert. If the PC can play the movie file, the codec is already installed.
- A default codec is installed with video/audio players such as Windows<sup>®</sup> Media Player.

|                 | Specification                                                                                                    | Remarks                                                                                              |
|-----------------|----------------------------------------------------------------------------------------------------|----------------------------------------------------------------------------------------------------|
| PC              | Windows <sup>®</sup> compatible machine                                                                                                 | Pentium <sup>®</sup> III 1 GHz or faster is recommended                                              |
| Hard Disk Space | 60 MB or more                                                                                                    | This capacity is required to install Movie Converter.                                                |
| Memory          | 256 MB or more                                                                                                    | 512 MB or more recommended                                                                           |
| OS              | Windows <sup>®</sup> 2000 Service Pack 4,<br>Windows <sup>®</sup> XP (Home Edition/<br>Professional Edition) Service Pack 2<br>or later |                                                                                                    |
|                 | Windows <sup>®</sup> Media Player 9.0                                                                                                   | For details on Windows <sup>®</sup><br>Media Player, see the Microsoft<br>web site.                  |
| Others          | Mouse                                                                                                    | Make sure the mouse is<br>compatible with the operating<br>system above.                             |
|                 | CD-ROM drive                                                                                                    | This is required only for<br>installation. Make sure to use a<br>drive that accepts the OS<br>above. |

#### Movie Converter Operating Environment

#### ■ Installation of the Movie Converter

- 1 Insert the GP-Pro EX CD into the CD-ROM drive. The [Set Up Menu] window appears.
- 2 Click [Install Tool] and then click [Movie Converter].
- **3** The install screen appears. Install according to the procedure. The key code is attached to the license.

#### Starting Movie Converter and Converting Movies

1 On the taskbar click [Start], point to [Programs], [Pro-face], and then click [Movie Converter].

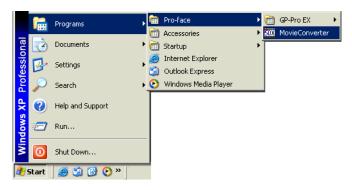

2 In [Movie Converter], click [Add]. The [File Settings] dialog box appears.

|    | vie Converte<br>Convert(⊆) |        | Help( <u>H</u> ) |          |      |             |      |        |            | -      |   |
|----|----------------------------|--------|------------------|----------|------|-------------|------|--------|------------|--------|---|
| (  | Add                        | Delete |                  | Edit     |      |             |      | •      | Movie View | ON/OFF |   |
| In | put file                   |        |                  | Encoder  |      | Output file | File | Size C | omment     | Status | _ |
| 1  |                            |        |                  | Progress | 0% [ |             |      |        |            |        | Þ |
|    |                            |        |                  | Fiogress | 0%   |             |      |        |            |        |   |
|    |                            |        |                  |          |      |             | Con  | vert   |            | Close  |   |

• When the [Image Conversion In Progress] window is displayed, the name of the movie being converted is displayed in the window. To close the [Image Conversion in Progress] window, click [Hide File List].

3 Select [Other Format → SDX Format]. Click [...] in [Input File]. The [Open] dialog box appears.

| File Settings                                             | × |
|-----------------------------------------------------------|---|
| Other Format -> SDX Format     SDX Format -> Other Format |   |
| Input file                                                |   |
| Output file                                               |   |
| Encoder 1.NTSC,QCIF(176x14                                |   |
| Comment                                                   |   |
| OK Cancel                                                 |   |

4 Select [Look in] and [File Name (N)] for the file to be converted, and then click [Open].

| Open                                                             |                                                    |                 |   |         | ? ×    |
|------------------------------------------------------------------|----------------------------------------------------|-----------------|---|---------|--------|
| Look <u>i</u> n:                                                 | My Document                                        | ts              | - | 🗢 🗈 💣 🎟 | -      |
| My Recent<br>Documents<br>Desktop<br>My Documents<br>My Computer | My Music<br>My Pictures<br>Step1<br>Step2<br>Step3 |                 |   |         |        |
| My Network                                                       | File <u>n</u> ame:                                 | Step1           |   |         |        |
| Places                                                           | Files of type:                                     | All Files (*.*) |   | •       | Cancel |

5 Return to the [File Settings] dialog box. Click the ellipsis [...] in the [Output File]- property. The [Save As] dialog box appears.

| File Settings                                     |
|---------------------------------------------------|
| <ul> <li>Other Format -&gt; SDX Format</li> </ul> |
| SDX Format -> Other Format                        |
| Input file                                        |
| C:\Documents and Settings\GP_User\My D            |
| Output file                                       |
|                                                   |
| Encoder 1.NTSC,QCIF(176x14                        |
|                                                   |
|                                                   |
| Comment                                           |
| OK Cancel                                         |
|                                                   |

6 Specify [Save in] and [File Name (N)] for the file to be converted, and click [Save].

| Save As                                           |                       |                  |   |         | ? ×    |
|---------------------------------------------------|-----------------------|------------------|---|---------|--------|
| Save jn:                                          | 🕒 My Documen          | ts               | - | + 🗈 💣 🔳 | -      |
| My Recent<br>Documents<br>Desktop<br>My Documents | My Music              |                  |   |         |        |
| My Computer<br>My Network<br>Places               | File <u>n</u> ame:    | STP001           |   |         | Save   |
|                                                   | Save as <u>t</u> ype: | SDX File (*.sdx) |   | •       | Cancel |

7 Select the conversion encoding in [...] in [Encoder], and click [OK].

| File Settings                    | ×                       |
|----------------------------------|-------------------------|
| <ul> <li>Other Format</li> </ul> | -> SDX Format           |
| SDX Format                       | Other Format            |
| Input file                       |                         |
| C:\Documents an                  | d Settings\GP_User\My D |
| Output file                      | I                       |
| C:\Documents an                  | d Settings\GP_User\My D |
| Encoder                          | 1.NTSC,QCIF(176x14      |
|                                  |                         |
| Comment                          |                         |
| ОК                               | Cancel                  |

NOTE

• In the Movie Converter, using the [Settings (S)] menu's [Default Settings (S)] command, you can initialize the Encoder, Video, and Audio settings.

8 A list containing the specified files is displayed. The state of the current file can be checked in [State]. Clicking [Convert] starts the conversion.

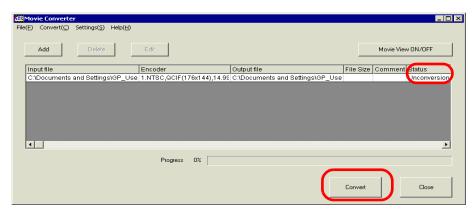

• If multiple conversion settings are specified, all the conversions displayed in the list are performed in sequential order.

**9** During conversion, [State] for the file list is displayed as [Conversion In Progress] and the state of the conversion is displayed in [Progress].

| Movie Converter                    |                               |                                        |                          |
|------------------------------------|-------------------------------|----------------------------------------|--------------------------|
| e(F) Convert(C) Settings(S) Help(H | 1)                            |                                        |                          |
| Add Delete                         | E dit                         |                                        | Movie View ON/OFF        |
| Inputfile                          | Encoder                       | Output file                            | File Size Comment Status |
| C:\Documents and Settings\GP_L     | Jse 1.NTSC,QCIF(176x144),14.9 | 95 C:\Documents and Settings\GP_Us     | e Frogress               |
|                                    |                               |                                        |                          |
|                                    |                               |                                        |                          |
|                                    |                               |                                        |                          |
|                                    |                               |                                        |                          |
|                                    |                               |                                        |                          |
|                                    |                               |                                        |                          |
|                                    |                               |                                        |                          |
| ٩                                  |                               |                                        | 3                        |
| ٩                                  |                               |                                        |                          |
| <b>4</b>                           | Progress 28%                  | 10 <mark>47/3782 Frames complet</mark> |                          |
| 4                                  | Progress 28%                  | 1047/3782 Frames complet               |                          |
| 4                                  | Progress 28%                  | 10 <mark>47/3782 Frames complet</mark> | ted (Rest 3 seconds)     |
| <b>د</b>                           | Progress 28%                  | 1047/3782 Frames complet               |                          |

NOTE

• Clicking [Stop] will stop the conversion.

10 After the conversion finishes normally, the following message appears. Click [OK].

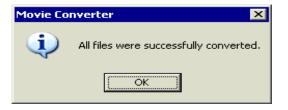

#### Movie Converter Setting Guide

"Movie Converter" is a tool for converting movie files on a PC to a GP-specific movie file format (SDX) and for converting a GP-specific movie file to a format playable on a PC. On the [Start] menu, select [Movie Converter] from [Pro-face] in [Program (P)] to start up the converter.

| 508 Mo  | vie Convert         | er                   |                  |          |    |             |    |           |            | -      | . 🗆 × |
|---------|---------------------|----------------------|------------------|----------|----|-------------|----|-----------|------------|--------|-------|
| File(E) | Convert( <u>C</u> ) | Settings( <u>S</u> ) | Help( <u>H</u> ) |          |    |             |    |           |            |        |       |
|         | Add                 | Delete               |                  | Edit     |    |             |    | •         | 4ovie View | ON/OFF |       |
| In      | putfile             |                      |                  | Encoder  |    | Output file | Fi | le Size C | omment     | Status | _     |
|         |                     |                      |                  |          |    |             |    |           |            |        |       |
|         |                     |                      |                  |          |    |             |    |           |            |        |       |
|         |                     |                      |                  |          |    |             |    |           |            |        |       |
|         |                     |                      |                  |          |    |             |    |           |            |        |       |
|         |                     |                      |                  |          |    |             |    |           |            |        |       |
|         |                     |                      |                  |          |    |             |    |           |            |        |       |
| •       |                     |                      |                  |          |    |             |    |           |            |        | •     |
|         |                     |                      |                  | Progress | 0% |             |    |           |            |        | -     |
|         |                     |                      |                  | 2        |    |             |    |           |            |        |       |
|         |                     |                      |                  |          |    |             |    |           | 1          |        |       |
|         |                     |                      |                  |          |    |             | Co | nvert     |            | Close  |       |
|         |                     |                      |                  |          |    |             |    |           |            |        |       |

| Setting           | Description                                                                                      |
|-------------------|--------------------------------------------------------------------------------------------------|
| Add               | In the opened [File Settings] dialog box, you can register a list of movie files for conversion. |
| Delete            | Deletes the selected file from the file conversion list.                                         |
| Edit              | Changes the settings for the file selected from the file conversion list.                        |
| Movie View ON/OFF | Displays/hides the Image Conversion In Progress window.                                          |

# ♦ File Settings

| File Settings                                             | × |
|-----------------------------------------------------------|---|
| Other Format -> SDX Format     SDX Format -> Other Format |   |
| Input file                                                |   |
|                                                           |   |
| Output file                                               |   |
|                                                           |   |
| Encoder 1.NTSC,QCIF(176x14                                | ] |
| Comment                                                   |   |
| OK Cancel                                                 |   |

| Setting |                                  | Description                                                                                                    |                            |                     |          |  |  |  |  |  |  |
|---------|----------------------------------|----------------------------------------------------------------------------------------------------|----------------------------|---------------------|----------|--|--|--|--|--|--|
|         |                                  | Converts other formats to SDX format.                                                                                                    |                            |                     |          |  |  |  |  |  |  |
|         | ing Other<br>$s \rightarrow SDX$ | <ul> <li>NOTE</li> <li>Any movie can be selected for conversion regardless of the movie format.</li> <li>After conversion, the original file extension will be changed to SDX as the default.</li> </ul> |                            |                     |          |  |  |  |  |  |  |
|         | Input File                       | Click [] to se                                                                                                    | elect a movie file for con | version.            |          |  |  |  |  |  |  |
|         | Output File                      | Click [] to specify the location for saving the converted file and to specify the file name.                                                                                                    |                            |                     |          |  |  |  |  |  |  |
|         |                                  | The following                                                                                                    | settings can be selected   |                     |          |  |  |  |  |  |  |
|         |                                  | Input Image<br>Signal                                                                                                    | Record Size                | Number of<br>Frames | Bit Rate |  |  |  |  |  |  |
|         |                                  | NTSC                                                                                                    | QCIF (176 x 144)           | 14.99 fps           | 64 kbps  |  |  |  |  |  |  |
|         |                                  | NTSC                                                                                                    | QCIF (176 x 144)           | 14.99 fps           | 128 kbps |  |  |  |  |  |  |
|         | Encoder                          | NTSC                                                                                                    | QVGA (320 x 240)           | 14.99 fps           | 256 kbps |  |  |  |  |  |  |
|         |                                  | NTSC                                                                                                    | 14.99 fps                  | 384 kbps            |          |  |  |  |  |  |  |
|         |                                  | PAL                                                                                                    | QCIF (176 x 144)           | 12.50 fps           | 64 kbps  |  |  |  |  |  |  |
|         |                                  | PAL                                                                                                    | QCIF (176 x 144)           | 12.50 fps           | 128 kbps |  |  |  |  |  |  |
|         |                                  | PAL                                                                                                    | QVGA (320 x 240)           | 12.50 fps           | 256 kbps |  |  |  |  |  |  |
|         |                                  | PAL                                                                                                    | QVGA (320 x 240)           | 12.50 fps           | 384 kbps |  |  |  |  |  |  |

Continued

| Setting                                                 | Description                                                                                                    |  |  |  |  |  |  |
|---------------------------------------------------------|----------------------------------------------------------------------------------------------------|--|--|--|--|--|--|
| Converting SDX<br>Format $\rightarrow$ Other<br>Formats | Converts the SDX format to a format other than SDX.                                                                                                    |  |  |  |  |  |  |
| Input File                                              | Click [] to select a movie file for conversion.                                                                                                    |  |  |  |  |  |  |
| Output File                                             | Click [] to specify the location for saving the converted file and to specify the file name.                                                                                                    |  |  |  |  |  |  |
|                                                         | Click and the [Image Settings] dialog box appears.                                                                                                    |  |  |  |  |  |  |
| Image<br>Settings                                       | <ul> <li>Video Type No compression</li> <li>Frame Rate 23.97 [ps]</li> <li>Bit Rate 384000 [bps]</li> <li>Specify Image Format<br/>The selections vary depending on the codec installed on the PC running<br/>Movie Converter.</li> <li>Number of Frames, Bit Rate<br/>The settings will vary depending on the codec installed on the PC running<br/>Movie Converter.</li> </ul>                                                                                                    |  |  |  |  |  |  |
| Sound (H)                                               | <ul> <li>Click and the [Sound Format Settings] dialog box appears.</li> <li>Audio Type PCM PROMINENT Audio Type PCM PROMINENT Audio Type PCM PROMI</li></ul> |  |  |  |  |  |  |
| Comment                                                 | Input arbitrary comments. The comments are used to distinguish between movie files on GP-Pro EX                                                                                                    |  |  |  |  |  |  |

### Error Messages

#### ◆ List of Errors that might Occur After Conversion (Other format → SDX Format)

| Error                                       | Actions to Take                                                                                                    |  |  |  |  |  |
|---------------------------------------------|----------------------------------------------------------------------------------------------------|--|--|--|--|--|
| Memory acquisition failed.                  | Secure free memory.                                                                                                    |  |  |  |  |  |
| DirectX initialization failed.              | Confirm that the input file is correct.<br>Confirm that the requirements for the operating<br>environment are satisfied. |  |  |  |  |  |
| Resize initialization failed.               |                                                                                                    |  |  |  |  |  |
| MPEG4 encoder initialization failed.        |                                                                                                    |  |  |  |  |  |
| SDX file initialization failed.             |                                                                                                    |  |  |  |  |  |
| DirectX data acquisition failed.            |                                                                                                    |  |  |  |  |  |
| Resize failed.                              | An error has occurred in the codec. Either check that                                                                    |  |  |  |  |  |
| MPEG4 encoding failed.                      | the codec is installed or use another codec.                                                                             |  |  |  |  |  |
| MPEG4 encoder deletion failed.              |                                                                                                    |  |  |  |  |  |
| SDX file frame data writing failed.         |                                                                                                    |  |  |  |  |  |
| SDX file close processing (writing) failed. |                                                                                                    |  |  |  |  |  |
| Downsampling failed.                        |                                                                                                    |  |  |  |  |  |

#### $\clubsuit$ List of errors that might occur after conversion (SDX format $\rightarrow$ other format)

| Error                                | Actions to Take                                                                                                    |  |  |  |  |  |
|--------------------------------------|----------------------------------------------------------------------------------------------------|--|--|--|--|--|
| Memory acquisition failed.           | Secure free memory.                                                                                                    |  |  |  |  |  |
| SDX file initialization failed.      | Confirm that the input file is correct.<br>Confirm that the requirements for the operating<br>environment are satisfied. |  |  |  |  |  |
| MPEG4 decoder initialization failed. |                                                                                                    |  |  |  |  |  |
| DirectX initialization failed.       |                                                                                                    |  |  |  |  |  |
| MPEG4 decoding failed.               | An error occurred in the codec. Confirm that the                                                                         |  |  |  |  |  |
| DirectX image data writing failed.   | codec parameters are specified correctly, or use a                                                                       |  |  |  |  |  |
| DirectX audio data writing failed.   | different codec.                                                                                                    |  |  |  |  |  |
| DirectX close processing failed.     |                                                                                                    |  |  |  |  |  |
| Downsampling failed.                 |                                                                                                    |  |  |  |  |  |

# 27.6 Displaying Multiple Video Camera Outputs Simultaneously

#### 27.6.1 Introduction

Install the Video Module option on the GP-3500T/3550T/3600T/3650T to display pictures on the GP screen from one to four video cameras connected to the Video Module. It is useful for viewing images from various angles.

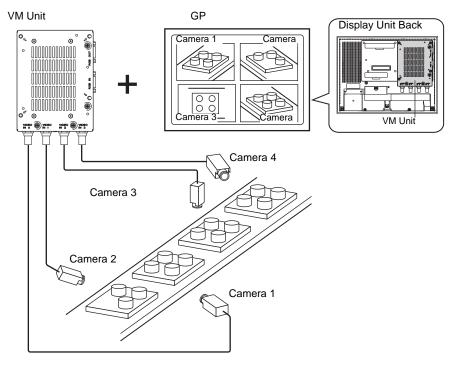

#### NOTE

- For the Video Module specifications and installation method, please refer to the "VM Unit User's Manual."
- You can display the PC screen on one of the four split screens. (SP "27.7 Displaying PC Screen" (page 27-59)
- You can capture video as still images and save the images in JPEG format. <sup>(27)</sup> "27.8 Saving Video Output as Still Images" (page 27-65)

## 27.6.2 Setup Procedure

| NOTE | <ul> <li>Please refer to the settings guide for details.</li> <li>"27.9.5 Common [Video Module] Settings Guide" (page 27-115)</li> </ul>                                                                                                    |
|------|----------------------------------------------------------------------------------------------------|
|      | "27.9.6 [Video Module] Settings Guide" (page 27-124) "27.9.7 Video Module Display Settings Guide" (page 27-137)                                                                                                    |
|      | <ul> <li>For a detailed description of the methods for parts placement and for specifying the address, shape, color, and label, refer to the "Procedures for Editing Parts".</li> <li><sup>(37)</sup> "9.6.1 Editing Parts" (page 9-38)</li> </ul> |

With the Video Module installed, pictures taken from four angles are displayed on the GP screen in real time.

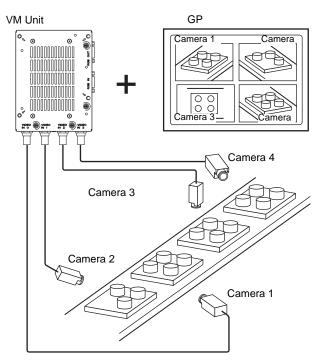

1 In the [System Settings], select [Video Module].

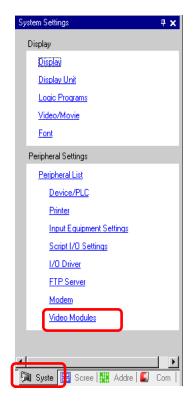

|      | • If the [System Settings] tab is not displayed in the workspace, on the [View |
|------|--------------------------------------------------------------------------------|
| NOTE | (V)] menu, point to [Workspace (W)], and then click [System Settings (S)].     |

**2** For [Video Control Start Address] select [Disable]. In [Video Signal] select the video signal supported in your region: [NTSC] or [PAL].

|      | Video Modules                                                                                                    |
|------|----------------------------------------------------------------------------------------------------|
|      | Display Global Video Window Emulate Touch Output                                                                                                    |
|      | Video Control Start Address<br>Disable C Enable<br>[#INTERNAL]LS0020 -<br>Signal  NTSC PAL                                                                                                    |
| NOTE | <ul> <li>If the [Video Control Start Address] is set to [Enable], 42 Words from the setup control address are automatically used to control the video display. For the items in the video control, see the following.</li> <li>"</li></ul> |

**3** On the [Common Settings (R)] menu, select [Video Module (V)] or click 🖬 to open the following dialog box. Select [New] and then specify [Number] and [Comment]. (For example, Number "1", Comment "Video")

| 💰 New | Video M | 1odule Window / Op | en Video Module Window 🛛 🗙 |
|-------|---------|--------------------|----------------------------|
| • Ne  | W       | O Open             |                            |
| Nun   | nber    | 1 🗄                |                            |
| Corr  | ment    | Video Modules      |                            |
|       |         |                    |                            |
|       |         |                    |                            |
|       |         |                    |                            |
|       |         |                    |                            |
|       |         |                    |                            |
|       |         |                    |                            |
|       |         |                    |                            |
|       |         |                    |                            |
|       |         |                    |                            |
|       |         |                    |                            |
|       |         |                    |                            |
|       |         |                    | New Cancel                 |

4 The video window [VM 1] appears.

| Base | 1(Untitled) | × 📼 | VM 1 | Video | Mod | lules | X | ſ |   |      |           |      |      |      |           |  |
|------|-------------|-----|------|-------|-----|-------|---|---|---|------|-----------|------|------|------|-----------|--|
|      | )           |     |      |       |     |       |   |   | 3 | <br> | <br>• 4 • | <br> | 1.15 | <br> | <br>. 6 . |  |
|      | 1           |     |      |       |     |       |   |   |   | <br> | <br>      | <br> |      | <br> |           |  |
|      |             |     |      |       |     |       |   |   |   |      |           |      |      |      |           |  |
|      | 0           |     |      |       |     |       |   |   |   |      |           |      |      |      |           |  |
|      |             |     |      |       |     |       |   |   |   |      |           |      |      |      |           |  |
|      |             |     |      |       |     |       |   |   |   |      |           |      |      |      |           |  |
|      |             |     |      |       |     |       |   |   |   |      |           |      |      |      |           |  |
|      |             |     |      |       |     |       |   |   |   |      |           |      |      |      |           |  |
|      |             |     |      |       |     |       |   |   |   |      |           |      |      |      |           |  |
|      |             |     |      |       |     |       |   |   |   |      |           |      |      |      |           |  |
|      |             |     |      |       |     |       |   |   |   |      |           |      |      |      |           |  |
|      |             |     |      |       |     |       |   |   |   |      |           |      |      |      |           |  |
|      |             |     |      |       |     |       |   |   |   |      |           |      |      |      |           |  |
|      |             |     |      |       |     |       |   |   |   |      |           |      |      |      |           |  |
|      |             |     |      |       |     |       |   |   |   |      |           |      |      |      |           |  |
|      |             |     |      |       |     |       |   |   |   |      |           |      |      |      |           |  |
|      |             |     |      |       |     |       |   |   |   |      |           |      |      |      |           |  |
|      |             |     |      |       |     |       |   |   |   |      |           |      |      |      |           |  |
|      |             |     |      |       |     |       |   |   |   |      |           |      |      |      |           |  |
|      |             |     |      |       |     |       |   |   |   |      |           |      |      |      |           |  |
|      |             |     |      |       |     |       |   |   |   |      |           |      |      |      |           |  |
|      |             |     |      |       |     |       |   |   |   |      |           |      |      |      |           |  |
|      |             |     |      |       |     |       |   |   |   |      |           |      |      |      |           |  |
|      |             |     |      |       |     |       |   |   |   |      |           |      |      |      |           |  |
|      |             |     |      |       |     |       |   |   |   |      |           |      |      |      |           |  |
|      |             |     |      |       |     |       |   |   |   |      |           |      |      |      |           |  |

5 Adjust the [Video Module] size.

To enlarge the Window Screens, first reduce the display area (blue parts), then drag the mark on the four corners to adjust the [Video Module] size. To enlarge, expand the window size and adjust the display area to fit the window size.

| Ç           | 📕 Base 1 (Untitled) 🛛 🗙 | 🖅 VM 1 (Video Modules) 🔀                      |   |
|-------------|-------------------------|-----------------------------------------------|---|
|             |                         | D · · · · · · · · 1 · · · · · · · · 2 · · · · |   |
| 2           |                         |                                               |   |
| -           |                         | 1                                             |   |
| 0           | -                       |                                               |   |
| E           |                         |                                               |   |
| 1:          |                         |                                               |   |
| -<br>-<br>1 |                         |                                               |   |
| 1           |                         |                                               |   |
| -           |                         |                                               |   |
| 2           |                         |                                               |   |
| 1.          |                         |                                               |   |
| :           |                         |                                               |   |
|             |                         |                                               |   |
| =           |                         |                                               |   |
| 1           |                         |                                               |   |
| -<br>-<br>4 |                         |                                               |   |
| -           | -                       | · · · · · · · · · · · · · · · · · · ·         | - |
| -           |                         | <b>1</b>                                      |   |
| -           |                         |                                               |   |

6 Double-click the blue display area. The following dialog box appears. Select [Video Layout]

| 💰 Video Modules   |                                                                                                    | ×                                                                                                    |
|-------------------|----------------------------------------------------------------------------------------------------|----------------------------------------------------------------------------------------------------|
| Comment           | Display Snapshot Custom                                                                                                    |                                                                                                    |
|                   | Video Layout<br>Spacing<br>Horizontal<br>Vertical<br>0<br>4<br>0<br>4<br>3<br>4<br>0<br>4<br>4<br>4<br>5<br>4<br>1<br>1<br>1<br>1<br>1<br>1<br>1<br>1<br>1<br>1<br>1<br>1<br>1 | Display Settings<br>Channel<br>Channel<br>Cha |
|                   | Transparency Make transparent selected Make transparent all other o 7 7 7 7 7 7 7 7 7 7 7 7 7 7 7 7 7 7 7                                                                      | I ransparent 💌                                                                                                    |
| Help ( <u>H</u> ) |                                                                                                    | OK ( <u>D</u> ) Cancel                                                                                                    |

7 In the [Display] area, click . , and under the [Channel], select the camera image to be displayed in this upper left area (for example, Channel 0). Also select the size of the image (for example, 1/4).

| Display Settings   |                                           |
|--------------------|-------------------------------------------|
|                    |                                           |
| Channel<br>Channel | Display Size                              |
|                    | <ul> <li>€ 1/4</li> <li>C 1/16</li> </ul> |
|                    |                                           |
|                    |                                           |

Similarly, select the channels and display sizes for the images displayed in the upper right, lower left, and lower right areas.

- If the selected [Display Size] is larger than the display unit or the blue display area, the entire image will not display. You can use [Video Display position] on the [Custom Settings] tab to specify which part of the input image to be displayed. If you want to display the entire image, set the [Display Size] smaller than the size of the blue display area.
- **8** Specify the values for the space between the screens. (For example, horizontal 10, vertical 10) Click [OK] to finish and exit the Video Module window settings.

| Spacing    |    |  |
|------------|----|--|
| Horizontal | 10 |  |
| Vertical   | 10 |  |
|            |    |  |

| NOTE | • You can drag the dots between each screen to adjust the space between |
|------|-------------------------------------------------------------------------|
| NOTE | screens.                                                                |

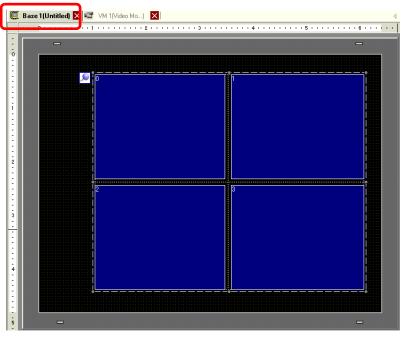

10 Double-click the Video Module display. The following dialog box appears.

| 💰 Video Module Display |                         |           |                 | ×      |
|------------------------|-------------------------|-----------|-----------------|--------|
| Parts ID<br>VM_0000    | Basic  <br>Video Layout | Always On | <u>•</u>        |        |
|                        | Video Number            | 1 🔅       |                 |        |
|                        | Video List              | les       |                 |        |
|                        | ⊂ Window Intercha       |           |                 |        |
|                        | C No Action             |           |                 |        |
|                        | C Always On             | Гор       |                 |        |
| Help ( <u>H</u> )      |                         |           | OK ( <u>O</u> ) | Cancel |

11 In the [Video Layout] list, click [Window On/Off], and select the video screen number (for example, 1) in the [Video Number] box.

| Basic        |               |
|--------------|---------------|
| Video Layout | Window On/Off |
| Video Number | 1             |

12 Under [Window Touch Behavior], select [Move to Top].

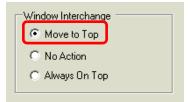

**13** In the [Window Display Bit Address] list, select the bit address (for example, M100) for controlling the window display and click [OK].

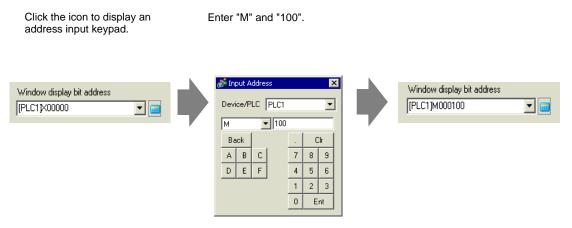

14 Place an ON/OFF switch on the screen to control the Video Module display. On the [Parts (P)] menu, point to [Switch Lamp (C)] and click [Bit Switch (B)], or click I to place the switch on the screen.

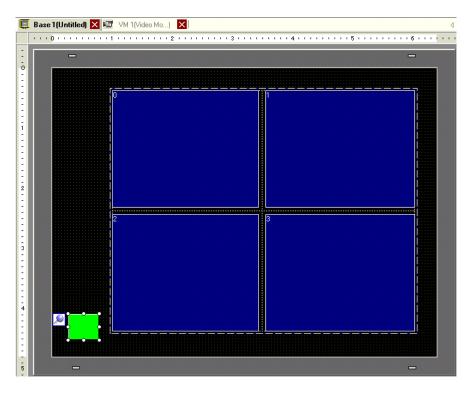

15 Double-click the switch. The following dialog box appears. In the [Bit Address] list, select the (M100) address for controlling the screen and select [Bit Invert] in the [Bit Action] list.

| 🎸 Switch/Lamp                                                        |                              |                                                                                                    |                |                        |                   |                    | × |
|----------------------------------------------------------------------|------------------------------|----------------------------------------------------------------------------------------------------|----------------|------------------------|-------------------|--------------------|---|
| Switch/Lamp Parts ID SL_0000  Comment  Normal  Select Shape No Shape | Switch Feature Switch Common | Lamp Feature I<br>Bit Switch<br>Bit Address<br>[PLC1]M000<br>Copy from L<br>Bit Action<br>Bit Action<br>Bit Set | Word<br>Switch | st<br>Screen<br>Change | Special<br>Switch | Selector<br>Switch | X |
|                                                                      | Add Add Copy and Add         |                                                                                                    |                |                        |                   |                    |   |
| Help ( <u>H</u> )                                                    |                              |                                                                                                    |                |                        | DK ( <u>D)</u>    | Cancel             |   |

# 27.7 Displaying PC Screen

# 27.7.1 Introduction

Install the Video Module option on the GP-3500T/3550T/3600T/3650T to display a PC screen on the GP through an RGB connection with the PC. You can use the GP as a PC monitor.

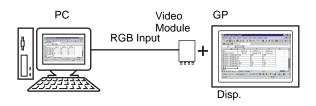

## NOTE

- For the Video Module specifications and installation method, please refer to the "VM Unit User's Manual."
- Install a touch-panel driver on your PC to output GP touch coordinates through serial communication. You can control the PC's pointer on the GP.

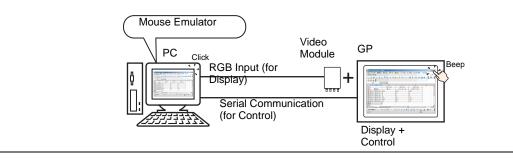

#### 27.7.2 Setup Procedure

|      | a Diagon metanta the settings suide for details                             |
|------|-----------------------------------------------------------------------------|
| NOTE | <ul> <li>Please refer to the settings guide for details.</li> </ul>         |
| NOTE | "27.9.5 Common [Video Module] Settings Guide" (page 27-115)                 |
|      | "27.9.6 [Video Module] Settings Guide" (page 27-124)                        |
|      | "27.9.7 Video Module Display Settings Guide" (page 27-137)                  |
|      | • For details about placing parts or setting addresses, shapes, colors, and |
|      | labels, please refer to Editing Parts.                                      |
|      | "9.6.1 Editing Parts" (page 9-38)                                           |

The PC screen is displayed on the screen of the GP with the installed Video Module.

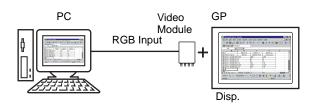

1 In the [System Settings], select [Video Module].

| System Settings                 | <b>4 X</b> |
|---------------------------------|------------|
| Display                         |            |
| Display                         |            |
| Display Unit                    |            |
| Logic Programs                  |            |
| <u>Video/Movie</u>              |            |
| Font                            |            |
| Peripheral Settings             |            |
| Peripheral List                 |            |
| Device/PLC                      |            |
| Printer                         |            |
| Input Equipment Settings        |            |
| Script I/O Settings             |            |
| 1/0 Driver                      |            |
| FTP Server                      |            |
| Modem                           |            |
| Video Modules                   |            |
|                                 |            |
|                                 |            |
| 🕅 Syste [ 🗄 Scree   🇮 Addre   🞑 | Com        |

NOTE

• If the [System Settings] tab is not displayed in the workspace, on the [View (V)] menu, point to [Workspace (W)], and then click [System Settings (S)].

2 For [Video Control Start Address], select [Disable].

|     | Video Modules                                             |
|-----|-----------------------------------------------------------|
|     | Display Global Video Window Emulate Touch Output          |
|     | Signal 💿 NTSC 🔿 PAL                                       |
| • I | f the [Video Control Start Address] is set to [Enable], 4 |

- If the [Video Control Start Address] is set to [Enable], 42 words from the setup control address are automatically used to control the video display. For the items in the video control, see the following.
  - ☞ " ◆ Video Control Area" (page 27-124)
  - When displaying only the PC screen on the GP using RGB input, you can select either [NTSC] or [PAL] as the video [Signal] without affecting the display.
- **3** On the [Common Settings (R)] menu, select [Video Module (U)], or click 🖾 to open the following dialog box . Select [New], and then specify [Number] and [Comment]. (For example, Number "1", Comment "Video")

| 💰 New Video I     | Module Window / O      | Open Video Module Window | 1   | ×      |
|-------------------|------------------------|--------------------------|-----|--------|
| New               | C Open                 |                          |     |        |
| Number<br>Comment | 1 📑 🏢<br>Video Modules |                          |     |        |
|                   |                        |                          |     |        |
|                   |                        |                          |     |        |
|                   |                        |                          |     |        |
|                   |                        |                          |     |        |
|                   |                        |                          | New | Cancel |

4 The video window [VM 1] appears.

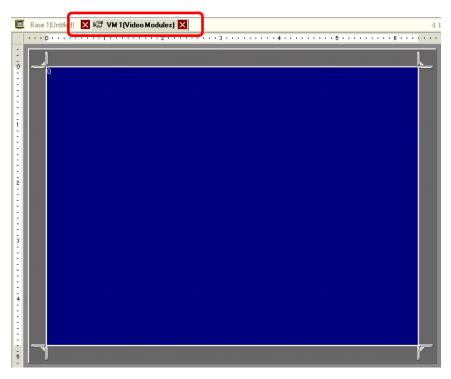

5 Adjust the [Video Module]size.

To reduce the Window Screens, first reduce the display area (Blue parts), then drag the mark on the four corners to adjust the [Video Module] size. To enlarge, expand the window size and adjust the display area to fit the window size.

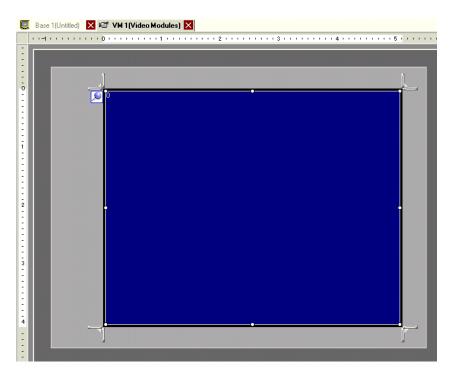

6 Double-clicking the display area (the blue part) opens the following dialog box. Under [Video Layout], click

| 💰 Video Modules   |                                                                                                    | ×  |
|-------------------|----------------------------------------------------------------------------------------------------|----|
| Comment           | Display Snapshot Custom                                                                                                    |    |
|                   | Transparency         Make transparent selected color         Make transparent all other colors         7         7         7         7 |    |
| Help ( <u>H</u> ) | 0K ( <u>0</u> ) Cano                                                                                                    | el |

7 In the [Channel] list, select [RGB(IN)] and set the [Display Size] to [Normal].

| Display Settings |              |
|------------------|--------------|
|                  |              |
| Channel          | Display Size |
| RGB(IN)          | Normal       |
| Emulate Touch    | C 1/4        |
|                  | C 1/16       |
|                  |              |
|                  |              |
|                  |              |

• If the selected [Display Size] is larger than the display unit or the blue display area, the entire image will not display. You can use [Video Display position] on the [Custom Settings] tab to specify which part of the input image to be displayed. If you want to display the entire image, set the [Display Size] smaller than the size of the blue display area.

**8** Click [OK] to finish and exit the Video Module window settings.

9 Click [Base 1] to switch to the base screen. On the [Parts (P)] menu, select [Video Module Display (V)], or click to place the Video Module display on the screen.

| Ç   | Bas | :e 1(L | Intit | led) | X | 1 | V | vi 1( | Vide | o Mi | o) | X |   |   |   |       |   |      |     |      |         |   |   |   |   |   |   | 4 | 4 Þ | × |
|-----|-----|--------|-------|------|---|---|---|-------|------|------|----|---|---|---|---|-------|---|------|-----|------|---------|---|---|---|---|---|---|---|-----|---|
|     | 1.1 | • 0 •  | н. н. |      |   | 1 |   |       |      |      | 2  |   |   |   |   | • 3 • |   | <br> | • 4 | <br> | <br>• 5 |   |   |   |   | 6 |   |   |     | • |
| -   |     |        |       | _    | - | _ | - | -     | -    | -    | _  |   | _ | _ | _ |       | - |      |     |      |         | - | _ | - | - | - | - | - |     |   |
| 1   |     |        |       |      |   |   |   |       |      |      |    |   |   |   |   |       |   |      |     |      |         |   |   |   |   |   |   |   |     |   |
| 0   |     |        |       |      |   |   |   |       |      |      |    | • |   |   |   |       |   |      |     |      |         |   |   |   |   |   |   |   |     |   |
| 1:  |     |        |       |      |   |   |   |       |      |      |    |   |   |   |   |       |   |      |     |      |         |   |   |   |   |   |   |   |     |   |
| 1:  |     |        |       |      |   |   |   |       |      |      |    |   |   |   |   |       |   |      |     |      |         |   |   |   |   |   |   |   |     |   |
| Ŀ   |     |        |       |      |   | Ó | 0 |       |      |      |    |   |   |   |   |       |   |      |     |      |         | Ĩ |   |   |   |   |   |   |     |   |
| Ŀ   |     |        |       |      |   |   |   |       |      |      |    |   |   |   |   |       |   |      |     |      |         |   |   |   |   |   |   |   |     |   |
| 1   |     |        |       |      |   |   |   |       |      |      |    |   |   |   |   |       |   |      |     |      |         |   |   |   |   |   |   |   |     |   |
| Ŀ   |     |        |       |      |   |   |   |       |      |      |    |   |   |   |   |       |   |      |     |      |         |   |   |   |   |   |   |   |     |   |
| E   |     |        |       |      |   |   |   |       |      |      |    |   |   |   |   |       |   |      |     |      |         |   |   |   |   |   |   |   |     |   |
| 1:  |     |        |       |      |   |   |   |       |      |      |    |   |   |   |   |       |   |      |     |      |         |   |   |   |   |   |   |   |     |   |
| 1:  |     |        |       |      |   |   |   |       |      |      |    |   |   |   |   |       |   |      |     |      |         |   |   |   |   |   |   |   |     |   |
| 2   |     |        |       |      |   |   |   |       |      |      |    |   |   |   |   |       |   |      |     |      |         |   |   |   |   |   |   |   |     |   |
| 1:  |     |        |       |      |   |   |   |       |      |      |    |   |   |   |   |       |   |      |     |      |         |   |   |   |   |   |   |   |     |   |
| 1:  |     |        |       |      |   |   | 2 |       |      |      |    |   |   |   |   |       |   |      |     |      |         | ľ |   |   |   |   |   |   |     |   |
| 1:  |     |        |       |      |   |   |   |       |      |      |    |   |   |   |   |       |   |      |     |      |         |   |   |   |   |   |   |   |     |   |
| 1:  |     |        |       |      |   |   |   |       |      |      |    |   |   |   |   |       |   |      |     |      |         |   |   |   |   |   |   |   |     |   |
| -3  |     |        |       |      |   |   |   |       |      |      |    |   |   |   |   |       |   |      |     |      |         |   |   |   |   |   |   |   |     |   |
| L÷. |     |        |       |      |   |   |   |       |      |      |    |   |   |   |   |       |   |      |     |      |         |   |   |   |   |   |   |   |     |   |
| E   |     |        |       |      |   |   |   |       |      |      |    |   |   |   |   |       |   |      |     |      |         |   |   |   |   |   |   |   |     |   |
| 10  |     |        |       |      |   |   |   |       |      |      |    |   |   |   |   |       |   |      |     |      |         |   |   |   |   |   |   |   | •   |   |
| 1:  |     |        |       |      |   |   |   |       |      |      |    |   |   |   |   |       |   |      |     |      |         |   |   |   |   |   |   |   |     |   |
| 1:  |     |        |       |      |   |   |   |       |      |      |    |   |   |   |   |       |   |      |     |      |         |   |   |   |   |   |   |   |     |   |
| 4   |     |        |       |      |   |   |   |       |      |      |    |   |   |   |   | (     | ) |      |     |      |         |   |   |   |   |   |   |   |     |   |
| 1:  |     |        |       |      |   |   |   |       |      |      |    |   |   |   |   |       |   |      |     |      |         |   |   |   |   |   |   |   |     | • |
| •   |     |        |       |      |   |   |   |       |      |      |    |   |   |   |   |       |   |      |     |      |         |   |   |   |   |   |   |   |     |   |

10 Double-click the Video Module display. The following dialog box appears. In the [Video Layout] list, select [Always ON], and specify the video screen number (for example, 1) in the [Video Number] box.

| Video Module Display<br>Parts ID |                                                             |           |      |                 | × |
|----------------------------------|-------------------------------------------------------------|-----------|------|-----------------|---|
| VM_0000                          | Basic<br>Video Layout<br>Video Number                       | Always On | •    |                 |   |
|                                  | Video List                                                  | es        |      |                 |   |
|                                  | Window Interchai<br>Move to Top<br>No Action<br>Always On T |           |      |                 |   |
| Help (H)                         |                                                             |           | OK ( | <u>)</u> Cancel |   |

**11** Click [OK] to complete the settings.

# 27.8 Saving Video Output as Still Images

## 27.8.1 Introduction

Install the Video Module option on the GP-3500T/3550T/3600T/3650T to capture video from channel 1 and save it on a CF Card in JPEG format.

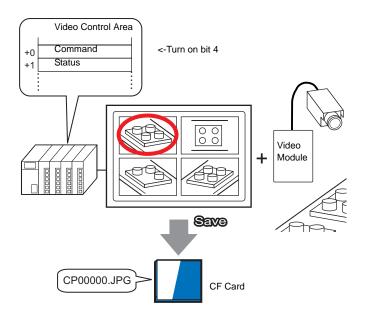

• For Video Module specifications and installation method, please refer to the "VM Unit User Manual".

#### 27.8.2 Setup Procedure

| NOTE | <ul> <li>Please refer to the settings guide for details.</li> </ul>         |
|------|-----------------------------------------------------------------------------|
| NOTE | "27.9.6 [Video Module] Settings Guide" (page 27-124)                        |
|      | "27.9.5 Common [Video Module] Settings Guide" (page 27-115)                 |
|      | "27.9.7 Video Module Display Settings Guide" (page 27-137)                  |
|      | • For details about placing parts or setting addresses, shapes, colors, and |
|      | labels, please refer to Editing Parts                                       |
|      | "9.6.1 Editing Parts" (page 9-38)                                           |

Turn ON the screen capture address on the PLC side to save the specified image from channel 1 as a still image on a CF Card in JPEG format.

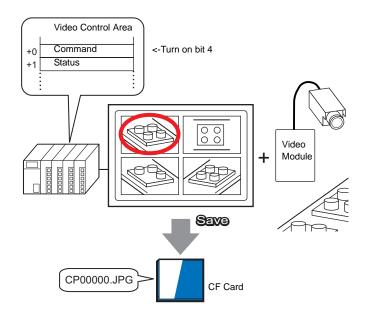

1 In the [System Settings], select [Video Module].

| System Settings 🛛 📮 🗙         |
|-------------------------------|
| Display                       |
| Display                       |
| Display Unit                  |
| Logic Programs                |
| <u>Video/Movie</u>            |
| Font                          |
| Peripheral Settings           |
| Peripheral List               |
| Device/PLC                    |
| Printer                       |
| Input Equipment Settings      |
| Script I/O Settings           |
| I/O Driver                    |
| FTP Server                    |
| Modem                         |
| <u>Video Modules</u>          |
|                               |
| 4                             |
| 🕅 Syste 🖪 Scree 🗰 Addre 📓 Com |

|      | • If the [System Settings] tab is not displayed in the workspace, on the [View |
|------|--------------------------------------------------------------------------------|
| NOTE | (V)] menu, point to [Workspace (W)], and then click [System Settings (S)].     |

**2** Under [Video Control Start Address], select [Enable]. 42 Words from the setup address control the video display.

| Video M     | odules                                                                          |
|-------------|---------------------------------------------------------------------------------|
| Display     | Global Video Window Emulate Touch Output                                        |
| 0 (<br>[#IN | Control Start Address<br>Disable © Enable<br>ITERNAL]LS0020 -<br>ITERNAL]LS0020 |

Click the icon to display an

**3** Specify the video control start address (for example, LS20).

Enter "LS"

| address input keypad.                    | and "20".                                                                                                    |
|------------------------------------------|----------------------------------------------------------------------------------------------------|
| (#INTERNAL]LS0020 -<br>[#INTERNAL]LS0020 | Input Address       Image: Constraint of the second second s |
| LS1989 and L                             | for the [Video Control Start Address] range from LS20 -<br>LS2096 - LS8957. If values outside this range are specified,<br>M functions will operate.                                                                                                    |

4 From [Video Signal], select [NTSC].

| Signal | NTSC | C PAL |
|--------|------|-------|
|        |      |       |

5 On the [Common Settings (R)] menu, select [Video Module (V)] or click 🖼 to open the following dialog box. Select [New] and then specify [Number] and [Comment]. (For example, Number "1", Comment "Video")

| 💰 New Video | Module Window / Oper | n Video Module Window | 1   | ×      |
|-------------|----------------------|-----------------------|-----|--------|
| • New       | C Open               |                       |     |        |
| Number      | Li<br>Hi             |                       |     |        |
| Comment     | Video Modules        |                       |     |        |
|             |                      |                       |     |        |
|             |                      |                       |     |        |
|             |                      |                       |     |        |
|             |                      |                       |     |        |
|             |                      |                       |     |        |
|             |                      |                       |     |        |
|             |                      |                       |     |        |
|             |                      |                       |     |        |
|             |                      |                       | New | Cancel |
|             |                      |                       |     | ///    |

6 The video window [VM 1] appears.

|    | Untitled) |   |  |      | - | <br>3 1 1 | <br>  | . 4 . | <br> | 5 |   | <br> | 6 |   |
|----|-----------|---|--|------|---|-----------|-------|-------|------|---|---|------|---|---|
| _  |           | _ |  | <br> | _ |           | <br>_ |       | <br> |   | _ |      |   |   |
|    |           |   |  |      |   |           |       |       |      |   |   |      |   | ٩ |
|    |           |   |  |      |   |           |       |       |      |   |   |      |   |   |
|    |           |   |  |      |   |           |       |       |      |   |   |      |   |   |
|    |           |   |  |      |   |           |       |       |      |   |   |      |   |   |
|    |           |   |  |      |   |           |       |       |      |   |   |      |   |   |
|    |           |   |  |      |   |           |       |       |      |   |   |      |   |   |
|    |           |   |  |      |   |           |       |       |      |   |   |      |   |   |
|    |           |   |  |      |   |           |       |       |      |   |   |      |   |   |
|    |           |   |  |      |   |           |       |       |      |   |   |      |   |   |
|    |           |   |  |      |   |           |       |       |      |   |   |      |   |   |
|    |           |   |  |      |   |           |       |       |      |   |   |      |   |   |
|    |           |   |  |      |   |           |       |       |      |   |   |      |   |   |
|    |           |   |  |      |   |           |       |       |      |   |   |      |   |   |
|    |           |   |  |      |   |           |       |       |      |   |   |      |   |   |
|    |           |   |  |      |   |           |       |       |      |   |   |      |   |   |
|    |           |   |  |      |   |           |       |       |      |   |   |      |   |   |
|    |           |   |  |      |   |           |       |       |      |   |   |      |   |   |
|    |           |   |  |      |   |           |       |       |      |   |   |      |   |   |
|    |           |   |  |      |   |           |       |       |      |   |   |      |   |   |
|    |           |   |  |      |   |           |       |       |      |   |   |      |   |   |
|    |           |   |  |      |   |           |       |       |      |   |   |      |   |   |
|    |           |   |  |      |   |           |       |       |      |   |   |      |   |   |
|    |           |   |  |      |   |           |       |       |      |   |   |      |   |   |
|    |           |   |  |      |   |           |       |       |      |   |   |      |   |   |
|    |           |   |  |      |   |           |       |       |      |   |   |      |   |   |
|    |           |   |  |      |   |           |       |       |      |   |   |      |   |   |
| ~~ |           |   |  |      |   |           |       |       |      |   |   |      |   |   |

7 Adjust the [Video Module] size.

To enlarge the Window Screens, first reduce the display area (blue parts), then drag the mark on the four corners to adjust the [Video Module] size. To enlarge, expand the window size and adjust the display area to fit the window size.

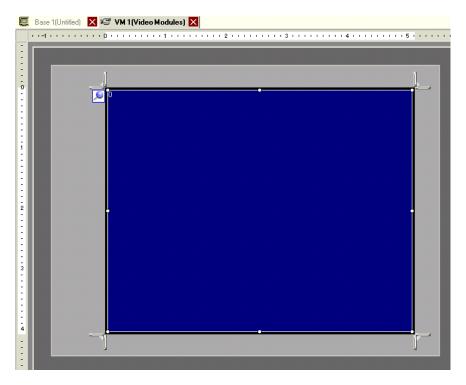

8 Double-click the blue display area. The following dialog box appears. Select [Video Layout]

| Comment       Display       Snapshot       Custom         Video Layout       Image: Spacing       Image: Spacing       Image: Spacing         Horizontal       Image: Spacing       Image: Spacing       Image: Spacing         Vertical       Image: Spacing       Image: Spacing       Image: Spacing         Vertical       Image: Spacing       Image: Spacing       Image: Spacing         Image: Vertical       Image: Spacing       Image: Spacing       Image: Spacing         Image: Vertical       Image: Spacing       Image: Spacing       Image: Spacing         Image: Vertical       Image: Spacing       Image: Spacing       Image: Spacing         Image: Vertical       Image: Spacing       Image: Spacing       Image: Spacing         Image: Vertical       Image: Spacing       Image: Spacing       Image: Spacing         Image: Vertical       Image: Spacing       Image: Spacing       Image: Spacing         Image: Vertical       Image: Spacing       Image: Spacing       Image: Spacing         Image: Vertical       Image: Spacing       Image: Spacing       Image: Spacing         Image: Vertical       Image: Spacing       Image: Spacing       Image: Spacing         Image: Vertical       Image: Spacing       Image: Spacing       Image: Spacing< | 💰 Video Modules |                           |         |                                   |
|----------------------------------------------------------------------------------------------------|-----------------|---------------------------|---------|-----------------------------------|
| Make transparent selected color     Transparent     Make transparent all other colors                                                                                                    |                 | Video Layout              | Channel | Display Size<br>C Normal<br>C 1/4 |
|                                                                                                    | Hele (U)        | Make transparent selected | olors   | ground Touch                      |

**9** In the [Display] area, click **••**, and under the [Channel], select the camera image to be displayed in this upper left area (for example, Channel 0). Also select the size of the image (for example, 1/4).

| Display Settings |                                             |  |  |
|------------------|---------------------------------------------|--|--|
|                  |                                             |  |  |
| Channel          | Display Size<br>C Normal<br>C 1/4<br>C 1/16 |  |  |

Similarly, select the channels and display sizes for the images displayed in the upper right, lower left, and lower right areas.

• If the selected [Display Size] is larger than the display unit or the blue display area, the entire image will not display. You can use [Video Display position] on the [Custom Settings] tab to specify which part of the input image to be displayed. If you want to display the entire image, set the [Display Size] smaller than the size of the blue display area.

10 Specify the values for the space between the screens. (For example, horizontal 10, vertical 10) Click [OK] to finish and exit the Video Module window settings.

| Spacing    |    |  |
|------------|----|--|
| Horizontal | 10 |  |
| Vertical   | 10 |  |
|            |    |  |

• You can drag the dots between each screen to adjust the space between screens.

11 Open the [Snapshot] tab, and select the [Video snapshot] check box.

| Display            | Snapshot | Custom |  |  |
|--------------------|----------|--------|--|--|
| Video snapshot     |          |        |  |  |
| A Aldeo and parlot |          |        |  |  |

12 In the [Channel] list, select [Channel 0].

| Channel  |   |
|----------|---|
| ChannelO | • |

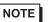

NOTE

• You can use screen capture for one channel only, and only for video images.

**13** Under [JPG file number], select [Fixed], and specify the JPEG file number for the file that you are creating.

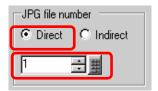

14 Click [OK] to exit Video Module window settings.

15 Open the base screen, and select [Video Module Display (V)] on the [Parts (P)] menu, or click 🖉 to place a Video Module display on the screen.

|    | Base 1 (Untitled) 🔀 🖅 VM 1 (Video Mo) 🛛 | 4 |
|----|-----------------------------------------|---|
|    |                                         |   |
| :  |                                         |   |
| ō  |                                         |   |
| -  |                                         |   |
|    |                                         |   |
|    |                                         |   |
|    |                                         |   |
|    |                                         |   |
| ī  |                                         |   |
|    |                                         |   |
| •  |                                         |   |
|    |                                         |   |
|    |                                         |   |
|    |                                         |   |
| 2  |                                         |   |
|    |                                         |   |
|    |                                         |   |
|    |                                         |   |
| •  |                                         |   |
|    |                                         |   |
| 3  |                                         |   |
| ÷  |                                         |   |
|    |                                         |   |
|    |                                         |   |
|    |                                         |   |
| -4 |                                         |   |
|    |                                         |   |
| -  |                                         |   |
| 1  |                                         |   |
|    |                                         |   |
|    |                                         |   |
| 5  |                                         |   |

16 Double-click the Video Module display. The following dialog box appears. In the [Video Layout] list, select [Always ON] and in the [Video Number] list, specify the video display number (for example, 1) and click [OK].

| Video Module Display           |                                                                 | × |
|--------------------------------|-----------------------------------------------------------------|---|
| Parts ID<br>VM_0000<br>Comment | Basic<br>Video Layout Always On<br>Video Number 1               |   |
|                                | Video List  I: Video Modules                                    |   |
|                                | Window Interchange<br>Move to Top<br>No Action<br>Always On Top |   |
| Help (H)                       | OK ( <u>0</u> ) Cancel                                          |   |

#### Operating Procedure

- 1 Turn on bit 4 of the [Video Control Start Address] (LS20) specified in step 3.
- 2 The image in channel 0 is captured and saved in the "CAPTURE" folder on the CF card using the file name "CP00001.JPG."

# 27.9 Settings Guide

### 27.9.1 [Video/Movie] Settings Guide

Configures the settings for video image display and movie recording.

• To check whether this function is available for your model, please refer to the NOTE list of supported functions.

"1.3 List of Supported Functions by Device" (page 1-5)

### Basic/Basic

| System Settings 7 ×<br>Display<br>Display                                                                                                    | Display Unit<br>Series<br>Model<br>Orientation                                | GP3000 Series<br>AGP-3500T<br>Landscape |            |
|----------------------------------------------------------------------------------------------------|-------------------------------------------------------------------------------|-----------------------------------------|------------|
| Display Unit<br>Logic Programs<br>Video/Movie<br>Font                                                                                         | Signal                                                                        | F Record FTP Event Recorder             | >>Extended |
| Peripheral Settings Peripheral List Device/PLC Printer Input Equipment Settings Script I/O Settings I/O Driver ETP Server Modem Video Modules | Record Size<br>© QVGA (3844<br>© QVGA (2564<br>© QCIF (128kt<br>© QCIF (64kbp | bps)                                    |            |

| Setting      | Description                        |
|--------------|------------------------------------|
|              | Select the image input signal.     |
| Video Signal | • NTSC: 640 x 480 pixels           |
| video Signai | • PAL: 768 x 576 pixels            |
|              | • SECAM: 768 x 576 pixels          |
|              | Select the record size.            |
|              | • QVGA (384kbps): 320 x 240 pixels |
| Record Size  | • QVGA (256kbps): 320 x 240 pixels |
|              | • QCIF (128kbps): 176 x 144 pixels |
|              | • QCIF (64kbps): 176 x 144 pixels  |

# Basic/Detail

| System Settings 7 X<br>Display<br>Display                                                                                | Model A                                                                                                    | GP3000 Series<br>AGP-3550T<br>Landscape |                                         |      |                                |
|----------------------------------------------------------------------------------------------------|----------------------------------------------------------------------------------------------------|-----------------------------------------|-----------------------------------------|------|--------------------------------|
| Display Unit<br>Logic Programs<br>Video/Movie<br>Font<br>Peripheral Settings<br>Peripheral List<br>Device/PLC<br>Printer | Video/Movie<br>Basic Record CF<br>Signal<br>Record Size<br>QVGA (384kbps<br>QUGA (256kbps<br>QCIF (128kbps)<br>QCIF (64kbps) | ) NTSC <b>C</b> P/<br>8]<br>8]          |                                         | ΔM   | <u>≺<basic< u=""></basic<></u> |
| Input Equipment Settings<br>Script I/O Settings<br>I/O Driver<br><u>FTP Server</u><br><u>Modem</u><br>Video Modules      | Camera                                                                                                    | Brightness                              | Contrast<br>96 📑 🏨<br>Contrast<br>8 📑 🗱 | Tone |                                |
|                                                                                                    | Movie                                                                                                    | 8                                       | 8 🗄 🏢                                   |      | J                              |

| Se     | tting      | Description                                                     |
|--------|------------|-----------------------------------------------------------------|
| Camera |            | Image quality for a video camera connected to GP.               |
|        | Brightness | Set the brightness. The setting range is 0 to 255 (Low - High). |
|        | Contrast   | Set the contrast. The setting range is 0 to 255 (Low - High).   |
|        | Tone       | Set the colors. The setting range is 0 to 255 (Green - Red).    |
| Video  |            | Image quality for the real-time display on the GP.              |
|        | Brightness | Set the brightness. The setting range is 0 to15 (Low - High).   |
|        | Contrast   | Set the contrast. The setting range is 0 to15 (Low - High).     |
|        | Tone       | Set the colors. The setting range is 0 to 15 (Green - Red).     |
| Мс     | ovie       | Video quality for playing a movie on the GP.                    |
|        | Brightness | Set the brightness. The setting range is 0 to15 (Low - High).   |
|        | Contrast   | Set the contrast. The setting range is 0 to15 (Low - High).     |
| Tone   |            | Set the colors. The setting range is 0 to 15 (Green - Red).     |

# Record CF

| System Settings 7 ×<br>Display<br>Display                     | Display Unit<br>Series GP3000 Series<br>Model AGP-3500T<br>Orientation Landscape |
|---------------------------------------------------------------|----------------------------------------------------------------------------------|
| Display Unit<br>Logic Programs<br>Video/Movie                 | Video/Movie Basic Record CE Record FTP Event Recorder                            |
| Font<br>Peripheral Settings                                   | File Size     A     MB     Number of Files     8     m                           |
| <u>Peripheral List</u><br><u>Device/PLC</u><br><u>Printer</u> | User Set String                                                                  |
| Input Equipment Settings<br>Script I/O Settings<br>I/O Driver | Control Word Address [PLC1]D00000                                                |
| <u>FTP Server</u><br>Modem<br>Video Modules                   |                                                                                  |
|                                                               | C ON<br>C Auto                                                                   |

| Setting                                                                                                    | Description                                                                                                    |  |  |
|----------------------------------------------------------------------------------------------------|----------------------------------------------------------------------------------------------------|--|--|
| Record CF                                                                                                    | Select whether to record from a video camera and save on a CF Card.                                                                                                    |  |  |
| File SizeSpecify the size of each movie file, from 1 to 512 MB. Any picture exceed the specified file size are automatically saved in the next file name is created based on the time stamp when the save operate begins (year, month, date, hours, minutes, seconds).                                                                                                    |                                                                                                    |  |  |
| Number of Files                                                                                                    | Specify the number of video files to save in a folder. The settings range from 1-100.                                                                                                    |  |  |
| User set stringSpecify the characters used as a prefix for folder and file names of save video files. You can specify up to two single-byte alphanumeric charatNOTE• The file name is the user-defined string (maximum two characters) + stamp.<br>For example, If the user-defined string is "MC", the date is 2006/05/2<br>the time is 15:23:46, then the file name is:<br>"MC060527_152346.SDX"• If the user does not specify a string, the folder name will be "NO<br>NAME" and only the time stamp (year, month, day, hour, minute<br>second when the file was saved) will appear in the file name. |                                                                                                    |  |  |
| Constant Specify the string by entering it here.                                                                                                    |                                                                                                    |  |  |
| Address                                                                                                    | Specify the address to store the user-defined text. You can change the file<br>name on the device/PLC. Use 3 sequential words from the specified<br>address.<br>+0 Control<br>+1 User set string<br>+2 Status |  |  |

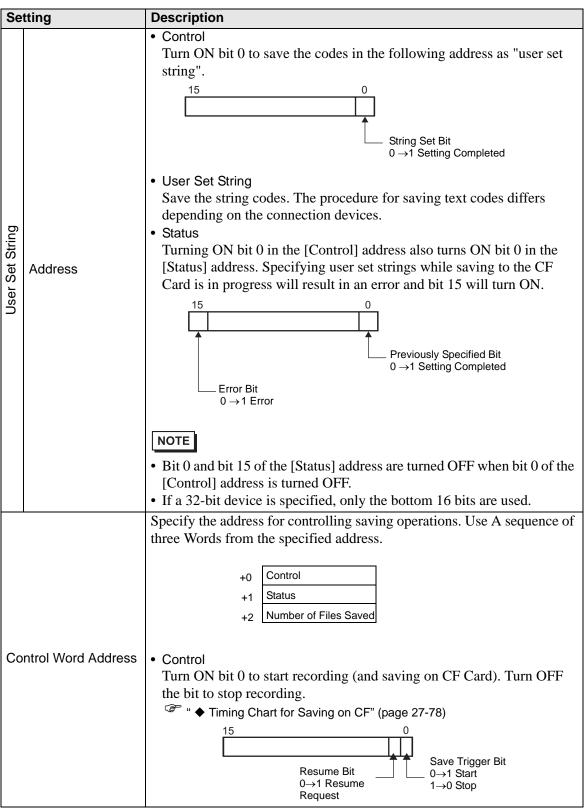

| Setting              | Description                                                                                                    |                           |                                                                            |  |
|----------------------|----------------------------------------------------------------------------------------------------|---------------------------|----------------------------------------------------------------------------|--|
|                      | • Status                                                                                                    |                           |                                                                            |  |
|                      | The CF save and error status are saved.                                                                                                    |                           |                                                                            |  |
|                      | $ \begin{array}{c ccccccccccccccccccccccccccccccccccc$                                                                                                    |                           |                                                                            |  |
|                      |                                                                                                    | -                         |                                                                            |  |
|                      | 0                                                                                                    | Completed<br>Successfully | -                                                                          |  |
|                      | 1 to 3                                                                                                    | Reserved                  | -                                                                          |  |
|                      | 4                                                                                                    | No CF Card                | The CF Card is not inserted in the GP, or the CF Card cover is not closed. |  |
|                      | 5                                                                                                    | CF Write Error            | Writing to the CF Card failed or there is not enough free space.           |  |
| Control Word Address | 6                                                                                                    | Reserved                  | -                                                                          |  |
|                      | 7                                                                                                    | CF Card Error             | CF Card is invalid or the media inserted is not a CF Card.                 |  |
|                      | 8 to 13                                                                                                    | Reserved                  | -                                                                          |  |
|                      | 14                                                                                                    | Playing                   | Saving to CF was initiated while movie play was in progress.               |  |
|                      | 15                                                                                                    | Reserved                  | -                                                                          |  |
|                      | <ul> <li>Number of Files Saved<br/>If a file is successfully saved, the address is increased by one. You can<br/>see how many files have been saved up to that point. Files currently<br/>being saved are not counted. The number of files are updated when;</li> <li>The power is turned on</li> <li>A CF Card is inserted</li> <li>[Indirect] is selected when setting the [User Set String], or the folder<br/>name is changed.</li> <li>Only movie files (.SDX) are counted.</li> </ul> <b>IMPORTANT</b> • Do not save files in a folder that do not have the same [User Set<br>String], file name, and number of strings as the folder name, otherwise,<br>the files will be included in the file count number. <b>INOTE</b> |                           |                                                                            |  |
|                      | • If a 32-bit o                                                                                                    | device is specified,      | only the bottom 16 bits are used.                                          |  |

| Se   | tting   | Description                                                                                                    |
|------|---------|----------------------------------------------------------------------------------------------------|
| Loop |         | Set the operation to be initiated after the movie files have been saved as specified in [Total Files].                                                                                                    |
|      | Disable | After all the specified files have been saved (the MAX bit is turned ON),<br>no more files can be saved. To resume saving, delete movie files or<br>specify files saved in another folder and turn ON the resume bit. The<br>MAX bit turns OFF. |
|      | Enable  | After all the specified files have been saved (the MAX bit is turned ON), no more files can be saved. When the resume bit is turned ON, the oldest file is deleted and a new file is saved.                                                     |
|      | Auto    | Once all the specified files have been saved (the MAX bit is turned ON), the files are deleted starting with the oldest file, and new files are saved.                                                                                          |

#### Timing Chart for Saving on CF

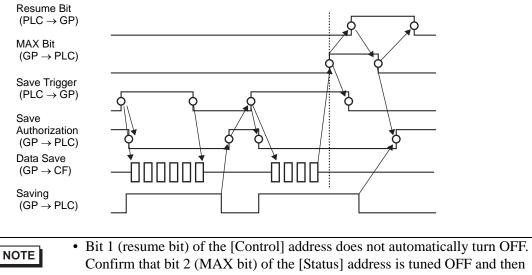

turn OFF the resume bit.

## Record FTP

| System Settings 🛛 🕂 🗙         |                        | D Series             |  |
|-------------------------------|------------------------|----------------------|--|
| Display                       | Model AGP-35           |                      |  |
| Display                       | Orientation Landso     | ape                  |  |
| Display Unit                  | Video/Movie            |                      |  |
| Logic Programs<br>Video/Movie | Basic Record CF Record | d FTP Event Recorder |  |
| Font                          | FTP Server             |                      |  |
| Peripheral Settings           | Direct                 |                      |  |
| Peripheral List               | C Indirect             | •                    |  |
| Device/PLC                    |                        |                      |  |
| Printer                       | File Size 8            | 🕂 🌉 МВ               |  |
| Input Equipment Settings      | User Set String        |                      |  |
| Script I/O Settings           | Direct                 | _                    |  |
| I/O Driver                    | C Indirect             |                      |  |
| FTP Server                    | Timeout 60             | 🕂 🏢 Seconds          |  |
| Modem                         | Control Word Address   |                      |  |
| <u>Video Modules</u>          | [PLC1]D00000           |                      |  |
|                               |                        |                      |  |

| Setting Description                                                                                                    |                                                                                                    |  |  |
|----------------------------------------------------------------------------------------------------|----------------------------------------------------------------------------------------------------|--|--|
| Record FTP                                                                                                    | Set whether to record from a video camera and save on an FTP server.                                                                                                    |  |  |
| FTP ServerSpecify the FTP server for saving the movie files. Use the FTP server<br>number registered in [FTP Server] in the system setting window. |                                                                                                    |  |  |
| Constant                                                                                                    | Select the FTP server number from 0-31.                                                                                                    |  |  |
| Address                                                                                                    | <ul> <li>Specify the address for saving, and specify the connection number for the server on which the files will be saved. You can change the FTP server for saving files on the connection device.</li> <li>A sequence of three Words are used, starting from the specified address.</li> <li>+0 Control <ul> <li>+1 Server Connection</li> <li>+2 Number</li> </ul> </li> <li>Control <ul> <li>Turn ON bit 0 to specify the numbers saved in the following address as the FTP server connection.</li> </ul> </li> <li>Server Connection Number Set Bit 0→1 Start</li> <li>Server Connection Number Save the server connection Number before turning ON bit 0 of the [Control] address.</li> </ul> |  |  |

| Setting                                                                                                    | Description                                                                                                    |  |  |
|----------------------------------------------------------------------------------------------------|----------------------------------------------------------------------------------------------------|--|--|
| Ja<br>S<br>Address                                                                                                    | • Status<br>Turning ON bit 0 in the [Control] address also turns ON bit 0 in the<br>[Status] address. Specifying the server connection Number while<br>saving is in progress results in an error and bit 15 turns ON.<br>15<br>0<br>Previously Specified Bit<br>0 $\rightarrow$ 1 Setting Completed |  |  |
|                                                                                                    | <ul> <li>NOTE</li> <li>Bit 0 and bit 15 of the [Status] address are turned OFF when bit 0 of the [Control] address is turned OFF.</li> <li>If a 32-bit device is specified, only the bottom 16 bits are used.</li> </ul>                                                                            |  |  |
| File SizeSpecify the size for each movie file, from 1 to 2048 MB. Any pict<br>that exceed the specified file size are automatically saved in the r<br>The file name is created based on the time stamp when the save o<br>begins (year, month, date, hours, minutes, seconds).                                                                                                    |                                                                                                    |  |  |
| Specify the character string (up to two single-byte alphanumeric characters) used as a prefix for video file names.         NOTE         User set string         • The file name is the user-defined string (maximum two characters) stamp.         For example, If the user-defined string is "MC", the date is 2006/05 the time is 15:23:46, then the file name is:         "MC060527_152346.SDX" |                                                                                                    |  |  |
| Constant         Directly input the settings.                                                                                                    |                                                                                                    |  |  |

| Se              | tting                       | Description                                                                                                    |  |  |
|-----------------|-----------------------------|----------------------------------------------------------------------------------------------------|--|--|
|                 |                             | Specify the address used for saving the file and for specifying the strings<br>as user set strings. You can change any file name on the connection<br>device. Use a sequence of three Words from the specified address.<br>+0 Control<br>+1 User set string                                                                                                    |  |  |
| User Set String | • User Set S<br>Save the st | +2 Status<br>• Control<br>Turn ON bit 0 to save the codes in the following address as "user set<br>string".                                                                                                    |  |  |
| Use             | Address                     | <ul> <li>Status         Turning ON bit 0 in the [Control] address also turns ON bit 0 in the             [Status] address. Specifying user set strings while saving is in progress             results in an error and bit 15 turns ON.      </li> <li>         15         0         15         0         Previously Specified Bit         0 →1 Setting Completed         </li> <li>         NOTE         </li> <li>         Bit 0 and bit 15 of the [Status] address are turned OFF when bit 0 of the             [Control] address is turned OFF.         </li> <li>             If a 32-bit device is specified, only the bottom 16 bits are used.      </li> </ul> |  |  |
| Tin             | ne out                      | Specify the queuing time for when the FTP server does not respond to an access request. The settings range from 10-120 seconds.                                                                                                    |  |  |

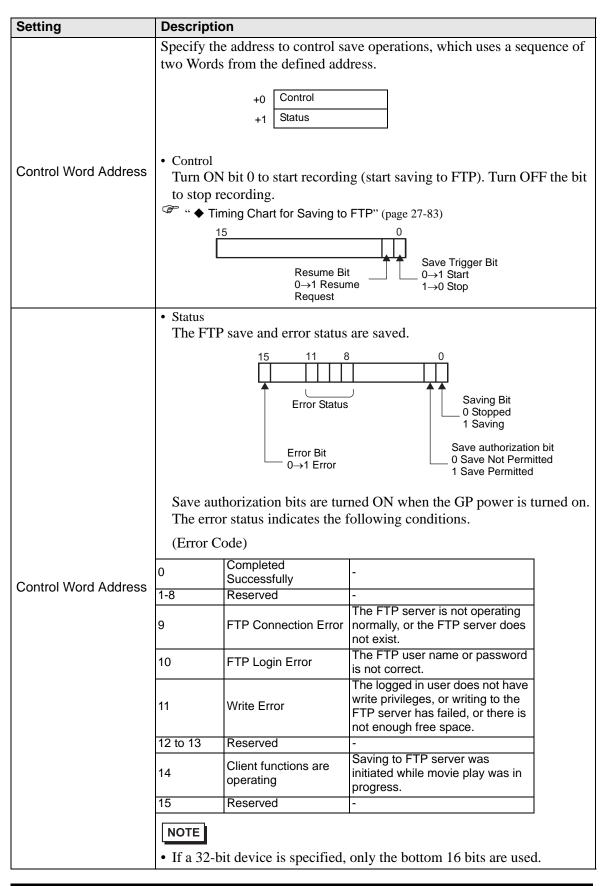

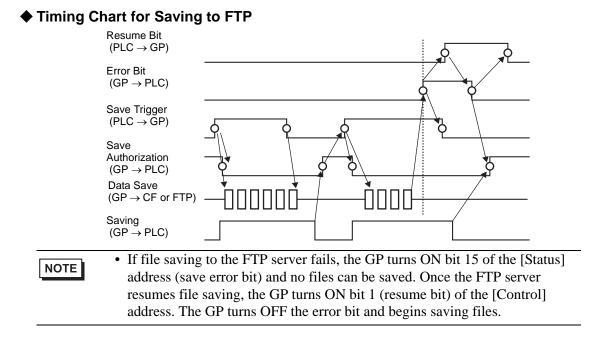

| ■ Ev | ent | Rec | order |
|------|-----|-----|-------|
|      |     |     |       |

| System Settings 🛛 🕂 🗙    | Display Unit                             |                       |
|--------------------------|------------------------------------------|-----------------------|
| Display                  | Series GP3000 Series<br>Model AGP-3500T  |                       |
| Display                  | Orientation Landscape                    |                       |
|                          | Unentation Lanoscape                     |                       |
| <u>Display Unit</u>      | Video/Movie                              |                       |
| Logic Programs           | Basic Record CF Record FT Event Recorder |                       |
| Video/Movie              |                                          |                       |
| Font                     | Record Events                            |                       |
|                          | Trigger Condition                        | Record                |
| Peripheral Settings      |                                          | CF Card O FTP         |
| Peripheral List          | Condition                                | User Set String       |
| Device/PLC               | Bit ON                                   | Direct                |
| Printer                  | C Bit OFF                                | C Indirect            |
|                          |                                          |                       |
| Input Equipment Settings | Bit Address                              |                       |
| Script I/O Settings      | [PLC1]X00000                             |                       |
| 1/0 Driver               |                                          |                       |
| FTP Server               | Monitor                                  |                       |
| Modem                    | C Always  © Control Word Address         |                       |
| Video Modules            | [PLC1]D00000                             |                       |
|                          |                                          |                       |
|                          | Record Time                              | Record Status Address |
|                          | Before 15 芸 🧱 Seconds                    |                       |
|                          | After 15 😴 🗰 Seconds                     |                       |
|                          |                                          |                       |

| Se            | ttin | g              |                                                                                                    | Description                                                                                                    |  |  |  |
|---------------|------|----------------|----------------------------------------------------------------------------------------------------|----------------------------------------------------------------------------------------------------|--|--|--|
| Record Events |      | ents           | Specify whether to use the "event recorder" function for recording pictures before and after a specific event if the specified conditions are met. |                                                                                                    |  |  |  |
| Tri           | gge  | r              |                                                                                                    | Specify the operational conditions for the event recorder function.                                                           |  |  |  |
|               | Bit  |                |                                                                                                    | Control saving with the specified bit address.                                                                                |  |  |  |
|               |      | lition         | Bit ON                                                                                                    | Start saving with the bit ON.                                                                                                 |  |  |  |
|               |      | Condition      | Bit OFF                                                                                                    | Start saving with the bit OFF.                                                                                                |  |  |  |
|               |      | Bit<br>Address |                                                                                                    | Specify the control bit address for saving.                                                                                   |  |  |  |
|               | Word |                |                                                                                                    | Control the saving operation with a value from the specified word address. NOTE • Only 16 bits, no sign, and BIN can be used. |  |  |  |

| Se      | Setting                 |           |                 | Description                                                                                                    |
|---------|-------------------------|-----------|-----------------|----------------------------------------------------------------------------------------------------|
|         |                         |           | Equals          | <ul><li>Saving starts when the value in the settings matches the value on the PLC.</li><li>Number: Specify the value in the settings.</li></ul>                                                                                                    |
| Trigger |                         | L         | Different       | <ul><li>Saving starts when the value in the settings differs from the value on the PLC.</li><li>Number: Specify the value in the settings.</li></ul>                                                                                                    |
|         | Word                    | Condition | Inside<br>Range | <ul><li>Saving starts when the value in the settings falls in the range of values on the PLC. The specified values are included in the range.</li><li>Minimum: Set the minimum value from 0 to 65534.</li><li>Maximum: Set the maximum value from 1 to 65535.</li></ul>                                                                                                    |
|         |                         |           | Out of range    | <ul><li>Saving starts when the setting value is out of the PLC value range. The setup values are included.</li><li>Minimum: Set the minimum value from 0 to 65534.</li><li>Maximum: Set the maximum value from 1 to 65535.</li></ul>                                                                                                    |
|         |                         | Wo        | ord Address     | Specify the Word address for controlling saving operations.                                                                                                    |
| Mo      | onito                   | r         |                 | Set the monitoring conditions.                                                                                                    |
|         | Alv                     | vays      | 6               | The monitoring event recorder is always ON, and the movie player is unavailable.                                                                                                    |
|         | Control Word<br>Address |           |                 | Specify the control address for monitoring operations. Use a sequence of<br>Two Words from the specified address.<br>Trigger save is available only when monitoring.<br>+0 Control<br>+1 Monitor Status<br>• Control<br>Turn ON bit 0 to start monitoring. Turn OFF the bit to stop monitoring.<br>• Event Recorder Timing Chart" (page 27-90)<br>15<br>Resume Bit<br>0→1 Resume<br>Request<br>• Monitor Start Trigger Bit<br>0→1 Start<br>The CF save status and error status are saved.<br>15<br>0 Monitor Start Error Bit<br>0→1 Start Error Bit<br>0→1 Start Error Bit<br>0→1 Start Error Bit<br>0→1 Start Error Bit<br>0→1 Start Error Bit<br>0→1 Start Error Bit<br>0 Stopped<br>1 Monitoring Bit<br>0 Stopped<br>1 Monitoring Bit<br>0 Stopped<br>1 Monitor |

|                 | Description                                                                                                    |
|-----------------|----------------------------------------------------------------------------------------------------|
| īme             | <ul> <li>Specify the time for the record. The settings range from 1-60 seconds.</li> <li>Before: Specify the recording time before the trigger.</li> <li>After: Specify the recording time after the trigger.</li> <li>NOTE</li> <li>The recording time is a total of the time set above.</li> </ul>                                                                                                    |
|                 | Set where to save a movie file.                                                                                                    |
|                 | Save the file on CF Card.                                                                                                    |
| lser set string | <ul> <li>Specify the character string to be included in the folder and file names for the saved video files. Specify two single-byte alphabetic letters or numbers.</li> <li><b>NOTE</b> <ul> <li>In "\MOVIE," a folder named with the specified string is created to save the file.</li> <li>The file name is saved using the user-defined string (two characters) + time stamp.</li> <li>(For example, A file saved under the user set string "MC" on 2006 (year) 05 (month) 27 (day) at 15 (hour) 23 (minute) 46 (second) will be named: "MC060527_152346.SDX"</li> <li>When there is no string set, the folder name is "\MOVIE\NONAME" and only the time stamp (year, month, day, hour, minute, and second when the file is saved on) is used for the file name.</li> </ul> </li> </ul> |
| Constant        | Specify the string by entering it here.                                                                                                    |
| Address         | Specify the address to store the user-defined text. You can change the file<br>name on the device/PLC. Use 3 sequential words from the specified<br>address.<br>+0 Control<br>+1 User set string<br>+2 Status<br>• Control<br>Turn ON bit 0 to save the codes in the following address as "user set<br>string".<br>15 0<br>String Set Bit<br>0 →1 Setting Completed<br>• User Set String<br>Save the string codes. The procedure for saving text codes differs<br>depending on the connection devices.                                                                                                    |
|                 | ser set string                                                                                                    |

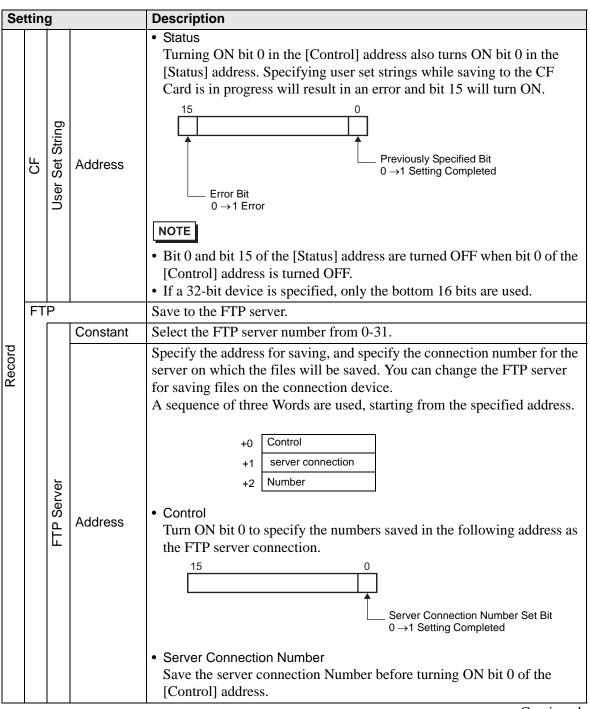

| Setting |     |                 | Description                                                                                                    |
|---------|-----|-----------------|----------------------------------------------------------------------------------------------------|
|         |     | Address         | <ul> <li>Status Turning ON bit 0 in the [Control] address also turns ON bit 0 in the [Status] address. Specifying the server connection Number while saving is in progress results in an error and bit 15 turns ON. 15 0 15 0 15 0 15 0 15 0 15 0 15 0 15 0 15 0 15 0 15 0 15 0 15 0 15 0 15 0 15 0 15 0 15 0 15 0 15 0 15 0 15 16 16 16 17 17 18 18 10 10 10 10 10 10 10 10 10 10 10 10 10 10 10 10 10 10 10 10 10 10 10 10 10 10 10 10 10 10 11 10 11 12 12 13 14 14 15 16 16 16 16 16 16 16 16 16 16 16 16 16 16 16 16 16 16 16 16 16 16 16 16 16 16 16 16 16 16 16 16 16 16 16 16 16 16 16 16 16 16 16 16 16 16 16 16 16 16 16 16 16 16 16 16 16 16 16 16 16 16 16 16 16 16 16 16 16 16 16 16 16 16 16 16 16 16 16 16 16 16 16 16 16 16 16 16 16 16 16 16 16 16 16 16<!--</td--></li></ul> |
| Record  | FTP | User set string | <ul> <li>Specify the character string (up to two single-byte alphanumeric characters) used as a prefix for video file names.</li> <li>NOTE</li> <li>The file name is the user-defined string (maximum two characters) + time stamp.</li> <li>For example, If the user-defined string is "MC", the date is 2006/05/27, and the time is 15:23:46, then the file name is: "MC060527_152346.SDX"</li> </ul>                                                                                                    |
|         |     | Constant        | Directly input the settings.                                                                                                    |
|         |     | Address         | <ul> <li>Specify the address used for saving the file and for specifying the strings as user set strings. You can change any file name on the connection device. Use a sequence of three Words from the specified address.</li> <li>+0 Control <ul> <li>+1 User set string</li> <li>+2 Status</li> </ul> </li> <li>Control <ul> <li>Turn ON bit 0 to save the codes in the following address as "user set string".</li> <li>15 0 <ul> <li>String Set Bit</li> <li>O →1 Setting Completed</li> </ul> </li> <li>User Set String <ul> <li>Save the string codes. The procedure for saving text codes differs depending on the connection devices.</li> </ul> </li> </ul></li></ul>                                                                                                    |

| Setting                  |                 |         | Description                                                                                                    |  |  |  |
|--------------------------|-----------------|---------|----------------------------------------------------------------------------------------------------|--|--|--|
| Record                   | User Set String | Address | <ul> <li>Status         Turning ON bit 0 in the [Control] address also turns ON bit 0 in the [Status] address. Specifying user set strings while saving is in progresults in an error and bit 15 turns ON.     </li> <li>         15         0         15         0         15         0         15         0         15         0         15         0         15         0         15         0         15         0         15         0         15         0         15         0         15         0         15         0         15         0         15         0         15         0         15         0         15         0         15         0         15         0         15         0         15         0         15         16         16         17         18         18         10         17         18         18         10         15         18         10         15         18         10         15         18         10         17         18         18         10         18         19         18         10         18         19         18         19         19         10         10         10         10         10         10         10         10         11         10         11         12         12         13         13         14         14         14         15         16         16         16         16</li></ul> |  |  |  |
|                          |                 |         | Specify the queuing time for when the FTP server does not respond to an access request. The settings range from 10-120 seconds.                                                                                                    |  |  |  |
| Record Status<br>Address |                 |         | Specify the address for the event recorder function. Use a sequence of<br>two Words from the specified address.<br>+0 Control<br>+1 Save Monitor Status<br>• Control<br>Turn ON bit 0 to start save monitoring. Turn OFF the bit to stop<br>monitoring.<br>15 0<br>Monitor Start Trigger Bit<br>0 $\rightarrow$ 1 Start<br>1 $\rightarrow$ 0 Stop<br>Request                                                                                                    |  |  |  |

| Setting                  | Descri   | Description                                                                              |                                                                                                    |  |  |  |  |
|--------------------------|----------|------------------------------------------------------------------------------------------|----------------------------------------------------------------------------------------------------|--|--|--|--|
| Setting                  | Save     | Monitor Status                                                                           | atus and error status are saved.<br>B<br>File Outputting Bit<br>0 Stopped<br>1 Saving<br>Save Processing Bit<br>0 Save Not Permitted |  |  |  |  |
|                          |          | 1 Save Permitted<br>The error status indicates the following conditions.<br>(Error Code) |                                                                                                    |  |  |  |  |
|                          | 0        | Completed<br>Successfully                                                                | -                                                                                                    |  |  |  |  |
|                          | 1 to 3   | Reserved                                                                                 | -                                                                                                    |  |  |  |  |
| Record Status<br>Address | 4        | No CF Card                                                                               | The CF Card is not inserted in the GP, or the CF Card cover is not closed.                                                           |  |  |  |  |
|                          | 5        | CF Write Error                                                                           | Writing to the CF Card failed or there is not enough free space.                                                                     |  |  |  |  |
|                          | 6        | Reserved                                                                                 | -                                                                                                    |  |  |  |  |
|                          | 7        | CF Card Error                                                                            | CF Card is invalid or the media inserted is not a CF Card.                                                                           |  |  |  |  |
|                          | 8        | Reserved                                                                                 | -                                                                                                    |  |  |  |  |
|                          | 9        | FTP Connection Error                                                                     | The FTP server is not operating normally, or the FTP server does not exist.                                                          |  |  |  |  |
|                          | 10       | FTP Login Error                                                                          | The FTP user name or password is not correct.                                                                                        |  |  |  |  |
|                          | 11       | Write Error                                                                              | The logged in user does not have write<br>privileges, or writing to the FTP server has<br>failed, or there is not enough free space. |  |  |  |  |
|                          | 12 to 15 | Reserved                                                                                 | -                                                                                                    |  |  |  |  |
|                          | • If a 3 |                                                                                          | ed, only the bottom 16 bits are used.                                                                                                |  |  |  |  |

#### Event Recorder Timing Chart

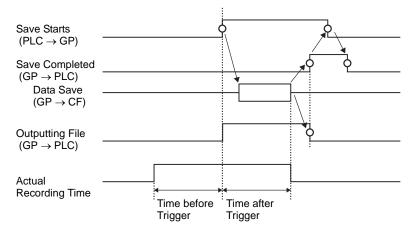

# 27.9.2 [FTP Server] Settings Guide

| System Settings 7 X<br>Display<br><u>Display</u>   | Display<br>Serie<br>Mod<br>Orie | es         | GP3000 Series<br>AGP-3550T<br>Landscape |       |           |           |      |  |
|----------------------------------------------------|---------------------------------|------------|-----------------------------------------|-------|-----------|-----------|------|--|
| Display Unit                                       | FTP Se                          | rver       |                                         |       |           |           |      |  |
| Logic Programs                                     | New                             | Edit       | Сору                                    | Paste | Delete    |           |      |  |
| <u>Video/Movie</u>                                 | Number                          | IP Address | Comment                                 | Port  | User Name | Passwords | PASV |  |
| Font                                               |                                 |            |                                         |       |           |           |      |  |
| Peripheral Settings                                |                                 |            |                                         |       |           |           |      |  |
| Peripheral List                                    |                                 |            |                                         |       |           |           |      |  |
| Device/PLC                                         |                                 |            |                                         |       |           |           |      |  |
| Printer                                            |                                 |            |                                         |       |           |           |      |  |
| Input Equipment Settings                           |                                 |            |                                         |       |           |           |      |  |
| Script I/O Settings                                |                                 |            |                                         |       |           |           |      |  |
| I/O Driver<br>FTP Server<br>Modem<br>Video Modules |                                 |            |                                         |       |           |           |      |  |

| Setting                                                                    | Description                                             |  |  |
|----------------------------------------------------------------------------|---------------------------------------------------------|--|--|
| Create Display the [FTP Server] dialog box.                                |                                                         |  |  |
| Edit                                                                       | Edit the registered contents.                           |  |  |
| Сору                                                                       | opy Copy the registered contents from the selected row. |  |  |
| PastePaste the copied registered contents to the selected row in the list. |                                                         |  |  |
| Delete                                                                     | Delete the selected row.                                |  |  |

♦ FTP Server

| FTP Serve  | r                     | × |
|------------|-----------------------|---|
| Number     | 0 🛨 🗰                 |   |
| IP Address |                       |   |
| Comment    |                       |   |
| Port       | 21 🕂 🏢                |   |
| 🗖 PASV     |                       |   |
| User Name  |                       |   |
| Password - |                       |   |
| Password   |                       |   |
| Confirm    |                       |   |
|            | OK ( <u>O)</u> Cancel | _ |

| Setting Description |           |                                                                                                    |  |  |
|---------------------|-----------|----------------------------------------------------------------------------------------------------|--|--|
| Nu                  | mber      | Specify the registry Number                                                                                               |  |  |
| IP                  | Address   | Specify the IP address to register for the FTP server.                                                                    |  |  |
| Comment             |           | Input comments. You can use up to 12 single-byte alphabetic letters and numbers.                                          |  |  |
| Po                  | rt Number | Specify the FTP server port Number                                                                                        |  |  |
| PASV                |           | Specify whether to use PASV mode. You would typically use this option when the connection is blocked by network security. |  |  |
| User Name           |           | Specify the user name for login to the FTP server. You can use up to 16 single-byte alphabetic letters and numbers.       |  |  |
| Password            | Password  | Specify the password for login to the FTP server. You can use up to 16 single-byte alphabetic letters and numbers.        |  |  |
| Pase                | Confirm   | Re-enter the password for confirmation.                                                                                   |  |  |

| 27.9.3 Con | nmon [Movie] | Settings Guide |
|------------|--------------|----------------|
|------------|--------------|----------------|

| 🏄 Movie      |          |                   |         | X                  |
|--------------|----------|-------------------|---------|--------------------|
| Movie File   | Delete   | Change Attributes |         |                    |
| In Play List | Location | File Name         | Comment |                    |
|              |          |                   |         |                    |
|              |          |                   |         |                    |
|              |          |                   |         |                    |
|              |          |                   |         |                    |
|              |          |                   |         |                    |
|              |          |                   |         |                    |
|              |          |                   |         |                    |
|              |          |                   |         |                    |
|              |          |                   |         |                    |
|              |          |                   |         |                    |
|              |          |                   |         |                    |
| ,            |          |                   | Γ       | Close ( <u>C</u> ) |
|              |          |                   |         | 0000 (0)           |

| Se  | tting            | Description                                                                                    |
|-----|------------------|------------------------------------------------------------------------------------------------|
| Мо  | vie File         | Display a list of movie files saved in the MOVIE folder in the specified "Destination Folder". |
|     | Delete           | Delete the selected file from the list.                                                        |
|     | Change Attribute | Change the file name or file comment selected from the list.                                   |
| Pla | iy List          | Display the existing playlist files.                                                           |
|     | Create           | Create a new playlist file.                                                                    |
|     | Delete           | Delete the selected playlist file from the list.                                               |
|     | Change Attribute | Change the file name of a playlist file selected from the list.                                |

| Setting |                                                                |          | Description                          |                                                                                                    |  |
|---------|----------------------------------------------------------------|----------|--------------------------------------|----------------------------------------------------------------------------------------------------|--|
| (File   | (File Name) Display the contents of the created playlist file. |          |                                      | Display the contents of the created playlist file.                                                                                                    |  |
|         | Add<br>Play CF<br>File                                         |          |                                      | Specify a movie file or folder to add to the playlist.<br>When the folder is specified, movie files within the folder are played in<br>the order in which the files were created on the CF card or the FTP<br>server. |  |
|         |                                                                |          |                                      | Add a file saved in the MOVIE folder on the CF Card to the play<br>list.When "\MC" is entered at [File Name], "\MOVIE" and "\" are added<br>to display "\MOVIE\MC\".                                                  |  |
|         |                                                                |          | Play<br>Contents<br>of CF<br>Folder  | When "\MC" is entered at [Folder Name], "\MOVIE" is added o display "\MOVIE\MC".                                                                                                    |  |
|         | Туре                                                           | Type     | Play FTP<br>File                     | Adds a file on the FTP server to the playlist.<br>Select the registry Number of FTP server where the file is saved, and<br>input the file name.                                                                       |  |
|         |                                                                |          | Play<br>Contents<br>of FTP<br>Folder | Adds a folder on the FTP server to the playlist.<br>Select the registry Number of the FTP server where the folder is saved,<br>and input the folder name.                                                             |  |
|         |                                                                |          | Video                                | Add real-time images to the playlist.                                                                                                    |  |
|         |                                                                | Settings | File Name/<br>Folder<br>Name         | Input a file name or folder name.                                                                                                    |  |
| F       | Edit                                                           |          | 1                                    | Edit the settings for a file or folder selected on the list.                                                                                                    |  |
| ľ       | Со                                                             | ру       |                                      | Copy a file or folder selected from the list.                                                                                                    |  |
| Ī       | Pa                                                             | ste      |                                      | Paste the copied file or folder to the list.                                                                                                    |  |
| Ī       | De                                                             | lete     |                                      | Delete the selected row from the list.                                                                                                    |  |

### 27.9.4 [Movie Player] Settings Guide

This is a component used for playing movies. Use it for displaying images from video cameras and for playing movie files. You can place only one player on a screen.

| 🔏 Movie Player                 | ×                                                                                                 |
|--------------------------------|---------------------------------------------------------------------------------------------------|
| Parts ID<br>MV_0000<br>Comment | Basic Operation Switch<br>Playback Method Display Size<br>□ Repeat<br>□ Automatic 0 1/4<br>○ 1/16 |
|                                | Play List<br>© File C CF C FTP<br>Add Edit Copy Paste Delete<br>No Type Settings                  |
| Help (H)                       | OK ( <u>D</u> ) Cancel                                                                            |

| Setting | Description                                                            |  |  |
|---------|------------------------------------------------------------------------|--|--|
|         | Placed parts are assigned an ID number.                                |  |  |
| Part ID | Part ID of Movie Player: MV_**** (four digit number)                   |  |  |
| Part ID | The alphabetic portion is fixed. You can change the number part within |  |  |
|         | the range of 0000-9999.                                                |  |  |
| Comment | The comment for each Part can be up to 20 characters long.             |  |  |

## Basic

| Movie Player Parts ID MV_0000 | Playback Method     Display Size       Repeat     © Standard       Automatic     C 1/4       1/16 | >>Extended |
|-------------------------------|---------------------------------------------------------------------------------------------------|------------|
|                               | Play List<br>• File O CF O FTP                                                                    |            |
|                               | Add Edit Copy Paste Delete                                                                        |            |
|                               | No Type Settings                                                                                  |            |
|                               |                                                                                                   |            |
| Help ( <u>H</u> )             | OK ( <u>D</u> )                                                                                   | Cancel     |

| Se              | tting      | Description                                                                                                    |  |  |
|-----------------|------------|----------------------------------------------------------------------------------------------------|--|--|
| Pla             | ay Control | Select the play method.                                                                                                |  |  |
|                 | Loop       | Repeatedly plays movies in the playlist, until stopped.                                                                |  |  |
|                 | Automatic  | Play a movie immediately after the screen is switched to a screen with a movie player.                                 |  |  |
| Dis             | splay size | Select the image display size. Once selected, the actual display size depends on the type of image input signal.       |  |  |
| Default • For F |            | <ul> <li>For NTSC: 640 x 480 pixels</li> <li>For PAL: 768 x 576 pixels</li> <li>For SECAM: 768 x 576 pixels</li> </ul> |  |  |
|                 | 1/4        | <ul> <li>For NTSC: 320 x 240 pixels</li> <li>For PAL: 384 x 288 pixels</li> <li>For SECAM: 384 x 288 pixels</li> </ul> |  |  |
|                 | 1/16       | <ul> <li>For NTSC: 160 x 120 pixels</li> <li>For PAL: 192 x 144 pixels</li> <li>For SECAM: 192 x 144 pixels</li> </ul> |  |  |

| Setting                 |                                      | Description                                                                                                    |
|-------------------------|--------------------------------------|----------------------------------------------------------------------------------------------------|
| ay List                 |                                      | Specify the movie file to be played.                                                                                                    |
| File                    |                                      | Specify a file and folder to play directly from the movie player.                                                                                                    |
| Ad                      | d                                    | Specify a movie file (or folder) to add to the list.<br>When the folder is specified, movie files within the folder are played in<br>the order in which the files were created on the CF card or the FTP server<br>Image: Add Image: Comparison of the problem of the problem of the proble |
|                         | Play CF<br>File                      | Add a file saved in the MOVIE folder on the CF Card to the play list. When "\MC" is entered at [File Name], "\MOVIE" and "\" are added to display "\MOVIE\MC\".                                                                                                    |
|                         | Play<br>Contents<br>of CF<br>Folder  | When "\MC" is entered at [Folder Name], "\MOVIE" is added o display "\MOVIE\MC".                                                                                                    |
| Type                    | Play FTP<br>File                     | Add a file saved on FTP server.<br>Select the registry Number of FTP server where the file is saved, and<br>input the file name.                                                                                                    |
|                         | Play<br>Contents<br>of FTP<br>Folder | Add a folder saved on the FTP server.<br>Select the registry Number of the FTP server where the folder is saved,<br>and input the folder name.                                                                                                    |
|                         | Video                                | Add real-time images to the playlist.                                                                                                    |
| Settings                | File Name/<br>Folder<br>Name         | Input a file name or folder name.                                                                                                    |
| CF<br>FTP<br>FTP Server |                                      | Specify the playlist file (.txt) created in [Movie] in the common settings.<br>The file is saved in the MOVIE folder on the CF Card.                                                                                                    |
|                         |                                      | Specify the playlist file on the FTP server.                                                                                                    |
|                         |                                      | Select the FTP server registry Number                                                                                                    |
| Lis                     | t File Name                          | Input the file name of the playlist on the specified FTP server. Use the FTP server route for input. (For example, "***/***.txt")                                                                                                    |
| Time out                |                                      | Set the wait time for when the FTP server does not respond to an access request.                                                                                                    |

## Basic/Detail

| Movie Player Parts ID MV_0000 ➡ | Basic Operat                                                                                                    | ion Switch |                                             | × Assic                |  |
|---------------------------------|----------------------------------------------------------------------------------------------------|------------|---------------------------------------------|------------------------|--|
|                                 | Playback Method<br>Repeat<br>Automatic<br>Play Control Word Address<br>Play List Order<br>On Error<br>Stop<br>Next<br>Play List |            | Display Size<br>Standard<br>C 1/4<br>C 1/16 | Status Word Address1   |  |
|                                 | File                                                                                                    | C CF       | C FTP                                       |                        |  |
|                                 | Add Edit                                                                                                    | Copy Paste | Delete                                      |                        |  |
|                                 | No Туре                                                                                                    | e Settir   | ngs                                         |                        |  |
|                                 |                                                                                                    |            |                                             |                        |  |
| Help ( <u>H</u> )               |                                                                                                    |            |                                             | OK ( <u>0</u> ) Cancel |  |

| Setting                      | Description                                                                                                    |  |  |
|------------------------------|----------------------------------------------------------------------------------------------------|--|--|
| Play Control Word<br>Address | Control the player from the connection device. Use a sequence of five<br>Words from the specified address.<br>Play Control Word Address<br>+0 Control<br>+1 Play Mode<br>+2 Index Number<br>+3 Option<br>+4 Status |  |  |
|                              | Refer to the following for how to operate.<br><sup>™</sup> • Operation Procedure for Play Control Address" (page 27-103)                                                                                           |  |  |
|                              | Image 27 100 (Page 27 100) Image 27 100 (Page 27 100)                                                                                                    |  |  |

| Setting      |                              | Description                                                                                                    |
|--------------|------------------------------|----------------------------------------------------------------------------------------------------|
|              |                              | • Control                                                                                                    |
|              |                              | Video Display Bit<br>0 Normal State<br>1 Video<br>Play Notification Bit<br>When the forced bit is<br>1, reverse the bit to<br>start the movie player<br>Video Display Bit<br>0→1 Start<br>Command Send Bit<br>0→1 Start<br>Play movies specified with<br>1 index number.                                                                                                    |
|              |                              | <ul> <li>The upper bits are prioritized in each bit.</li> <li>When the video display bit is enabled, the selected camera picture takes over the screen from the currently playing movie. The movie continues to play unseen with the sound off. When the video display bit is disabled, the sound returns and the movie in progress is visible on the screen.</li> <li>When the forced play bit is turned on, it plays the movie with the defined index. Also, when the forced play bit is on, and the play notification bit is toggled, it plays the movie with the defined index.</li> </ul> |
| _            |                              | • Play Mode<br>The numbers to be specified are as follows.                                                                                                    |
| Play Control | Play Control Word<br>Address | 0Stop5Slow Motion1Play6Forward 1 Frame2Pause7Back 1 Frame3Fast Forward8Specify Index4Rewind9Reserved for this and above (Stop)                                                                                                    |
|              |                              | <ul> <li>Index Number<br/>Specifies the index number of the file to play. The number is used only<br/>when 8 is set as the [Play Mode] and, either the command send bit in<br/>[Control] is on, or the forced play bit is on.</li> <li>Option<br/>Slow motion and 1-frame forward operations are available.</li> <li>Slow Motion/Forward 1 Frame<br/>15 8<br/>5 8<br/>5 8</li></ul>                                                                                                    |

| Setting               |                                       | 1    | Description                                                                                                    |  |  |  |  |
|-----------------------|---------------------------------------|------|----------------------------------------------------------------------------------------------------|--|--|--|--|
|                       | tting<br>Play Control Word<br>Address |      | <ul> <li>Status</li> <li>15 11 8 0<br/>Error Status<br/>Command Complete Bit O Stopped<br/>0→1 Command<br/>Completed</li> <li>(Error Code)</li> <li>Completed Successfully<br/>1 The specified value for the play method is<br/>not within the setting range</li> <li>Executing an instruction from the switch</li> <li>Saving a movie</li> </ul>                                                                                     |  |  |  |  |
| Play Control          | Play List Order                       |      | Specifies whether or not to play movies in a specified order. When the player<br>reaches the end of the playlist, files will play as follows, depending on<br>whether [Loop] is selected.<br>[Repeat] selected: Plays movies from the top of the list.<br>[Repeat] not selected: Stops playing movies.                                                                                                    |  |  |  |  |
|                       | On Error                              |      | <ul> <li>Specifies how to handle the following types of errors when a movie file cannot play.</li> <li>The CF Card is not inserted when CF play is selected</li> <li>Unable to connect to FTP server when FTP play is selected</li> <li>No file is found for CF play and FTP play</li> <li>Cannot open the file for CF play and FTP play</li> <li>The specified file is not in a format compatible for CF play or FTP play</li> </ul> |  |  |  |  |
|                       |                                       | Stop | Stops the operation if the movie cannot be played.                                                                                                    |  |  |  |  |
|                       |                                       | Next | If a movie cannot be played, plays the next movie file. In this case, no error status is stored in [Status Word Address 1].                                                                                                    |  |  |  |  |
| Status Word Address 1 |                                       |      | If you want to check the error information, play size, or information on<br>the play position, specify a Word Address for storing the information.<br>Use four Words from the specified address. For a 32-bit device, use only<br>the bottom 16 bits.<br>Status Word Address 1<br>+0 Error Status<br>+1 Play Size<br>+2 Play Position X<br>+3 Play position Y                                                                         |  |  |  |  |

| Setting               | Description                                                              |                                  |                                                    |  |  |
|-----------------------|--------------------------------------------------------------------------|----------------------------------|----------------------------------------------------|--|--|
| -                     | <ul> <li>Error Statu</li> </ul>                                          |                                  |                                                    |  |  |
|                       | 1514 8 0                                                                 |                                  |                                                    |  |  |
|                       |                                                                          |                                  |                                                    |  |  |
|                       | Error Bit                                                                |                                  |                                                    |  |  |
|                       | 0 No error  1 Error Error detail bit                                     |                                  |                                                    |  |  |
|                       | The error bit is ON when an attempt to play a movie failed (for          |                                  |                                                    |  |  |
|                       | example, because a file does not exist or a connection cannot be         |                                  |                                                    |  |  |
|                       | established to the FTP server), or when a status error occurs in Movie   |                                  |                                                    |  |  |
|                       | Player (for example, a because file is corrupted during play).           |                                  |                                                    |  |  |
|                       | State of the                                                             |                                  |                                                    |  |  |
|                       | error detail                                                             | Error Name                       | Description                                        |  |  |
|                       | bit                                                                      |                                  |                                                    |  |  |
|                       | 0                                                                        | Completed<br>Operating normally. |                                                    |  |  |
|                       | _                                                                        | Successfully                     |                                                    |  |  |
|                       | 1 - 3, 6, 8,                                                             | Reserved                         | These are reserved numbers and are not specified.  |  |  |
|                       | 12 - 15, 17 -<br>127                                                     | Reserved                         |                                                    |  |  |
|                       | 4 No CF Card                                                             |                                  | The CF Card is not inserted.<br>The hatch is open. |  |  |
|                       |                                                                          |                                  |                                                    |  |  |
|                       | 5                                                                        | CF Read Error                    | An attempt to read from the CF Card failed.        |  |  |
|                       |                                                                          |                                  | The CF Card is defective.                          |  |  |
|                       | 7                                                                        | CF Card Error                    | This is not a CF Card.                             |  |  |
| Status Word Address 1 | 9                                                                        | FTP server connection            | The FTP server cannot be accessed.                 |  |  |
|                       | 5                                                                        | error                            |                                                    |  |  |
|                       | 10                                                                       | FTP Login Error                  | An attempt to log in to the FTP server             |  |  |
|                       |                                                                          | 5                                | failed.                                            |  |  |
|                       | 11                                                                       | Write error                      | An attempt to write data to the FTP server failed. |  |  |
|                       | 10                                                                       | The file is served               |                                                    |  |  |
|                       | 16                                                                       | The file is corrupt.             | The specified file is not in SDX format.           |  |  |
|                       | Display size                                                             |                                  |                                                    |  |  |
|                       | The current display size is stored.                                      |                                  |                                                    |  |  |
|                       | 0 Normal mode                                                            |                                  |                                                    |  |  |
|                       | 1 1/4 mode                                                               |                                  |                                                    |  |  |
|                       | 2 1/16 mode                                                              |                                  |                                                    |  |  |
|                       | 3 Reserved for this and above (normal type)                              |                                  |                                                    |  |  |
|                       | Play Coordinate X/Play Coordinate Y                                      |                                  |                                                    |  |  |
|                       | The following table lists the coordinate ranges in which the movie       |                                  |                                                    |  |  |
|                       | plays according to the display size and the image input signal settings. |                                  |                                                    |  |  |
|                       | Display size                                                             | Image Input Signal Settings      |                                                    |  |  |
|                       |                                                                          | NTSC                             | PAL/SECAM                                          |  |  |
|                       | Default                                                                  | (0,0) - (639,479)                | (0,0) - (767,575)                                  |  |  |
|                       | 1/4                                                                      | (0,0) - (319,239)                | (0,0) - (383,287)                                  |  |  |
|                       | 1/16                                                                     | (0,0) - (159,119)                | (0,0) - (191,143)                                  |  |  |
|                       |                                                                          |                                  |                                                    |  |  |

| Setting                          | Description                                                                                                    |  |  |  |
|----------------------------------|----------------------------------------------------------------------------------------------------|--|--|--|
| Setting<br>Status Word Address 2 | Description         Set to use the address for watching the movie playback state.         Use 2 sequential words from the specified address.         For a 32-bit device, use the lower 16 bits only.         Status Word Address 2         +0         Play Monitor         +1         Slow Update Rate         • Play Monitor         ON to in the play state         0 Not in the play state (excluding stop state).         • The operation mode for the Play Monitor is stored in the bottom Eight bits.         • The play state bit indicates that the Play Monitor is actually in the play state. There are no repeat specifications, and even when the play switch is ON, if play is completed to the end, the state changes to state other than play state.         • The following lists the numbers to be specified for the Play Monitor operation mode.         OStop       1Play         2Pause       3Fast Forward         4Rewind       5Slow Motion         0xFF Video Display       Numbers other than those above are reserved.         • Slow Update Rate       When running in slow motion, stores the play speed.         15       8         0       1/4         10       1/4 |  |  |  |

### Operation Procedure for Play Control Address

Normal Play

NOTE

- 1 In the [Index Number] address, store the index number of the movie file you want to play.
- 2 In the [Play Mode] address store the value 8, and in the [Control] address turn on the command send bit (bit 0). This will set the index number, and stop any movie that is playing.
- **3** Turns back the command send bit to off.
- 4 In the [Play Mode] address store the value 1, and turn on the command send bit. This will play the movie with the defined index number.

#### Play in Forced Play Mode

Regardless of the current movie play status, forcibly plays the movie with the specified index number.

- 1 In the [Index Number] address, store the index number of the movie file you want to play.
- 2 In the [Control] address, turn on the forced play bit (bit 8) and playback will begin.

### • While the forced play bit is on, the command send bit will not turn on.

- If the play notification bit (bit 9) is toggled while the forced play bit is on, plays the movie with the current index number.
- In forced play mode, to stop the movie from playing you need to turn off the forced play bit.If neither [Loop] nor [Play List Order] is selected, movie playback stops at the end of the movie. If [Loop] is cleared and [Play List Order] is selected, movie playback stops at the end of the movie playback stops at the end of the movie playback.

### Timing Chart for Play Control

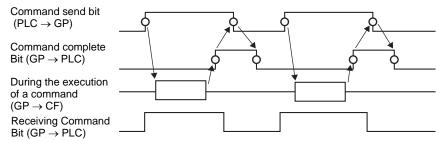

# Operation

| 💰 Movie Player                                          |                      | ×      |
|---------------------------------------------------------|----------------------|--------|
| Movie Player       Parts ID       MV_0000       Comment | Bas: Operation witch | ×      |
| Help (H)                                                | <u>OK (D)</u>        | Cancel |

| Setting                                                     | Description                                                                                                    |  |  |  |
|-------------------------------------------------------------|----------------------------------------------------------------------------------------------------|--|--|--|
| Zoom                                                        | Zoom display settings                                                                                                    |  |  |  |
| Address         Specify whether to use zoom display or not. |                                                                                                    |  |  |  |
| Zoom Word<br>Address                                        | Specify an address for zoom operations. Use a sequence of three Words<br>from the specified address.<br>For a 32-bit device, use only the bottom 16 bits.<br>+0 Control<br>+1 Zoom specifications<br>+2 Status Control the zoom function.<br>Specify the zoom size.<br>Display the error state, etc.<br>Control<br>15 8<br>Zoom set bit<br>0 Normal<br>1 Zoom |  |  |  |

| Setting |                      | Description                                                                                                    |                                                                                                    |                                                                                              |  |  |
|---------|----------------------|----------------------------------------------------------------------------------------------------|----------------------------------------------------------------------------------------------------|----------------------------------------------------------------------------------------------|--|--|
| Zoom    | Zoom Word<br>Address | <ul> <li>Description</li> <li>Zoom specifications<br/>Specify the zoom by storing one of the following values:         <ul> <li>0 Normal</li> <li>1 1/4</li> <li>2 1/16</li> <li>3 - 0xFFFE Reserved (does not change)</li> <li>0xFFFF Normal (return to settings on the main screen)</li> </ul> </li> <li>Status         <ul> <li>15 11 8 0</li> <li>Command<br/>Error detail bit</li> <li>Command<br/>Receive Bit<br/>0 -1 Command<br/>Completed</li> </ul> </li> </ul>                                                                                                    |                                                                                                    |                                                                                              |  |  |
| Z       |                      | State of the<br>error detail<br>bit                                                                                                    | Error Name                                                                                                    | Description                                                                                  |  |  |
|         |                      | 0                                                                                                    | Completed<br>Successfully                                                                                                    | Operating normally.                                                                          |  |  |
|         |                      | 1                                                                                                    | The zoom specification is invalid.                                                                                                    | The specified value is out of the acceptable range.                                          |  |  |
|         |                      | 2                                                                                                    | Executing an instruction from the switch                                                                                                    | Processing a switch instruction set up<br>on the screen. The request cannot be<br>processed. |  |  |
|         |                      | 3 to 15                                                                                                    | Reserved                                                                                                    | These are reserved numbers and are not specified.                                            |  |  |
|         |                      | Image: Image: Image |                                                                                                    |                                                                                              |  |  |
| Мс      | ove                  | Settings for moving the screen position.                                                                                                    |                                                                                                    |                                                                                              |  |  |
|         | Address              | If a movie to be played does not fit completely on the screen, specify whether to move the movie play coordinates.                                                                                                    |                                                                                                    |                                                                                              |  |  |
|         | Move Word<br>Address | Words from t<br>For a 32-bit o                                                                                                    | Specify an address for moving the play position. Use a sequence of two<br>Words from the specified address.<br>For a 32-bit device, use only the bottom 16 bits.<br>+0 Control<br>+1 Status |                                                                                              |  |  |
|         |                      | ☞ " ◆ Timing Chart for Move Operation of Movie Player" (page 27-109)                                                                                                    |                                                                                                    |                                                                                              |  |  |

| Setting |                               | Description                                                                                                    |                                                                                                    |                                                                                        |                                                                                         |  |
|---------|-------------------------------|----------------------------------------------------------------------------------------------------|----------------------------------------------------------------------------------------------------|----------------------------------------------------------------------------------------|-----------------------------------------------------------------------------------------|--|
| Se      | tting<br>Move Word<br>Address | <ul> <li>Control</li> <li>Control</li> <li>Move forward bit<br/>When the bit changes<br/>from 0→1, the movie<br/>moves forward.</li> <li>Move downward bit<br/>When the bit changes from 0→1, the movie<br/>moves forward.</li> <li>Move downward bit<br/>When the bit changes from 0→1, the movie<br/>moves to the right.</li> <li>Move left bit<br/>When the bit changes from 0→1, the movie<br/>moves to the left<br/>the movie movies downward.</li> <li>The bit priority is higher for the upper bits and lower for the lower bits.</li> <li>When each allocated bit is turned ON, the movie moves according to<br/>the following dots.</li> </ul> |                                                                                                    |                                                                                        |                                                                                         |  |
| Move    |                               | If a movie c<br>Direction<br>Landscape<br>direction<br>Portrait directio                                                                                                    | When playing a r<br>2 dots<br>Normal size<br>2 dot units<br>1/4 and 1/16 size<br>1 dot                                                                                                | novie                                                                                  | When playing a<br>video<br>2 dots<br>1 dot<br>Command<br>Command<br>Command Baseira Bit |  |
|         |                               | bit<br>0<br>1<br>2                                                                                                    | Command Co<br>0→1 Commar<br>Completed<br>Error Name<br>Completed<br>Successfully<br>The movie is at the<br>screen edge.<br>Executing an<br>instruction from the<br>switch<br>Reserved | Description<br>Operating n<br>The movie of<br>the edge of<br>Processing<br>screen. The | annot be moved because it is at                                                         |  |

#### ♦ Timing Chart for Zoom Operation of Movie Player

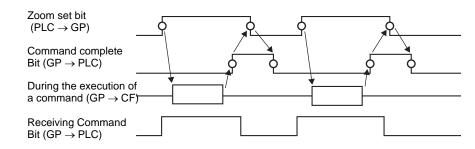

#### Screen Display When Zoom is Specified

• If the Display Size is [1/4] and Screen Size is 1/4 of the movie.

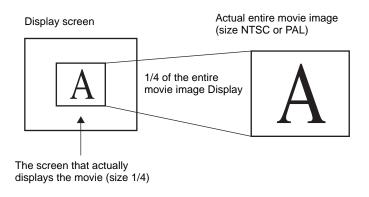

• When the display size is [Normal] and the screen size is 1/4 of the movie image

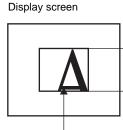

The screen that actually displays the movie (size 1/4)

Actual entire movie image (size NTSC or PAL)

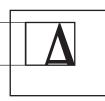

Cut the part of the movie image that you want to display with zoom to a size of 1/4 for display.

• When the display size is [1/16] and the screen size is 1/16 of the movie image

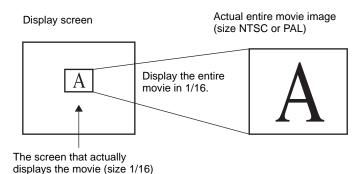

• When the display size is [1/4] and the screen size is 1/16 of the movie image

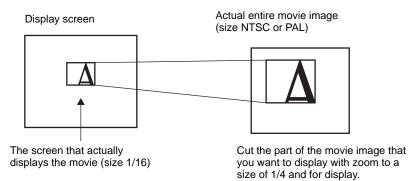

• When the display size is [Normal] and the screen size is 1/16 of the movie image

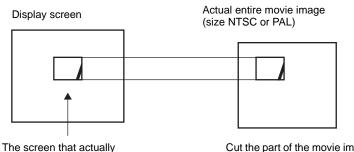

displays the movie (size 1/16)

Cut the part of the movie image that you want to display with zoom to a size of 1/16 for display.

• If a movie image is zoomed and the size is smaller than the display size, the display size automatically changes to the movie image size.

Display screen

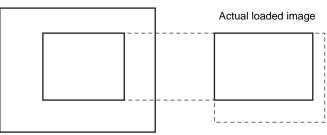

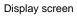

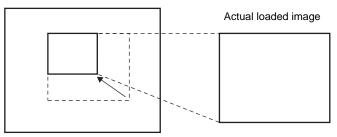

## ◆ Timing Chart for Move Operation of Movie Player

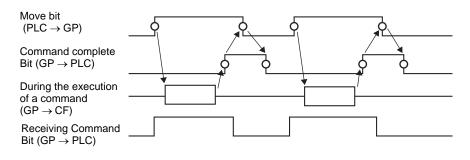

## Switch

| Movie Player Parts ID MV_0000 Comment Comment Select Shape | Basic Operation Switch<br>Switch Layout<br>Play<br>Stop<br>Pause<br>Fast Forward<br>Slow Motion<br>Forward 1 Frame<br>Gack 1 Frame<br>Change Movie<br>Zoom<br>Move<br>Video | Lonhgure Switch         Video         Details         Video DN/DFF         Switch Label         Font Type       Standard Font         Label         Display         ASCII         Text Color         Switch Color         Border Color         7       ▼         Bink       None         Pattern       None | ×      |
|------------------------------------------------------------|----------------------------------------------------------------------------------------------------|----------------------------------------------------------------------------------------------------|--------|
| Help ( <u>H</u> )                                          |                                                                                                    | <u>OK (D)</u>                                                                                                    | Cancel |

| Setting      | Description                                                        |
|--------------|--------------------------------------------------------------------|
|              | Open the Select Shape dialog box to choose the Part shape.         |
| Select Shape | NOTE                                                               |
|              | • Depending on the shape, you may not be able to change the color. |
|              | Continued                                                          |

| Setting          | Description                                                                                                    |
|------------------|----------------------------------------------------------------------------------------------------|
| Switch Layout    | <ul> <li>Select the operation switch to be attached to Movie Player.</li> <li>Play<br/>Starts play.</li> <li>Stop<br/>Stops playback. The next time the movie file is played, it starts from<br/>the beginning.</li> <li>Pause<br/>Pauses play.</li> <li>Fast Forward<br/>Plays a movie in fast forward. This switch operates even in the stop<br/>state.</li> <li>Rewind<br/>Plays a movie while rewinding. This switch does not operate in the<br/>stopped state.</li> <li>Slow Motion<br/>Plays a movie in slow motion. This switch operates even in the stop<br/>state.</li> <li>Forward 1 Frame<br/>Forwards a movie frame by frame. This switch can be used only in the<br/>pause state.</li> <li>Back 1 Frame<br/>Reverses a movie frame by frame. This switch can be used only in the<br/>pause state.</li> <li>Change Movie<br/>Stops the movie and plays the [Next] movie, [Previous] movie, or<br/>movie with the specified number.</li> <li>Zoom<br/>Enlarges/reduces the movie display.</li> <li>Move<br/>Moves the movie display position.</li> <li>Video<br/>Switch the video camera picture being displayed.</li> </ul> |
| Configure Switch | From among the switches on the screen, select a switch for specifying the details and labels.                                                                                                    |
| Speed            | This item is displayed only when [Slow Motion] is selected in<br>[Configure Switch]. Select the speed for slow motion from [1/2], [1/4] or<br>[1/8].<br>Configure Switch<br>Speed<br>© 1/2<br>© 1/4<br>© 1/8                                                                                                    |

| Setting               | Description                                                                                                    |  |  |  |
|-----------------------|----------------------------------------------------------------------------------------------------|--|--|--|
|                       | This item is displayed only when [Forward 1 Frame] is selected in<br>[Configure Switch]. Select the frame width.<br>Multiple Frames: Forward a movie by "I" frames.<br>Single Frame: Forward a movie by one frame.                                       |  |  |  |
| Step Forward Settings | Configure Switch<br>Forward 1 Frame<br>Step Forward Settings<br>C Multiple frames<br>C Single frame<br>Forward                                                                                                    |  |  |  |
| Forward               | This item is displayed only when [Forward 1 Frame] is selected in<br>[Configure Switch]. While pressing the switch, specify whether to<br>continuously forward a movie frame by frame.                                                                   |  |  |  |
| Backward              | This item is displayed only when [Back 1 Frame] is selected in<br>[Configure Switch]. While pressing the switch, specify whether to<br>continuously reverse a movie frame by frame.                                                                      |  |  |  |
| Detail Action         | This item is displayed only when [Change Movie] is selected in<br>[Configure Switch]. Select the operation for switching movies.<br>-Next<br>-Previous<br>-Play List<br>Configure Switch<br>Change Movie<br>Details<br>Next<br>Previous<br>Specify Range |  |  |  |
| Loop                  | This item is displayed only when [Change Movie] is selected in<br>[Configure Switch], and [Next] or [Previous] is selected in [Details].<br>Specify whether to perform a loop operation.                                                                 |  |  |  |
| Index Number          | This item is displayed only when [Change Movie] is selected in<br>[Configure Switch], and [Play List] is specified in [Details]. Specify the<br>Index Number of the movie file to be played. The settings range from 0<br>to 99.                         |  |  |  |
| Action Mode           | This item is displayed only when [Zoom] is selected in [Configure<br>Switch]. Select how to specify the display size from either [Fixed] or<br>[Indirect].<br>Continued                                                                                  |  |  |  |

| Se   | tting       | Description                                                                                                    |
|------|-------------|----------------------------------------------------------------------------------------------------|
|      |             | Select the display size from [Standard], [1/4], [1/16], or [Zoom].<br>For [Zoom], every time the switch is pressed, the movie is zoomed in the following steps.<br>Standard to $\rightarrow$ 1/4 $\rightarrow$ 1/16 $\rightarrow$ 1/4 $\rightarrow$ Standard                                                                                                    |
|      | Constant    | Configure Switch<br>Zoom<br>Action Mode<br>© Direct<br>© Indirect<br>Indirect<br>Configure Switch<br>© Standard<br>Configure Switch<br>© Standard<br>Configure Switch<br>© Standard<br>Configure Switch<br>© Standard<br>Configure Switch<br>© Standard<br>Configure Switch<br>Configure Switch<br>Configure Standard<br>Configure Standard |
|      |             | <b>NOTE</b><br>• When [Loop] is specified, the order is Standard $\rightarrow 1/4 \rightarrow 1/16 \rightarrow$ Standard $\rightarrow 1/4$ .                                                                                                    |
| Mode | Address     | Specify the address for storing the display size to indirectly zoom the<br>movie.<br>The following lists the values to be stored.<br>OStandard<br>11/4<br>21/16<br>3 - 0xFFFE Reserved (does not change)<br>0xFFFFReturns to the original screen size.<br>If a value other than the above is stored, the movie will not zoom.<br>If a value other than the above is stored, the movie will not zoom.                                                                                                    |
| De   | tail Action | This item is displayed only when [Move] is selected in [Configure Switch].                                                                                                    |

| Se           | tting            | Description                                                                                                    |                                                                                                    |                                                                                                    |                                         |  |  |  |
|--------------|------------------|----------------------------------------------------------------------------------------------------|----------------------------------------------------------------------------------------------------|----------------------------------------------------------------------------------------------------|-----------------------------------------|--|--|--|
|              |                  | Select the direction to move the movie from [Up], [Down], [Left], or [Right]. The following describes the range in which a movie can be moved at one time.                                                                                                    |                                                                                                    |                                                                                                    |                                         |  |  |  |
|              | Details          |                                                                                                    | When playing a movie                                                                                                    | When displaying video                                                                                                    |                                         |  |  |  |
|              |                  | Landscape direction                                                                                                    | 2 dots                                                                                                    | 2 dots                                                                                                    |                                         |  |  |  |
|              |                  | Portrait<br>direction                                                                                                    | Normal size : 2 dot units<br>1/4, 1/16 size : 1 dot units                                                                                                    | 1 dot                                                                                                    |                                         |  |  |  |
|              | Continuous       | While pressin movie.                                                                                                    | g the switch, specify whether to                                                                                                    | continuously move a                                                                                                    | a                                       |  |  |  |
| Switch Label | Font Type        | <ul> <li>Standard For<br/>The vertical<br/>in bitmap for<br/>the characte</li> <li>Stroke Font<br/>This is the or<br/>vertical and<br/>a character in<br/>However, due<br/>on the GP.</li> </ul>                                                                                                    | and horizontal dimensions of a<br>ont. When a character is enlarged<br>r may appear grainy or smudged<br>outline font (with the lines define<br>horizontal dimensions of a char<br>is enlarged or reduced, the outlin<br>ue to the large required capacity, | character can be spee<br>d or reduced, the outh<br>d.<br>ed together) for which<br>acter are fixed. Even<br>ne is displayed clearly<br>, this font may put a b | ine of<br>h the<br>when<br>y.<br>purden |  |  |  |
|              | Display Language | Select the display language for the label displayed on the switch from<br>among [ASCII], [Japanese], [Chinese (Traditional)], [Chinese<br>(Simplified)], [Korean], [Cyrillic Alphabet], or [Thai].                                                                                                    |                                                                                                    |                                                                                                    |                                         |  |  |  |
|              | Text Color       | Select a color for the label text.                                                                                                    |                                                                                                    |                                                                                                    |                                         |  |  |  |
|              | Label            | Enter the text                                                                                                    | to be displayed on the switch.                                                                                                    |                                                                                                    |                                         |  |  |  |
|              | Border Color     | If the Part Shape is set to have a border, select a color for it.                                                                                                    |                                                                                                    |                                                                                                    |                                         |  |  |  |
|              | Clear Color      | Select the Switch color.                                                                                                    |                                                                                                    |                                                                                                    |                                         |  |  |  |
| _            | Pattern          | Select from th                                                                                                    | e eight patterns or choose [No I                                                                                                    | Pattern].                                                                                                    |                                         |  |  |  |
| Switch colo  | Blink            | <ul> <li>Specify whether or not to use a blinking display, and the blinking speed.</li> <li>Specify [Border Color] and [Display Color].</li> <li>NOTE</li> <li>There are cases where you can and cannot set Blink depending on the Display Unit and System Settings [Color].</li> <li>* "9.5.1 Setting Colors = List of Available Colors" (page 9-34)</li> </ul> |                                                                                                    |                                                                                                    |                                         |  |  |  |

# 27.9.5 Common [Video Module] Settings Guide

| 💰 Video Modules   |                                | ×                        |
|-------------------|--------------------------------|--------------------------|
| Comment           | Display Snapshot Custom        |                          |
|                   | Video Layout                   | Display Settings         |
|                   |                                |                          |
|                   | <b>TT 11 11 11</b>             | Channel Display Size     |
|                   | Spacing                        | Channel0   Normal        |
|                   | Horizontal 🕛 🚊 🏢               | C 1/4                    |
|                   | Vertical 0 🕂                   | C 1/16                   |
|                   |                                |                          |
|                   | Transparency                   | Background Color         |
|                   | Make transparent selected      | Transparent 💌            |
|                   | C Make transparent all other o | Disable Background Touch |
|                   |                                |                          |
|                   | 7                              |                          |
|                   |                                |                          |
| Help ( <u>H</u> ) |                                | OK ( <u>D</u> ) Cancel   |

| Setting | Description                                                |
|---------|------------------------------------------------------------|
| Comment | The comment for each Part can be up to 20 characters long. |

# Display

| 🖋 Video Modules   |                                                                                                    | ×                                                                                                    |
|-------------------|----------------------------------------------------------------------------------------------------|----------------------------------------------------------------------------------------------------|
| Comment           | Display Syapshot Custom<br>Video Layout<br>Spacing<br>Horizontal 0 1 1 1 1 1 1 1 1 1 1 1 1 1 1 1 1 1 1      | Display Settings<br>Channel Display Size<br>Channel I Oisplay Size<br>Normal<br>Channel I 1/4<br>C 1/16 |
|                   | Transparency Make transparent selected o Make transparent all other o 7 7 7 7 7 7 7 7 7 7 7 7 7 7 7 7 7 7 7 | I ransparent 💌                                                                                          |
| Help ( <u>H</u> ) |                                                                                                    | OK ( <u>D</u> ) Cancel                                                                                  |

| Setting      | Description                                                                                                    | Description                                                   |                                                                    |                                                                 |  |  |
|--------------|----------------------------------------------------------------------------------------------------|---------------------------------------------------------------|--------------------------------------------------------------------|-----------------------------------------------------------------|--|--|
|              | Select the window                                                                                                    | display type.                                                 |                                                                    |                                                                 |  |  |
|              | <single screen=""></single>                                                                                                    | <two screens<br="">placed<br/>horizontally&gt;</two>          | < Two screens<br>placed vertically<br>>                            | <three screens<br="">(One screen on<br/>the bottom)&gt;</three> |  |  |
| Video Layout | <pre> Control Control</pre> | 0<br>1<br>< Three<br>screens(One<br>screen on the<br>right) > | <pre>     1     </pre>                                             | 0   1     2     < Four screens >                                |  |  |
|              |                                                                                                    | 0 1<br>2                                                      |                                                                    | 0 1<br>2 3                                                      |  |  |
| Spacing      | <ul><li>simultaneously.</li><li>Landscape: Spec</li></ul>                                                                                                    | cify the horizontal c                                         | ore screens are displ<br>dots between window<br>tween windows from | s from 0 to 320.                                                |  |  |

| tin     | g     |                                                                 | Descrip                                                                                                    | otion                                                                                                    |                                                                                                    |                                                                                                    |                                                                                                    |  |
|---------|-------|-----------------------------------------------------------------|----------------------------------------------------------------------------------------------------|----------------------------------------------------------------------------------------------------|----------------------------------------------------------------------------------------------------|----------------------------------------------------------------------------------------------------|----------------------------------------------------------------------------------------------------|--|
| sic     |       |                                                                 | Specify the display settings for each screen according to the selected                                                                                                    |                                                                                                    |                                                                                                    |                                                                                                    |                                                                                                    |  |
|         |       |                                                                 | window type.                                                                                                    |                                                                                                    |                                                                                                    |                                                                                                    |                                                                                                    |  |
| Channel |       | Select a Channel Number on which the display settings are to be |                                                                                                    |                                                                                                    |                                                                                                    |                                                                                                    |                                                                                                    |  |
| 0.1     |       | -                                                               | specified.                                                                                                    |                                                                                                    |                                                                                                    |                                                                                                    |                                                                                                    |  |
|         | Ch    | annels 0 - 3                                                    | Displays the video camera image input to the specified channel.                                                                                                    |                                                                                                    |                                                                                                    |                                                                                                    |                                                                                                    |  |
|         |       |                                                                 | Disp.                                                                                                    | NTSC                                                                                                    |                                                                                                    | PAL                                                                                                    |                                                                                                    |  |
|         |       |                                                                 | Size                                                                                                    | AGP-35*0T                                                                                                    | AGP-36*0T                                                                                                    | AGP-35*0T                                                                                                    | AGP-36*0T                                                                                                    |  |
|         |       |                                                                 | Normal                                                                                                    | 640 x 480<br>pixels                                                                                                    | 640 x 480<br>pixels                                                                                                    | 640 x 480<br>pixels <sup>*1</sup>                                                                                                    | 768 x 576<br>pixels                                                                                                    |  |
|         |       | Display<br>size                                                 | 1/4                                                                                                    | 320 x 240<br>pixels                                                                                                    | 320 x 240<br>pixels                                                                                                    | 384 x 288<br>pixels                                                                                                    | 384 x 288<br>pixels                                                                                                    |  |
|         |       |                                                                 | 1/16                                                                                                    | 160 x 120<br>pixels                                                                                                    | 160 x 120<br>pixels                                                                                                    | 192 x 144<br>pixels                                                                                                    | 192 x 144<br>pixels                                                                                                    |  |
|         |       |                                                                 |                                                                                                    | • -                                                                                                    | AL] and [Norm re will appear.                                                                                                    | al] in the AGP                                                                                                    | P-35*0T, some                                                                                                    |  |
|         | RG    | BB (IN)                                                         | Display                                                                                                    | s an image fro                                                                                                    | om a device cor                                                                                                    | nnected via an                                                                                                    | RGB interface.                                                                                                    |  |
|         | Touch |                                                                 | I tor the e                                                                                                    | entire screen o                                                                                                    | iisplay                                                                                                    |                                                                                                    |                                                                                                    |  |
|         |       |                                                                 | For A<br>For A<br>The foll                                                                                                    | GP-35* X co<br>GP-36*0T X                                                                                                    | ordinate: 0 - 79<br>coordinate: 0 -<br>ists the display                                                                                                    | 639 Y coordin                                                                                                    |                                                                                                    |  |
|         |       |                                                                 | For A<br>For A<br>The foll<br>display<br><b>Disp.</b>                                                                                                    | GP-35* X co<br>GP-36*0T X<br>lowing table 1<br>mode settings<br>AGP-35*0T                                                                                                    | ordinate: 0 - 79<br>coordinate: 0 -<br>ists the display<br>s.                                                                                                    | 639 Y coordir<br>sizes accordin<br>AGP-36*0T                                                                                                    | nate: 0 - 479<br>g to the models a                                                                                                    |  |
|         |       |                                                                 | For A<br>For A<br>The foll<br>display                                                                                                    | GP-35* X co<br>GP-36*0T X<br>lowing table 1<br>mode settings<br>AGP-35*0T<br>VGA                                                                                                    | ordinate: 0 - 79<br>coordinate: 0 -<br>ists the display<br>s.<br>SVGA                                                                                                    | 639 Y coordir<br>sizes accordin<br>AGP-36*0T<br>VGA                                                                                                    | ate: 0 - 479<br>g to the models a                                                                                                    |  |
|         |       | Display                                                         | For A<br>For A<br>The foll<br>display<br><b>Disp.</b>                                                                                                    | GP-35* X co<br>GP-36*0T X<br>lowing table 1<br>mode settings<br>AGP-35*0T<br>VGA<br>640 x 480<br>pixels*1                                                                                                    | ordinate: 0 - 79<br>coordinate: 0 -<br>ists the display<br>s.<br><b>SVGA</b><br>640 x 480<br>pixels                                                                                         | 639 Y coordin<br>sizes accordin<br>AGP-36*0T<br>VGA<br>640 x 480<br>pixels                                                                                                    | ate: 0 - 479<br>g to the models a<br><b>SVGA</b><br>800 x 600<br>pixels                                                                                                   |  |
|         |       |                                                                 | For A<br>For A<br>The foll<br>display<br>Disp.<br>Size                                                                                                    | GP-35* X co<br>GP-36*0T X<br>lowing table 1<br>mode settings<br>AGP-35*0T<br>VGA<br>640 x 480                                                                                                    | ordinate: 0 - 79<br>coordinate: 0 -<br>ists the display<br>s.<br><b>SVGA</b><br>640 x 480                                                                                                   | 639 Y coordin<br>sizes accordin<br>AGP-36*0T<br>VGA<br>640 x 480                                                                                                    | ate: 0 - 479<br>g to the models a<br>SVGA<br>800 x 600                                                                                                    |  |
|         |       | Display                                                         | For A<br>For A<br>The foll<br>display<br>Disp.<br>Size<br>Normal                                                                                                    | GP-35* X co<br>GP-36*0T X<br>owing table 1<br>mode settings<br>AGP-35*0T<br>VGA<br>640 x 480<br>pixels*1<br>320 x 240                                                                                                    | ordinate: 0 - 79<br>coordinate: 0 -<br>ists the display<br>s.<br>SVGA<br>640 x 480<br>pixels<br>320 x 240                                                                                   | 639 Y coordin<br>sizes accordin<br>AGP-36*0T<br>VGA<br>640 x 480<br>pixels<br>400 x 300                                                                                                    | ate: 0 - 479<br>g to the models a<br><b>SVGA</b><br>800 x 600<br>pixels<br>400 x 300                                                                                      |  |
|         |       | Display                                                         | For A<br>For A<br>The foll<br>display<br>Disp.<br>Size<br>Normal<br>1/4<br>1/16<br>*1 When                                                                                                    | GP-35* X co<br>GP-36*0T X<br>lowing table 1<br>mode settings<br>AGP-35*0T<br>VGA<br>640 x 480<br>pixels <sup>*1</sup><br>320 x 240<br>pixels<br>160 x 120<br>pixels<br>n using AGP-                                                         | ordinate: 0 - 79<br>coordinate: 0 -<br>ists the display<br>s.<br>SVGA<br>640 x 480<br>pixels<br>320 x 240<br>pixels<br>160 x 120<br>pixels                                                  | 639 Y coordin<br>sizes accordin<br>AGP-36*0T<br>VGA<br>640 x 480<br>pixels<br>400 x 300<br>pixels<br>200 x 150<br>pixels<br>blay mode is se                                                    | ate: 0 - 479<br>g to the models a<br><b>SVGA</b><br>800 x 600<br>pixels<br>400 x 300<br>pixels<br>200 x 150<br>pixels<br>et to SVGA, part                                 |  |
|         |       | Display                                                         | For A<br>For A<br>The foll<br>display<br><b>Disp.</b><br><b>Size</b><br><b>Normal</b><br><b>1/4</b><br><b>1/16</b><br>*1 When<br>of t<br>Display                                                     | GP-35* X co<br>GP-36*0T X<br>owing table 1<br>mode settings<br>AGP-35*0T<br>VGA<br>640 x 480<br>pixels*1<br>320 x 240<br>pixels<br>160 x 120<br>pixels<br>n using AGP-<br>he image will<br>JPEG files of<br>ng JPEG imag                    | ordinate: 0 - 79<br>coordinate: 0 -<br>ists the display<br>s.<br><b>SVGA</b><br>640 x 480<br>pixels<br>320 x 240<br>pixels<br>160 x 120<br>pixels<br>35*T, if the display<br>not be display | 639 Y coordin<br>sizes accordin<br>AGP-36*0T<br>VGA<br>640 x 480<br>pixels<br>400 x 300<br>pixels<br>200 x 150<br>pixels<br>blay mode is seed in [ Normal<br>You can specify                   | ate: 0 - 479<br>g to the models a<br><b>SVGA</b><br>800 x 600<br>pixels<br>400 x 300<br>pixels<br>200 x 150<br>pixels<br>et to SVGA, part                                 |  |
|         | JP    | Display<br>size                                                 | For A<br>For A<br>The foll<br>display<br><b>Disp.</b><br><b>Size</b><br><b>Normal</b><br><b>1/4</b><br><b>1/16</b><br>*1 When<br>of t<br>Display<br>displayi                                         | GP-35* X co<br>GP-36*0T X<br>owing table 1<br>mode settings<br>AGP-35*0T<br>VGA<br>640 x 480<br>pixels*1<br>320 x 240<br>pixels<br>160 x 120<br>pixels<br>n using AGP-<br>he image will<br>JPEG files of<br>ng JPEG imag                    | ordinate: 0 - 79<br>coordinate: 0 -<br>ists the display<br>s.<br><b>SVGA</b><br>640 x 480<br>pixels<br>320 x 240<br>pixels<br>160 x 120<br>pixels<br>35*T, if the display<br>not be display | 639 Y coordin<br>sizes accordin<br>AGP-36*0T<br>VGA<br>640 x 480<br>pixels<br>400 x 300<br>pixels<br>200 x 150<br>pixels<br>blay mode is seed in [ Normal<br>You can specify                   | ate: 0 - 479<br>g to the models a<br><b>SVGA</b><br>800 x 600<br>pixels<br>400 x 300<br>pixels<br>200 x 150<br>pixels<br>et to SVGA, part<br>] size<br>y multiple setting |  |
|         | JP    | Display<br>size                                                 | For A<br>For A<br>For A<br>The foll<br>display<br><b>Disp.</b><br><b>Size</b><br><b>Normal</b><br>1/4<br>1/16<br>*1 When<br>of t<br>Display<br>displayi<br>redunda<br><b>NOTE</b><br>• Even<br>image | GP-35* X co<br>GP-36*0T X<br>owing table 1<br>mode settings<br>AGP-35*0T<br>VGA<br>640 x 480<br>pixels <sup>*1</sup><br>320 x 240<br>pixels<br>160 x 120<br>pixels<br>n using AGP-<br>the image will<br>JPEG files of<br>ng JPEG imagintly. | s.<br>SVGA<br>640 x 480<br>pixels<br>320 x 240<br>pixels<br>160 x 120<br>pixels<br>35*T, if the display<br>n the CF card. Y<br>ges on the same<br>is made to turn<br>the screen will        | 639 Y coordin<br>sizes accordin<br>AGP-36*0T<br>VGA<br>640 x 480<br>pixels<br>400 x 300<br>pixels<br>200 x 150<br>pixels<br>blay mode is seed in [ Normal<br>You can specify<br>screen and sel | ate: 0 - 479<br>g to the models a<br><b>SVGA</b><br>800 x 600<br>pixels<br>400 x 300<br>pixels<br>200 x 150<br>pixels<br>et to SVGA, part<br>] size<br>y multiple setting |  |

| Se  | Setting                     |       |                 | Description                                                                                                    |  |  |
|-----|-----------------------------|-------|-----------------|----------------------------------------------------------------------------------------------------|--|--|
|     |                             |       | Display<br>size | Select the screen display size from [Normal], [1/4], [1/16] and [1/64]. The percentage of reduction is based on the display screen size, not the display mode.                                                                                                    |  |  |
| Tra | ansp                        | barei | ncy             | <ul> <li>From the color pallet, select the color that will be seen through the window from the display on the GP screen. It is not possible to set the colors for each image to be displayed.</li> <li>Make transparent selected color: Up to three colors can be selected.</li> <li>Make transparent all other colors: Only one color can be selected.</li> </ul> |  |  |
| Ba  | Background Color            |       | nd Color        | Select the background color for the VM Unit Window.                                                                                                    |  |  |
|     | Disable Background<br>Touch |       | ackground       | Specify whether to enable the touch switch on the GP screen displayed behind VM Unit Window.                                                                                                    |  |  |

# Snapshot

| 💰 Video Modules   | ×                                                                                                    |
|-------------------|----------------------------------------------------------------------------------------------------|
| Video Modules     | Displey Snapshot         Ustor         Image: Snapshot         Channel         Channel         Image: Snapshot         Image: Snapshot |
| Help ( <u>H</u> ) | OK ( <u>0</u> ) Cancel                                                                                                    |

| Settin         | g                | Description                                                                                                    |  |  |  |  |
|----------------|------------------|----------------------------------------------------------------------------------------------------|--|--|--|--|
| Video snapshot |                  | Takes a snapshot of the video from a single channel and specifies whether<br>to save it to the CF card as a .jpg file.<br>Using Snapshot Output, the picture from the channel specified in the<br>[Video Module] is output as a JPEG. The size of the output image is<br>640x480 pixels for NTSC and 768x576 for PAL signals.                                                                                                    |  |  |  |  |
|                |                  | <ul> <li>To use the video capture feature, in the System Settings window's<br/>[Video Module] page, enable the [Video Control Start Address]. In the<br/>defined video address, turn on bit 4 to initiate the video snapshot.</li> </ul>                                                                                                    |  |  |  |  |
|                | apshot<br>nannel | Select the channel.                                                                                                    |  |  |  |  |
| file number    | Constant         | <ul> <li>Set a number to be the JPEG file name. The settings range from 0 to 65535.</li> <li>The saved file name is "CPXXXXX.JPG" (XXXXX is the specified value). The file will be stored in the "CAPTURE" folder the CF card.</li> <li>NOTE</li> <li>The file is always saved using the file name defined here. If a file with the same name already exists in the CF card, that file is overwritten.</li> </ul>                           |  |  |  |  |
| JPG file       | Address          | <ul> <li>Stores the file number to: [Video Control Address] + 2. Define the [Video Control Address] in the System Settings window's [Video Module] page.</li> <li>NOTE</li> <li>You can automatically add and delete file numbers in the System Settings. In the System Settings, select [Display Unit] then click the [Mode] tab. From [Screen Capture Settings], go to [Screen/Video Capture Settings] to set up your options.</li> </ul> |  |  |  |  |

| Se                                                              | Setting     |         | Description                                                                  |                                                         |                                                                                                    |  |  |
|-----------------------------------------------------------------|-------------|---------|------------------------------------------------------------------------------|---------------------------------------------------------|----------------------------------------------------------------------------------------------------|--|--|
|                                                                 |             |         | < JPE                                                                        | EG error code >                                         |                                                                                                    |  |  |
|                                                                 |             |         | No                                                                           | Summary                                                 | Detail                                                                                                    |  |  |
|                                                                 |             |         | 0                                                                            | Completed<br>Successfully                               | Processing successfully completed.                                                                                                    |  |  |
|                                                                 |             |         | 1                                                                            | The JPEG image size<br>exceeds 1024 x 768<br>pixels.    | An attempt was made to display a JPEG image with an image size of 1024 x 768 pixels or more.*1                                                                                                    |  |  |
|                                                                 |             |         | 2                                                                            | Unsupported sample ratio                                | An attempt was made to display a JPEG image created with an unsupported sample ratio.                                                                                                    |  |  |
|                                                                 |             |         | 3                                                                            | Other compression/<br>decompression error               | An internal error occurred due to an unknown<br>reason while taking a snapshot (compressing)<br>of a JPEG image or while displaying (expanding)<br>a JPEG image.                                                                                                    |  |  |
|                                                                 |             |         | 4                                                                            | No CF Card                                              | A CF Card was not inserted at the time of displaying or taking a snapshot of a JPEG image, or the CF Card hatch was open.                                                                                                    |  |  |
| Video snapshot                                                  | file number | Address | 5                                                                            | CF Write Error                                          | The CF Card capacity was not sufficient at the time of taking the JPEG image snapshot, or the CF Card was ejected while it was being written.                                                                                                    |  |  |
| Video sr                                                        | JPG file    | Address | 6                                                                            | CF Read Error                                           | A display file did not exist at the time of displaying<br>the JPEG image, or the CF Card was ejected<br>while it was being read.                                                                                                    |  |  |
| -                                                               | ,           |         | 7                                                                            | CF Card Error                                           | The CF Card is not formatted.                                                                                                    |  |  |
|                                                                 |             |         | 8                                                                            | The video image cannot be saved.                        | When saving a video image in PAL, only the actual image size can be specified. If the size is specified as 1/4 or 1/16, the video image cannot be saved. If the revision Number of the VM Unit is Rev.A-2 or higher, an error will not occur and the video image can be saved. |  |  |
|                                                                 |             |         | 9                                                                            | Automatic increment file count error                    | When the [File Automatic Increment Function] is<br>enabled in the system settings, and the JPEG file<br>Number of the video capture was indirectly<br>designated, an error will occur if the file Number<br>exceeds 65535.                                                     |  |  |
|                                                                 |             |         |                                                                              |                                                         | e size of the expanded JPEG file exceeds 1024                                                                                                    |  |  |
|                                                                 |             |         |                                                                              |                                                         | t depend on the original JPEG image file. An                                                                                                    |  |  |
|                                                                 |             |         | error does not occur for JPEG files with $1024 \times 768$ pixels or more if |                                                         |                                                                                                    |  |  |
| the size is below 1024 x 768 pixels in the 1/4, 1/16, or 1/64 s |             |         |                                                                              | x /oo pixels in the $1/4$ , $1/16$ , or $1/64$ setting. |                                                                                                    |  |  |

### ♦ Video Capture Timing Chart

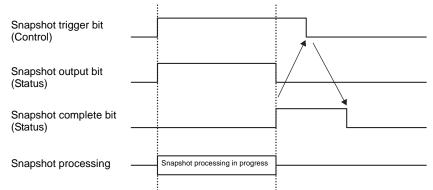

The snapshot complete bit turns OFF at its scheduled time even if the snapshot trigger bit turns OFF while the snapshot complete bit is ON.

## Custom Settings

| 💰 Video Modules        | K                                                                                                    | 1 |
|------------------------|----------------------------------------------------------------------------------------------------|---|
| Video Modules  Comment | Display Snapshe Custom                                                                                            |   |
| Help (L1)              | Operation will run even though items are not set up.       Set up only when the video read area requires changes. |   |
|                        |                                                                                                    | 1 |

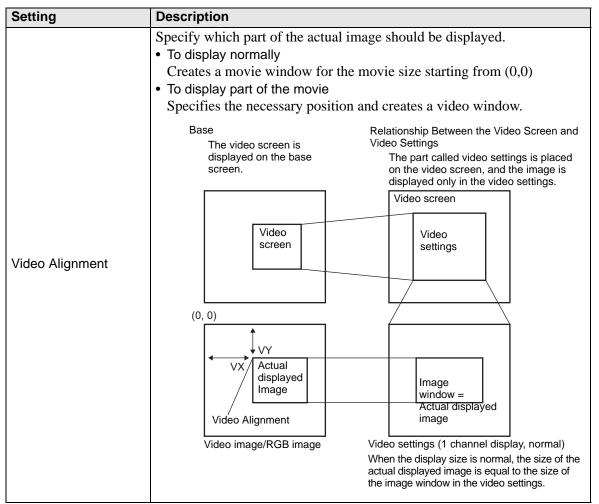

| Setting                           | Description                                                                                                    |
|-----------------------------------|----------------------------------------------------------------------------------------------------|
| Video Display Position<br>Setting | VY       Actual<br>displayed<br>Image       Image window x 4 =<br>Actual displayed image         Video Alignment       Video settings channel display, 1/4<br>(reduced display)         Video image/RGB image       Video settings channel display, 1/4<br>(reduced display)         When the display size is reduced (1/4),<br>the size of the actual displayed image<br>is four times as large as the size of the<br>image window in the video settings (for<br>1/16, the size is 16 times larger). |
| Video Display<br>position         | <ul> <li>For each display screen, select the video display position from ,</li> <li>, , , , , , , , , , , , , , , , , , ,</li></ul>                                                                                                    |

### 27.9.6 [Video Module] Settings Guide

This section describes the basic settings of the optional Video Module.

## Display/Base

| System Settings 🛛 🕂 🗙    | Display Unit                                         |
|--------------------------|------------------------------------------------------|
| D' I                     | Series GP3000 Series                                 |
| Display                  | Model AGP-3500T                                      |
| <u>Display</u>           | Orientation Landscape                                |
| <u>Display Unit</u>      | Video Modules                                        |
| Logic Programs           | Display   Global Video Window   Emulate Touch Output |
| <u>Video/Movie</u>       | Video Control Start Address >>Extended               |
| Font                     | C Disable C Enable                                   |
| Peripheral Settings      | [#INTERNAL]LS0020 -                                  |
| Peripheral List          | [#INTERNAL]LS0020                                    |
| Device/PLC               | Signal © NTSC C PAL                                  |
| Printer                  |                                                      |
| Input Equipment Settings |                                                      |
| Script I/O Settings      |                                                      |
| 1/0 Driver               |                                                      |
| FTP Server               |                                                      |
| Modem                    |                                                      |
| Video Modules            |                                                      |
|                          |                                                      |

| Se                             | tting                                                                                                    | Description                                                                                                    |  |  |  |
|--------------------------------|----------------------------------------------------------------------------------------------------|----------------------------------------------------------------------------------------------------|--|--|--|
| Video Control Start<br>Address |                                                                                                    | Specifies whether or not to use the control address.                                                              |  |  |  |
|                                | Disable                                                                                                    | Does not use the control address.                                                                                 |  |  |  |
|                                | Enable       Set the GP internal device address for controlling the display of the Y Unit Window. Use a sequence of 42 Words from the specified address The settings range between LS20 - 1989 and 2096 - 8957.         Image: Set the GP internal device address for controlling the display of the Y Unit Window. Use a sequence of 42 Words from the specified address The settings range between LS20 - 1989 and 2096 - 8957.         Image: Set the GP internal device address for control Area? (page 27-124)         Image: Set the GP internal device address is specified outside of the settings range, the VM function not run. |                                                                                                    |  |  |  |
| Video Signal                   |                                                                                                    | <ul> <li>Select the image input signal.</li> <li>NTSC: 640 x 480 pixels</li> <li>PAL: 768 x 576 pixels</li> </ul> |  |  |  |

### Video Control Area

The sequence of 42 Words from the specified [Video Control Start Address] is called the "video control area". The following tables lists what each address controls.

|      | <ul> <li>The video control area processes data in 16 bits.</li> </ul> |
|------|-----------------------------------------------------------------------|
| NOTE | • The settings specified in [VM Unit Window Settings] in the Common   |
|      | Settings are written in the video control area.                       |

| Word<br>Address | Summary                         | Bit                                 | Detail                                                                                                    |  |
|-----------------|---------------------------------|-------------------------------------|----------------------------------------------------------------------------------------------------|--|
|                 |                                 | 0                                   | Transparency (0: OFF, 1: ON)                                                                                                    |  |
|                 | X7 1                            | 1                                   | Transparent execution mode<br>(0: Transparently displays colors other than those<br>specified, 1: Transparently displays the specified<br>color.)      |  |
| +0              | Video common<br>control command | 2                                   | Touch input is prohibited in the window.<br>(0: Enables input, 1: Prohibits input.)                                                                    |  |
|                 |                                 | 3                                   | Unused (Reserved)                                                                                                    |  |
|                 |                                 | 4                                   | Snapshot output (0: None, 1: Starts)                                                                                                    |  |
|                 |                                 | 5 to 15                             | Unused (Reserved)                                                                                                    |  |
| +1              | Video common                    | 0 to 1                              | Snapshot status<br>(0: None, 1: Snapshot in progress, 2: Snapshot<br>complete.)                                                                        |  |
|                 | control status                  | 2 to 11                             | Unused (Reserved)                                                                                                    |  |
|                 |                                 | 12 to 15                            | JPEG error codes                                                                                                    |  |
| +2              | JPEG file Number                | 0 to 65535                          |                                                                                                    |  |
| +3              | Transparent color 1             | 0 - 255, 0x8001 - 0x800C (E1 - E12) |                                                                                                    |  |
| +4              | Transparent color 2             | 0 - 255, 0x80                       | 01 - 0x800C (E1 - E12)                                                                                                    |  |
| +5              | Transparent color 3             | 0 - 255, 0x80                       | 01 - 0x800C (E1 - E12)                                                                                                    |  |
|                 |                                 | 0 to 3                              | Image window 0<br>0: External input device, 1: JPEG normal, 2: JPEG<br>1/4 expanded, 3: JPEG 1/16 expanded, 4: JPEG1<br>1/64 expanded, 5 - F: Reserved |  |
|                 | Image window<br>display control | 4 to 7                              | Image window 1<br>0: External input device, 1: JPEG normal, 2: JPEG<br>1/4 expanded, 3: JPEG 1/16 expanded, 4: JPEG1<br>1/64 expanded, 5 - F: Reserved |  |
| +6              |                                 | 8 to 11                             | Image window 2<br>0: External input device, 1: JPEG normal, 2: JPEG<br>1/4 expanded, 3 JPEG 1/16 expanded, 4: JPEG1 1/<br>64 expanded, 5 - F: Reserved |  |
|                 |                                 | 12 to 15                            | Image window 3<br>0: External input device, 1: JPEG normal, 2: JPEG<br>1/4 expanded, 3: JPEG 1/16 expanded, 4: JPEG1<br>1/64 expanded, 5 - F: Reserved |  |
| +7              | Image window 0                  | JPEG file Number                    |                                                                                                    |  |

## Settings Guide

| Word<br>Address | Summary                                                                                                    | Bit Detail       |                                                                                |  |
|-----------------|----------------------------------------------------------------------------------------------------|------------------|--------------------------------------------------------------------------------|--|
| +8              | Image window 1                                                                                                    | JPEG file Number |                                                                                |  |
| +9              | Image window 2                                                                                                    | JPEG file Nu     | umber                                                                          |  |
| +10             | Image window 3                                                                                                    | JPEG file Nu     | imber                                                                          |  |
|                 |                                                                                                    | 0                | Updates the coordinate position.                                               |  |
|                 |                                                                                                    | 1                | Unused (Reserved)                                                              |  |
|                 |                                                                                                    | 2                | UP                                                                             |  |
|                 |                                                                                                    | 3                | DOWN                                                                           |  |
|                 |                                                                                                    | 4                | RIGHT                                                                          |  |
|                 |                                                                                                    | 5                | LEFT                                                                           |  |
|                 |                                                                                                    | 6                | Unused (Reserved)                                                              |  |
| +11             | Internal image<br>window control flag<br>(When the bit is<br>ON, the operation<br>described on the<br>right is performed.) | 7                | Unused (Reserved)                                                              |  |
|                 |                                                                                                    | 8                | Updates the color value.                                                       |  |
|                 |                                                                                                    | 9                | Unused (Reserved)                                                              |  |
|                 |                                                                                                    | 10               | Increases the color value by increments.                                       |  |
|                 |                                                                                                    | 11               | Decreases the color value by increments.                                       |  |
|                 |                                                                                                    | 12               | Brightness adjustment mode                                                     |  |
|                 |                                                                                                    | 13               | Contrast adjustment mode                                                       |  |
|                 |                                                                                                    | 14               | Color tone adjustment mode                                                     |  |
|                 |                                                                                                    | 15               | Unused (Reserved)                                                              |  |
| +12             | Internal video control channel<br>Number                                                                                   |                  | 0: Channel 0<br>1: Channel 1<br>2: Channel 2<br>3: Channel 3<br>4: RGB display |  |

| Word<br>Address | Summary                                       | Bit                               | Detail                      |                                                              |
|-----------------|-----------------------------------------------|-----------------------------------|-----------------------------|--------------------------------------------------------------|
|                 |                                               |                                   | 0                           | Video display mode                                           |
|                 |                                               |                                   | 1                           | (0: Normal mode, 1: 1/4 mode, 2: 1/<br>16 mode, 3: Reserved) |
| +13             | Video window<br>control command*1             | Video<br>channel 0<br>information | 2                           | Still (video still image)<br>(0: Movie, 1: Still image)      |
|                 |                                               |                                   | 3 to 15                     | Unused (Reserved)                                            |
| +14             | Video alignment<br>(VX)                       |                                   | NTSC: 0 -                   | - 639, PAL: 0 -767                                           |
| +15             | Video alignment<br>(VY)                       |                                   | NTSC: 0 -                   | 479, PAL: 0 - 575                                            |
| +16             | Brightness                                    |                                   | (Low⇔Hi                     | igh: 0 - 15)                                                 |
| +17             | Contrast                                      | -                                 | (Low⇔Hi                     | igh: 0 - 15)                                                 |
| +18             | Tone                                          | -                                 | (Green⇔I                    | Red: 0 - 15)                                                 |
|                 |                                               |                                   | 0                           | Video display mode                                           |
|                 |                                               |                                   | 1                           | (0: Normal mode, 1: 1/4 mode, 2: 1/<br>16 mode, 3: Reserved) |
| +19             | Video window<br>control command <sup>*1</sup> | Video<br>channel 1<br>information | 2                           | Still (video still image)<br>(0: Movie, 1: Still image)      |
|                 |                                               |                                   | 3 to 15                     | Unused (Reserved)                                            |
| +20             | Video alignment<br>(VX)                       |                                   | NTSC: 0 - 639, PAL: 0 -767  |                                                              |
| +21             | Video alignment<br>(VY)                       |                                   | NTSC: 0 - 479, PAL: 0 - 575 |                                                              |
| +22             | Brightness                                    |                                   | (Low-Hig                    | h: 0 - 15)                                                   |
| +23             | Contrast                                      |                                   | (Low-High                   | h: 0 - 15)                                                   |
| +24             | Tone                                          |                                   | (Green⇔I                    | Red: 0 - 15)                                                 |
|                 |                                               |                                   | 0                           | Video display mode                                           |
|                 |                                               |                                   | 1                           | (0: Normal mode, 1: 1/4 mode, 2: 1/<br>16 mode, 3: Reserved) |
| +25             | Video window<br>control command <sup>*1</sup> | Video<br>channel 2<br>information | 2                           | Still (video still image)<br>(0: Movie, 1: Still image)      |
|                 |                                               |                                   | 3 to 15                     | Unused (Reserved)                                            |

| Word<br>Address | Summary                                       | Bit                               | Detail                      |                                                                                    |
|-----------------|-----------------------------------------------|-----------------------------------|-----------------------------|------------------------------------------------------------------------------------|
| +26             | Video alignment<br>(VX)                       |                                   | NTSC: 0 - 639, PAL: 0 -767  |                                                                                    |
| +27             | Video alignment<br>(VY)                       |                                   | NTSC: 0 -                   | - 479, PAL: 0 - 575                                                                |
| +28             | Brightness                                    |                                   | (Low⇔H                      | igh: 0 - 15)                                                                       |
| +29             | Contrast                                      |                                   | (Low⇔H                      | igh: 0 - 15)                                                                       |
| +30             | Tone                                          | -                                 | (Green⇔l                    | Red: 0 - 15)                                                                       |
|                 |                                               |                                   | 0                           | Video display mode<br>(0: Normal mode, 1: 1/4 mode, 2: 1/<br>16 mode, 3: Reserved) |
| +31             | Video window<br>control command <sup>*1</sup> | Video<br>channel 3<br>information | 2                           | Still (video still image)<br>(0: Movie, 1: Still image)                            |
|                 |                                               |                                   | 3 to 15                     | Unused (Reserved)                                                                  |
| +32             | Video alignment<br>(VX)                       |                                   | NTSC: 0 - 639, PAL: 0 -767  |                                                                                    |
| +33             | Video alignment<br>(VY)                       |                                   | NTSC: 0 - 479, PAL: 0 - 575 |                                                                                    |
| +34             | Brightness                                    | -                                 | (Low⇔H                      | igh: 0 - 15)                                                                       |
| +35             | Contrast                                      | -                                 | (Low⇔High: 0 - 15)          |                                                                                    |
| +36             | Tone                                          |                                   | (Green⇔l                    | Red: 0 - 15)                                                                       |
|                 |                                               |                                   | 0                           | Video display mode                                                                 |
|                 |                                               |                                   | 1                           | (0: Normal mode, 1: 1/4 mode, 2: 1/<br>16 mode, 3: Reserved)                       |
| +37             | Video window<br>control command*1             | RGB<br>display<br>information     | 2                           | Still (video still image)<br>(0: Movie, 1: Still image)                            |
|                 |                                               |                                   | 3 to 15                     | Unused (Reserved)                                                                  |
| +38             | RGB alignment<br>(VX)                         |                                   | VGA: 0 -                    | 639, SVGA: 0 - 799                                                                 |
| +39             | RGB alignment<br>(VY)                         |                                   | VGA: 0 - 479, SVGA: 0 - 599 |                                                                                    |
| +40             | Reserved                                      |                                   | Unused (Reserved)           |                                                                                    |
| +41             | Reserved                                      | -                                 | Unused (Reserved)           |                                                                                    |
| +42             | Reserved                                      | -                                 | Unused (F                   | Reserved)                                                                          |

\*1 When using a video window control command, note the following points

| IMPORTANT | <ul> <li>The size of the video display cannot be changed while the video is paused</li> </ul>                                                                                                    |
|-----------|----------------------------------------------------------------------------------------------------|
|           | and a still image is displayed.                                                                                                    |
|           | • If an attempt is made to output a snapshot while the video is paused and a                                                                                                    |
|           | still image is displayed, a snapshot of the still screen will be taken.                                                                                                    |
|           | AND THE DESCRIPTION OF THE REPORT OF THE REPORT |

• While the video is paused to display a still image, after switching the image window display settings from video picture to JPEG display, in order to switch the settings back to video picture, first cancel the still image and then switch the settings.

<Video common control command (Word Address + 0)>

The video common control command (address + 0) is used to control the operations in the VM Unit Window. The following describes the operations that are controlled.

- When the window is displayed, this address area is initialized to the specified value by the video modules.
- The following describes the settings when Transparency is enabled.
  - The color specified for transparency uses the data from the Word Addresses +3 to +5. If the color does not use the data, FFFF(h) is stored in the Word Addresses +3 to +5. Also, when using the mode for transparently displaying a color other than the specified color, only the transparent color 1 (Word Address + 3) is valid.
  - The range for a color specified for transparency is from 0 to 255 and from E1 to E12. When specifying from E1 to E12, set 0x8000 + number. (For example, for E5 set 0x8005.)
  - The transparent color is acquired from the most significant bit and lower eight bits. Other bits are disabled. Also, when specifying E0 and from E13 to E255, the transparent color is disabled.
- While taking a snapshot, processing of parts and video display are stopped.
- If the same file exists on the CF Card, the existing file will be overwritten.
- It takes approximately three to five seconds to take a snapshot (when the image quality is 80).

<Video common control status (Word Address +1)>

The video common control status (address + 1) writes the results of the operation in the Video Window.

- The snapshot status is ON when taking a snapshot of a JPEG file.
- When an error occurs during a snapshot or JPEG image display, the error code is stored. This error code is stored until the next capture. For details on JPEG error codes, refer to "■ Snapshot" (page 27-119)

<Image window display control (Word Address +6)> Specify an image to be displayed in Video Window.

- Select the video picture or JPEG image on the CF card. If you select a video picture, it is displayed on the specified channel by the Video Modules. For JPEG images, specify the JPEG file number for each channel. You can select to zoom out from the JPEG image.
- The Video Module can display a JPEG image up to 1024 x 768. If the JPEG image is larger than this, then the image is reduced to 1024 x 768 or to the display size specified of either 1/4, 1/6, or 1/64. For an SVGA model, a display size up to 800 x 600 can be accommodated and for a VGA model, a display size up to 640 x 480 can be accommodated. If the image size exceeds the screen size, only part of the image that fits on the screen can be displayed.

When JPEG is set as the initial display, it is not possible to switch between video image and JPEG image using the window display image control flag.

• When a JPEG image is being saved, it is not possible to zoom out (reduce).

< Internal Image Window Screens Control Flag (Word Address+11) / Internal Video Control Channel Number (Word Address+12) >

This is the address area for changing the display state of a video picture.

After storing in the internal video channel number in Word Address+12, the control flag is changed to Word Address+11.

- Once the coordinate position update bit is ON, the display changes to real time at the coordinate value until the bit turns OFF. When the show window is ON, the area is 0 and cleared.
- The video picture display is changed to the settings specified in the bits for UP, DOWN, RIGHT, LEFT, and the plus/minus color value.
- When the Color Value Update Bit is ON, it changes the specified values for brightness, contrast and color of the display that are written in the video channel information (Word Address +13 to +36) until the bit turns OFF.
- The bit for the plus/minus color value changes the settings for the parameters that are turned ON among the bits for brightness, contrast, and color tone. (These three parameters can be changed simultaneously.)
- After prohibiting touch-panel input in the Video Window, if the Video Module display is OFF, touch-panel input is enabled.

< Video Channel Information (Word Address +13 to +36) /RGB Display Information (Word Address +37 to +42) >

Set the display origin, brightness, contrast and color of each video channel 0 - 3 and RGB display.

• Specify which part of the image is displayed by defining the display origin (VX,VY). Specify the size and coordinates based on the video mode and window size.

In case of Video Input "NTSC", Display Size "Normal"

Specify the Width of Video Image + Display Origin (VX) and Height of Video Image + Display Origin (VY) so as to not exceed the window size.

(Width of Video Image + VX<=640, Width of Video Image + VY<=480)

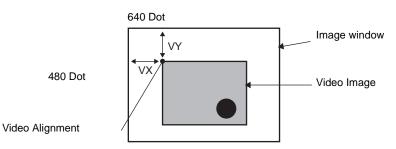

In case of Video Input "NTSC", Display Size "1/4".

Specify the Double Width of Video Image + Display Origin (VX) and Double Height of Video Image + Display Origin (VY) so as to not exceed the window size.

(Width of Video Imagex2+VX<=640, Width of Video Imagex2+VY<=480)

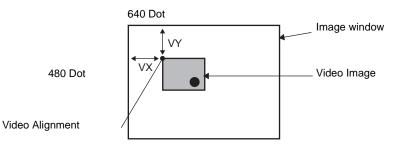

In case of Video Input "NTSC", Display Size "1/16". Specify the Quadruple Width of Video Image + Display Origin (VX) and Quadruple Width of Video Image + Display Origin (VY) so as to not exceed the window size. (Width of Video Imagex4+VX<=640, Width of Video Imagex4+VY<=480) (For example, Video Input "NTSC")

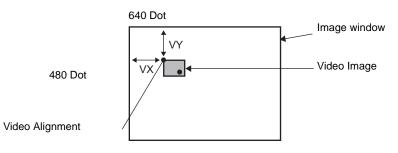

### Example use of the Video Control Area

This section gives an example of an operation using the video control area.

< Displaying the JPEG file on the CF Card >

Display the video capture image "CP00005" saved on the CF Card on Channel 2.

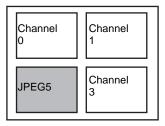

- 1. Write the JPEG file number "5" in [Video Control Start Address]+9 (Image Window2).
- 2. Write the display size "2" (JPEG 1/4 extension) in the bit 8 -11 of [Video Control Start Address]+6 (Image Window Display Control).

< Changing the display size of the Image Window Screen > Change the display size of Channel2 from Standard to 1/4.

1. Write "1" (Display Size:1/4 mode) the bit 0 - 1 of [Video Control Start Address]+25 (Video Window Control Command).

< Creating a still image >

Create a still image from an image on Channel 2.

1. Turn ON bit 2 of [Video Control Start Address]+25 (Video Window Control Command of Channel2).

< Changing the Video Display position settings >

Change the Channel 2 display origin from (0,0) to (100,100).

- 1. Turn ON bit 0 (Coordinate Position Update) of [Video Control Start Address]+11 (Internal Image Window Screens Control Flag).
- 2. Write "100" in [Video Control Start Address]+26 (Video Display position settings VX of Channel 2) and +27 (Video Display position settings VY of Channel 2).

< Changing the Transparent Color >

- 1. Turn ON bit 0 (Transparency) of [Video Control Start Address]+0 (Video Common Control Command).
- 2. Turn ON bit 1 (Specified Color in Transparency) [Video Control Start Address]+0.
- 3. Write the color code in [Video Control Start Address]+3 5.

# Display/Detail

| System Settings 7 ×<br>Display<br>Display                                   | Display Unit<br>Series<br>Model<br>Orientation                      | GP3000 Serie<br>AGP-3500T<br>Landscape | 35       |         |                                   |
|-----------------------------------------------------------------------------|---------------------------------------------------------------------|----------------------------------------|----------|---------|-----------------------------------|
| <u>Displav Unit</u><br>Logic Programs<br><u>Video/Movie</u><br>Eont         | Video Modules<br>Display   Global V<br>Video Control S<br>© Disable |                                        |          | utput ) | <u>&lt;<basic< u=""></basic<></u> |
| Peripheral Settings <u>Peripheral List</u> <u>Device/PLC</u> <u>Printer</u> | (#INTERNAL                                                          | -                                      | C PAL    |         |                                   |
| Input Equipment Settings<br>Script I/O Settings                             |                                                                     | Brightness                             | Contrast | Tone    | Mode                              |
| <u>1/0 Driver</u>                                                           | ChannelO                                                            | 8                                      | 11<br>20 | 11<br>8 | ⊙ Color ⊂ Mono.                   |
| FTP Server                                                                  | Channel1                                                            | 8                                      | 8        | 8       | Color ⊂ Mono.                     |
| Modem<br>Video Modules                                                      | Channel2                                                            | 8                                      | 8        | 8       | ⊙ Color ⊂ Mono.                   |
|                                                                             | Channel3                                                            | 8                                      | 8 🕂 🏢    | 8 🕂 🏢   | ⊙ Color ⊂ Mono.                   |
|                                                                             |                                                                     |                                        |          |         |                                   |

| Se             | tting      | Description                                                                                |
|----------------|------------|--------------------------------------------------------------------------------------------|
| Channels 0 - 3 |            | Set the screen display state for each channel that has been set in Common [Video Modules]. |
|                | Brightness | Settings range from 0 to 15.                                                               |
|                | Contrast   | Settings range from 0 to 15.                                                               |
|                | Tone       | Settings range from 0 to 15.                                                               |
|                | Mode       | Video input mode from either [Color] or [Mono].                                            |

## Global Video Window

| System Settings 🛛 🕂 🗙    | Display Unit       |                                                                    |
|--------------------------|--------------------|--------------------------------------------------------------------|
| Display                  | Series<br>Model    | GP3000 Series<br>AGP-3500T                                         |
| Display                  | Orientation        | Landscape                                                          |
| Display Unit             | Video Modules      |                                                                    |
| Logic Programs           | Display Global Vic | eo Windyw Emulate Touch Output                                     |
| <u>Video/Movie</u>       | -Window Setting:   |                                                                    |
| Font                     | Global Windov      |                                                                    |
| Peripheral Settings      |                    |                                                                    |
| Peripheral List          |                    |                                                                    |
| Device/PLC               |                    |                                                                    |
| Printer                  |                    |                                                                    |
| Input Equipment Settings |                    |                                                                    |
| Script I/O Settings      |                    |                                                                    |
| 1/0 Driver               | Warning            | : If using Global Settings, Video Module Display will be disabled. |
| FTP Server               |                    |                                                                    |
| Modem                    |                    |                                                                    |
| <u>/ideo Modules</u>     |                    |                                                                    |
|                          |                    |                                                                    |

| Setting                 |         | g                                    | Description                                                                                                    |  |  |  |  |
|-------------------------|---------|--------------------------------------|----------------------------------------------------------------------------------------------------|--|--|--|--|
|                         | Dis     | sable                                | Does not use Global Video Window.                                                                                                    |  |  |  |  |
|                         | Со      | onstant                              | Specify a fixed video module number and display position.                                                                                                    |  |  |  |  |
|                         |         | Control Bit<br>Address               | Specify the address for displaying/hiding a window.                                                                                                    |  |  |  |  |
|                         |         | Window<br>Number                     | Specify the Video Window Number The settings range from 1 to 512.                                                                                                    |  |  |  |  |
|                         |         | Display<br>Position X-<br>Coordinate | Specifies the window display position's X coordinate, from 0 to 1020.<br>The range differs depending on the model of your display unit.                                                                                                    |  |  |  |  |
| tion                    |         | Display<br>Position Y-<br>Coordinate | Specifies the window display position's Y coordinate, from 0 to 767. The range differs depending on the model of your display unit.                                                                                                    |  |  |  |  |
| Global Window Operation |         | Window<br>Interchange                | Specifies whether to switch from the foreground to the background by touching the windows when the windows overlap. By selecting [Always On Top], the Video Window is always displayed on top regardless of the order in which the windows were displayed.                                                                                                    |  |  |  |  |
| Global Wi               | Address |                                      | By specifying the stored address for the Video Module numbers and<br>Display Position, you can change the display position and window<br>number on the device/PLC.                                                                                                    |  |  |  |  |
| 0                       |         | Control Word<br>Address              | Specifies a window to be displayed or displays/hides the window using<br>the sequence of four Words from the specified address.<br>After storing the display position and the video module number you want<br>to view, turn on bit 0 in the control address to enable the display.<br>+0 Control<br>+1 Window Number<br>+2 Display Position (X<br>+3 Coordinate) |  |  |  |  |
|                         |         | Data Type                            | Select the data format for value, [Bin] or [BCD].                                                                                                    |  |  |  |  |

IMPORTANT

## Emulate Touch Output

This allows you to output touch coordinates to a PC using serial communication. To use the PC mouse cursor to emulate touches on the GP, install on the PC mouse emulation software so the PC can receive touch information sent from the GP.

#### • For the touch output, have the following ready.

- •Mouse emulation software manufactured by Digital Electronics Corporation of Japan. You can download the software from the support site "Otasuke Pro!" (http://www.pro-face.com/otasuke/).)
  - •RGB cable (commercially available)
  - •Serial cable, cross (commercially available)

| System Settings 🛛 📮 🗙         | Display Unit      |                       |                                       |                     |
|-------------------------------|-------------------|-----------------------|---------------------------------------|---------------------|
| Diselau                       | Series            | GP3000 Series         |                                       |                     |
| Display                       | Model             | AGP-3500T             |                                       |                     |
| <u>Display</u>                | Orientation       | Landscape             |                                       |                     |
| <u>Display Unit</u>           | Video Modules     |                       |                                       |                     |
| Logic Programs                | Display Global Vi | deo Windov Emulate Ti | ouch Output                           |                     |
| <u>Video/Movie</u>            | Emulate Tou       |                       |                                       |                     |
| Font                          | Port              | COM2                  | <b>_</b>                              |                     |
| Peripheral Settings           | Speed             | 9600                  | <b>_</b>                              |                     |
| Peripheral List               | Туре              | C R\$232C             | <ul> <li>RS422/485 (2wire)</li> </ul> | C RS422/485 (4wire) |
| Device/PLC                    | Data Length       | 🔿 7 Bit               | 8 Bit                                 |                     |
| Printer                       | Parity            | None                  | 🔿 Odd                                 | C Even              |
| Input Equipment Settings      | Stop Bit          | I Bit                 | 🔘 2 Bit                               |                     |
| Script I/O Settings           |                   |                       |                                       |                     |
| I/O Driver                    |                   |                       |                                       |                     |
| FTP Server                    |                   |                       |                                       |                     |
| Modem<br><u>Video Modules</u> |                   |                       |                                       |                     |
|                               |                   |                       |                                       |                     |

| Set          | tting                   | Description                                                                                                    |
|--------------|-------------------------|----------------------------------------------------------------------------------------------------|
| Em           | ulate Touch Output      | Using RGB inputs, select whether or not to output touch coordinates to external devices over serial communication lines.                                                                                           |
| Port         |                         | <ul> <li>Select a port for the touch output from either [COM1] or[COM2].</li> <li>NOTE</li> <li>When specifying the port Number to be used,  <ul> <li>mark ("Duplicate Port") is displayed.</li> </ul> </li> </ul> |
|              | Communication<br>Speed  | Select a communication speed from [2400], [4800], [9600], [19200], [38400], [57600] or [115200].                                                                                                    |
|              | Communication<br>Method | Select the communication method from [RS232C], [RS422/485(two wire)], or [RS422/485(4 wire)]                                                                                                    |
|              | Data Length             | Select the data length from either [7] or [8].                                                                                                    |
|              | Parity                  | Select the parity bit from [None], [Odd], or [Even].                                                                                                    |
|              | Stop Bit                | Select the stop bit from either [1] or [2].                                                                                                    |
| Flow Control |                         | Select the flow control from [None], [RTS/CTS], or [ER (DTR/CTS)].                                                                                                    |

## Setup Procedure

- 1 In the System Settings window's [Video Module] page, select the [Emulate Touch Output] check box, and configure the mouse emulation settings on the PC.
- 2 Select the Common [Video Module] and create the new screen. Double-click the displayed screen and open the Settings dialog box. Select [Channel] and then select [RGB Input Image]. Select the [Touch Output] check box.
- **3** Draw the video module display on the base screen, and set up the window display settings.

### **Operation Method**

Write "1" to GP internal device address LS9230 to enable touch emulation and output touch information to addresses LS9231 to LS9233. LS9230 Allowed/Not 0: Not allowed. 1: Allowed

| LS9230                     | Allowed/Not                                            | 0: Not allowed, 1: Allowed                       |
|----------------------------|--------------------------------------------------------|--------------------------------------------------|
| LS9231<br>LS9232<br>LS9233 | allowed<br>Touch State<br>X Coordinate<br>Y Coordinate | 0: Touch ON 1: Touch OFF<br>0 - 1023<br>0 - 1023 |

## 27.9.7 Video Module Display Settings Guide

The Video Module Display is the part for displaying the Video Window on the screen. The Video Module Display shows the details specified in [Video Module Display] according to the position and operation specified in the Common [Video Module].

| 💰 Video Module Disp   | blay                   | × |
|-----------------------|------------------------|---|
| Parts ID<br>VM_0000 🛨 | Basic                  |   |
| Comment               | Video Layout Always On |   |
|                       | Video Number 1 💼       |   |
|                       | Video List             |   |
|                       | 1: Video Modules       |   |
|                       | Window Interchange     |   |
|                       | Move to Top            |   |
|                       | C No Action            |   |
|                       | C Always On Top        |   |
|                       |                        | _ |
| Help ( <u>H</u> )     | OK ( <u>O</u> ) Cancel |   |

| Setting | Description                                                                                                    |
|---------|----------------------------------------------------------------------------------------------------|
| Part ID | An ID Number is assigned to the parts placed on the screen.<br>Movie Player Part ID: VM_**** (4 digit number)<br>The alphabetic portion is fixed. You can change the number part within<br>the range of 0000-9999. |
| Comment | The comment for each Part can be up to 20 characters long.                                                                                                    |

## Basic

| Video Module Disp             | lay 🗙                                                                                                    |
|-------------------------------|----------------------------------------------------------------------------------------------------|
| Parts ID<br>M_0000<br>Comment | Basic Video Layout Always On ▼<br>Video Number 1 ★ ■<br>Video List                                                           |
| Help (H)                      | 1: Video Modules         Window Interchange         © Move to Top         © No Action         © Always On Top         OK (0) |

| Setting                       | Description                                                                                                    |
|-------------------------------|----------------------------------------------------------------------------------------------------|
| Video Layout                  | Select the display operation for the Video Window.                                                                                                    |
| Always                        | Always displays the Video Window.                                                                                                    |
| Window On/Off                 | Displays/hides the window in [Window Display Bit Address].                                                                                                    |
| Address                       | Four consecutive words from the defined [Window Display Word<br>Address] control which video module to display, and to show or hide the<br>display. Use the addresses to define the video module number, the display<br>coordinates, and show the window (by turning on bit 0 in the control<br>address.)<br>+0 Control<br>+1 Window Number<br>+2 Display coordinate (X)<br>+3 Display coordinate (Y) |
| Video Number                  | Specifies the number of the video module to display (0 to 512) when the [Window Type] is set to [Always On] or [ON/OFF Display].                                                                                                    |
| Window Display Bit<br>Address | When the [Window Type] is set to [Always ON] or [ON/OFF Display], you can specify the video module using thumbnails, or specify the video window from a list.                                                                                                    |
| Video List                    | When the [Window Type] is set to [Always ON] or [ON/OFF Display],<br>you can specify the video module using thumbnails, or specify the video<br>window from a list.                                                                                                    |
| Window Interchang             | <ul> <li>Selects the window display action: [Move to Top], [No Action], or [Always On</li> <li>Top]. Available when [Window Type] is set to [Always On] or [ON/OFF</li> <li>Display].</li> </ul>                                                                                                    |
| Window display wor<br>address | When you select [Indirect] under [Video Layout], you can specify the displaying video modules number, display position and control address for display/erase.                                                                                                    |
| Data Type                     | When you select [Indirect] under [Video Layout], you can specify the data type of value stored in [Window display word address] from [Bin] or [BCD].                                                                                                    |

# 27.10 Restrictions

| Detail                                       | Movie play function                                                     | VM unit function                                                                                                   |  |
|----------------------------------------------|-------------------------------------------------------------------------|----------------------------------------------------------------------------------------------------|--|
| Camera for<br>displaying objects             | 1-ch camera input with AGP-<br>3*50T<br>Movie file on the CF/FTP server | 4-ch camera input on VM Unit<br>RGB input on the VM Unit                                                           |  |
| Setup part                                   | Movie Player                                                            | Video Module Display                                                                                               |  |
| Number of<br>simultaneous<br>camera displays | Displays only one image.                                                | The display area can be divided<br>into four areas and the number<br>of images to be displayed can be<br>selected. |  |
| Movie recording<br>function                  | Enable                                                                  | Disable                                                                                                    |  |
| Snapshot function for JPEG                   | Disable                                                                 | Enable                                                                                                    |  |
| Camera input<br>signal format                | NTSC/PAL/SECAM                                                          | NTSC/PAL                                                                                                    |  |

■ Differences Between Movie Function and Video Module Function

### 27.10.1 Restrictions on Movie Function

### Movie Player

- Only one Movie Player can be placed on one Base Screen or Window Screen.
- The width (X coordinate) of the Movie Player can be specified in multiples of four pixels.
- If the size of the Movie Player is smaller than the video input image, part of the area that does not fit the screen will not be displayed. To view the entire image, move the image using the move switch.

For example, GP-3550T (640 x 480)

The video signal is [NTSC] (640 x 480) [Size] of Movie Player is [Normal]

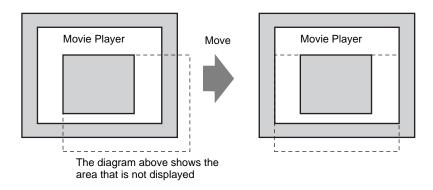

• The following table lists the video signal settings, operable cameras, and movie files.

| Video Signal<br>Setting | Video Signal | Movie Player File | Movie Record<br>File |
|-------------------------|--------------|-------------------|----------------------|
| NTSC                    | NTSC         | NTSC              | NTSC                 |
| PAL                     | PAL          | PAL               | PAL                  |
| SECAM                   | SECAM        | PAL               | PAL                  |

• When returning online after moving to offline mode or transfer mode while a video is being displayed or played, all functions stop. (The picture will not be displayed.) Touch the video display switch or the play switch to display the video.

## Video Display

- There will be no sound when displaying real-time video. Video that has been recorded in a movie file will play with sound.
- The video display function can be used simultaneously with the movie recording function for recording on a CF Card or FTP server, but the video display function cannot be used simultaneously with the play function.

## Recording

- You cannot save another file until one file is saved successfully. You can save the file onto a CF card and FTP server simultaneously.
- It is not possible to play a movie while it is being recorded.
- When the operation of the event recorder function is specified as [Always], the play function cannot be used.
- Record to CF and Record to FTP can be operated simultaneously while using the event recorder function. However, the writing speed slows and saving will take longer to complete.
- The folder or file name in which a movie is recorded cannot be changed during recording.
- If an error occurs during recording, turn ON bit 1 (resume bit) of the specified [Control Address]. The error will be corrected, and bit 1 (save enable bit) of the status address will turn ON. Directly turning ON the save enable bit will not correct the error.
- When starting to save a movie on the CF Card, the number of files in the Save To folder is confirmed. If the predefined number of files have already been saved, an error will occur. However, if [Loop] is set to [Auto], an error does not occur. The oldest file is deleted and a new file is saved.
- If the destination folder contains files with any of the following characteristics, you cannot save to the CF card.

•A file with a name in which the number of characters do not match the specified number.

•A file with a name in which the first two characters (the user specifiable string) do not match the specified characters.

•A file with an extension other than ".SDX"

- Do not place a file that was arbitrarily created under the "MOVIE" folder on the CF Card. An error may occur during saving to the CF Card, or the file may be deleted.
- Do not operate a screen configured with a CF Card if the CF Card is not inserted in the GP. The screen will not operate properly.

- The number of times that data can be written on a CF Card is limited. (Approximately 100,000 times for rewriting 500 KB.)
- Up to 32 FTP servers can be registered.
- The number of movie files to be saved on a FTP server differs depending on the specifications of the FTP server.
- If an error is returned from a FTP server, the saving operation will stop.
- The server connection number cannot be changed while a movie is being saved on the FTP server.
- When switching to offline mode or transfer mode during recording, the save function stops and the pictures that have been recorded at that time are saved.

## Playing a Movie

- You cannot record video while playing a movie.
- When [Play List] is specified as [CF] or [FTP] in Movie Player, Movie Player will not operate if the movie playlist file does not exist. If the playlist file was deleted, use Special Data Display [File Manager] to play the movie.
- Only SDX format movie files can be played.
- While you are playing a video file saved on the FTP server, functions such as pause, fast forward, rewind, slow motion play, or frame-by-frame forward/reverse play cannot be used to change the playback speed.
- You can change file names but that will not affect the play order. Movie files are played in the order in which they were created on the CF card or FTP server.
- While a logic program is running, the video recording or movie may stop. When using video recording or movie playing together with logic, input logic wait (LWA) instructions in the logic program.

## ■ CF Card Usage Warnings

- When ejecting a CF Card, make sure that the CF Card access LED lamp turns OFF. Otherwise, the data on the CF Card may be damaged.
- When accessing a CF Card, be sure not to power OFF or reset the GP, or eject the CF Card. Create an application screen on which the CF Card cannot be accessed, and on that application screen, you may power OFF or reset the GP, open and close the CF Card cover, and eject the CF Card.
- When inserting a CF Card, check the front and back sides and the connector position of the card. If the CF Card is inserted the wrong way, the data, the CF Card, or the GP may be damaged.
- Use a CF Card manufactured by Digital Electronics Corporation. If a CF Card manufactured by another company is used, the contents of the CF Card may be damaged.
- Please make sure to back up all CF Card data.
- Please refrain from doing the following, as it can result in damage to data and equipment:
  Bending the CF Card
  - •Dropping the CF Card
  - •Spilling water on the card
  - •Touching the CF Card's connectors directly
  - •Disassembling or modifying the CF Card

## 27.10.2 Restrictions on Video Module Functions

- For AGP-3500T and AGP-3550T, Extended Unit and Video Module of SGMU features are mutually exclusive. Install one or the other only.
- When the Video Module is installed, the GP display colors are reduced to 32K colors.
- The Video Module display cannot be placed on a window.
- Multiple Video Module displays can be placed on a Base Screen. However, only one Video Module display can be displayed on the GP screen.
- The Video Module can display a JPEG image up to 1024 x 768. If the JPEG image is larger than this, then the image is reduced to 1024 x 768 or to the display size specified of either 1/4, 1/6, or 1/64. For an SVGA model, a display size up to 800 x 600 can be accommodated and for a VGA model, a display size up to 640 x 480 can be accommodated. If the image size exceeds the screen size, only part of the image that fits on the screen can be displayed.

## Saving JPEG

- Only one channel of Video Signal can be used for saving JPEG.
- It is not possible to take a snapshot of the RGB input screen.
- While taking a snapshot, processing of parts and video display are stopped.
- It takes approximately three to five seconds to take a snapshot.

<When acquiring display data>

After the data acquisition processing is complete, the screen is turned OFF. A file will not be created on the CF Card.

<When saving to a CF Card>

After saving is complete, the screen is turned OFF. A file is created on the CF Card.